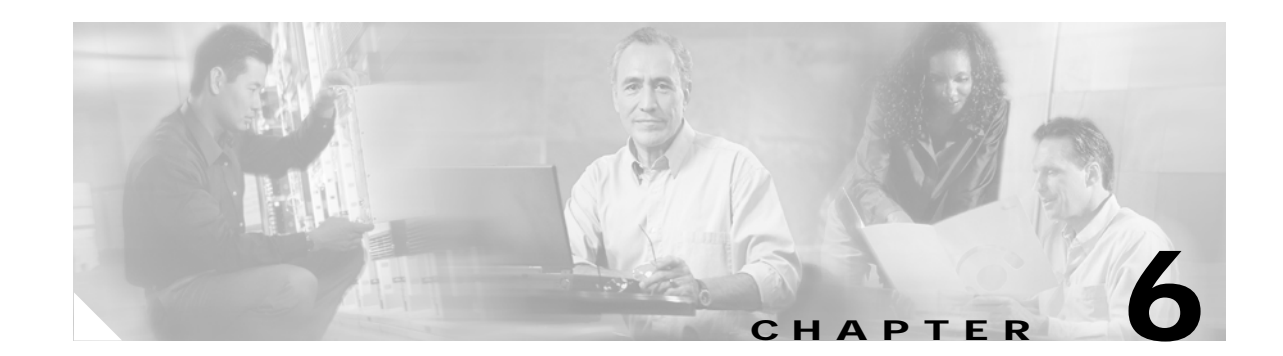

# **Create Circuits and VT Tunnels**

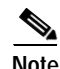

**Note** The terms "Unidirectional Path Switched Ring" and "UPSR" may appear in Cisco literature. These terms do not refer to using Cisco ONS 15xxx products in a unidirectional path switched ring configuration. Rather, these terms, as well as "Path Protected Mesh Network" and "PPMN," refer generally to Cisco's path protection feature, which may be used in any topological network configuration. Cisco does not recommend using its path protection feature in any particular topological network configuration.

This chapter explains how to create Cisco ONS 15454 electrical circuits, tunnels, OC-N circuits, Ethernet circuits, and virtual concatenated (VCAT) circuits. For additional information about ONS 15454 circuits, refer to the "Circuits and Tunnels" chapter in the *Cisco ONS 15454 Reference Manual*.

## <span id="page-0-0"></span>**Before You Begin**

Before performing any of the following procedures, investigate all alarms and clear any trouble conditions. Refer to the *Cisco ONS 15454 Troubleshooting Guide* as necessary.

This section lists the chapter procedures (NTPs). Turn to a procedure for applicable tasks (DLPs).

- **1.** [NTP-A127 Verify Network Turn Up, page 6-4](#page-3-0)—Complete this procedure before you create any circuits.
- **2.** [NTP-A181 Create an Automatically Routed DS-1 Circuit, page 6-6—](#page-5-0)Complete as needed.
- **3.** [NTP-A182 Create a Manually Routed DS-1 Circuit, page 6-11](#page-10-0)—Complete as needed.
- **4.** [NTP-A183 Create a Unidirectional DS-1 Circuit with Multiple Drops, page 6-14](#page-13-0)—Complete as needed.
- **5.** [NTP-A184 Create an Automatically Routed DS-3 Circuit, page 6-18](#page-17-0)—Complete as needed.
- **6.** [NTP-A185 Create a Manually Routed DS-3 Circuit, page 6-23](#page-22-0)—Complete as needed.
- **7.** [NTP-A186 Create a Unidirectional DS-3 Circuit with Multiple Drops, page 6-25](#page-24-0)—Complete as needed.
- **8.** [NTP-A133 Create an Automatically Routed VT Tunnel, page 6-29—](#page-28-0)Complete as needed.
- **9.** [NTP-A134 Create a Manually Routed VT Tunnel, page 6-31—](#page-30-0)Complete as needed.
- **10.** [NTP-A187 Create a VT Aggregation Point, page 6-33](#page-32-0)—Complete as needed.
- **11.** [NTP-A135 Test Electrical Circuits, page 6-36—](#page-35-0)Complete this procedure after you create an electrical circuit.

 $\mathbf{I}$ 

- **12.** [NTP-A257 Create an Automatically Routed OC-N Circuit, page 6-38](#page-37-0)—Complete as needed.
- **13.** [NTP-A295 Create a Manually Routed OC-N Circuit, page 6-43—](#page-42-0)Complete as needed.
- **14.** [NTP-A314 Create a Unidirectional OC-N Circuit with Multiple Drops, page 6-46—](#page-45-0)Complete as needed.
- **15.** [NTP-A62 Test OC-N Circuits, page 6-51](#page-50-0)—Complete this procedure after you create an optical (OC-N) circuit.
- **16.** [NTP-A139 Create a Half Circuit on a BLSR or 1+1 Node, page 6-52—](#page-51-0)Complete this procedure as needed to create a half circuit using an OC-N as a destination in a bidirectional line switch ring  $(BLSR)$  or 1+1 topology.
- **17.** [NTP-A140 Create a Half Circuit on a Path Protection Node, page 6-54](#page-53-0)—Complete as needed to create a half circuit using an OC-N as a destination in a path protection.
- **18.** [NTP-A191 Create an E-Series EtherSwitch Circuit \(Multicard or Single-Card Mode\), page](#page-55-0)  [6-56—](#page-55-0)Complete as needed.
- **19.** [NTP-A192 Create a Circuit for an E-Series Card in Port-Mapped Mode, page 6-59—](#page-58-0)Complete as needed.
- **20.** [NTP-A142 Create an E-Series Shared Packet Ring Ethernet Circuit, page 6-61](#page-60-0)—Complete as needed.
- **21.** [NTP-A143 Create an E-Series Hub-and-Spoke Ethernet Configuration, page 6-64—](#page-63-0)Complete as needed.
- **22.** [NTP-A144 Create an E-Series Single-Card EtherSwitch Manual Cross-Connect, page](#page-65-0)  [6-66—](#page-65-0)Complete as needed.
- **23.** [NTP-A145 Create an E-Series Multicard EtherSwitch Manual Cross-Connect, page](#page-68-0)  [6-69—](#page-68-0)Complete as needed.
- **24.** [NTP-A146 Test E-Series Circuits, page 6-72—](#page-71-0)Complete this procedure after creating E-Series SONET circuits.
- **25.** [NTP-A147 Create a G-Series STS Circuit, page 6-73](#page-72-0)—Complete as needed.
- **26.** [NTP-A148 Create a Manual Cross-Connect for a G-Series or E-Series Card in Port-Mapped Mode,](#page-75-0)  [page 6-76](#page-75-0)—Complete as needed.
- **27.** [NTP-A241 Provision G-Series Ports for Transponder Mode \(Tx Mode\), page 6-78—](#page-77-0)Complete as needed.
- **28.** [NTP-A149 Test G-Series Circuits, page 6-81—](#page-80-0)Complete this procedure after creating G-Series SONET circuits.
- **29.** [NTP-A304 Provision CE-100T-8 Ethernet Ports, page 6-82—](#page-81-0)Complete as needed.
- **30.** [NTP-A305 Provision CE-100T-8 POS Ports, page 6-84](#page-83-0)—Complete as needed.
- **31.** [NTP-A194 Create Overhead Circuits, page 6-85](#page-84-0)—Complete as needed to create data communications channel (DCC) tunnels or IP-encapsulated tunnels, provision orderwire, or create user data channel (UDC) circuits.
- **32.** [NTP-A264 Create an Automatically Routed VCAT Circuit, page 6-86—](#page-85-0)Complete as needed.
- **33.** [NTP-A265 Create a Manually Routed VCAT Circuit, page 6-90—](#page-89-0)Complete as needed.
- **34.** [NTP-A167 Create an STS Test Circuit around the Ring, page 6-93—](#page-92-0)Complete as needed.

[Table 6-1](#page-2-0) defines ONS 15454 circuit creation terms and options.

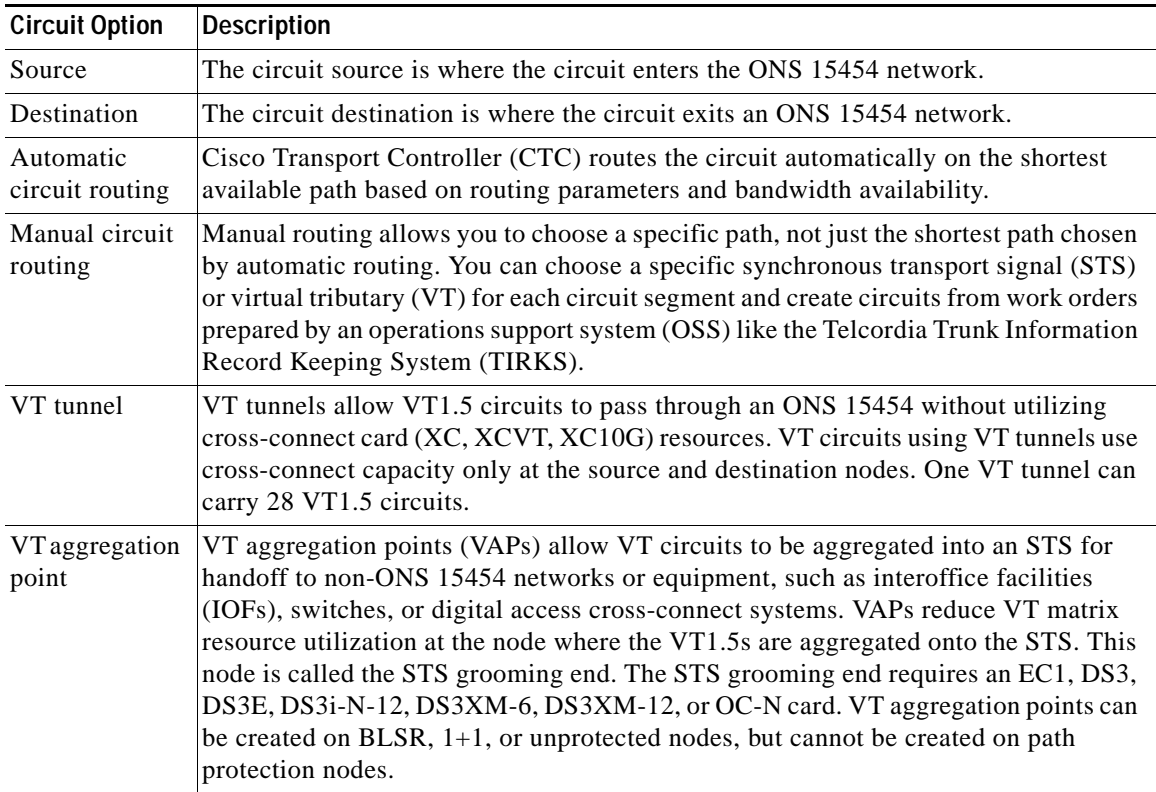

<span id="page-2-0"></span>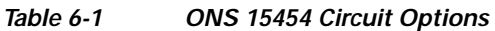

ONS 15454 circuits are either VT or STS circuits. [Table 6-2](#page-2-1) shows the circuit source and destination options for VT circuits.

| Card                                                                        | <b>Ports</b>   | <b>STSs</b> | <b>VTs</b>  | $DS-1s$     |
|-----------------------------------------------------------------------------|----------------|-------------|-------------|-------------|
| DS1-14, DS1N-14                                                             |                |             |             | 14          |
| $DS3XM-6$                                                                   | 6              |             |             | 28 per port |
| $DS3XM-12$                                                                  | 12             |             |             | 28 per port |
| $DS3/EC1-48$                                                                | 48             |             |             | 28 per port |
| $EC1-12$                                                                    | 12             |             | 28 per port |             |
| <b>OC3 IR 4/STM1 SH 1310</b>                                                | 4              | 3 per port  | 28 per STS  |             |
| <b>OC3 IR/STM1 SH 1310-8</b>                                                | 8              | 3 per port  | 28 per STS  |             |
| <b>OC12 IR/STM4 SH 1310</b><br>OC12 LR/STM4 LH 1310<br>OC12 LR/STM4 LH 1550 |                | 12          | 28 per STS  |             |
| OC12 IR/STM4 SH 1310-4                                                      | $\overline{4}$ | 12 per port | 28 per STS  |             |
| All OC-48 cards (does not include<br>the ML-Series card)                    |                | 48          | 28 per STS  |             |

<span id="page-2-1"></span>*Table 6-2 CTC Circuit Source and Destination Options for VT Circuits*

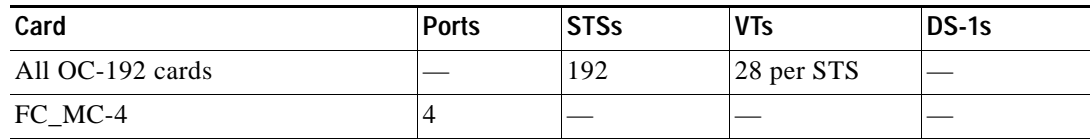

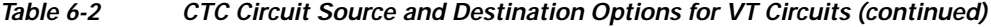

[Table 6-3](#page-3-1) shows the shows the circuit source and destination options for STS circuits.

<span id="page-3-1"></span>*Table 6-3 CTC Circuit Source and Destination Options for STS Circuits*

| Card                                                                               | <b>Ports</b>                           | <b>STSs</b> |
|------------------------------------------------------------------------------------|----------------------------------------|-------------|
| $DS1-14$ , $DS1N-14$ <sup>1</sup>                                                  |                                        |             |
| DS3-12, DS3N-12, DS3-12E, DS3N-12E                                                 | 12                                     |             |
| $DS3XM-6$                                                                          | 6                                      |             |
| $DS3XM-12$                                                                         | 12, or 6 to 12 "portless" <sup>2</sup> |             |
| $DS3i-N-12$                                                                        | 12                                     | 1 per port  |
| $DS3/EC1-48$                                                                       | 48                                     | 1 per port  |
| $EC1-12$                                                                           | 12                                     |             |
| OC3 IR 4/STM1                                                                      | $\overline{4}$                         | 3 per port  |
| $OC3-8$                                                                            | 8                                      | 3 per port  |
| <b>OC12 IR/STM4 SH 1310</b><br>OC12 LR/STM4 LH 1310<br><b>OC12 LR/STM4 LH 1550</b> |                                        | 12          |
| OC12 IR/STM4 SH 1310-4                                                             | 4                                      | 12 per port |
| All OC-48 cards (includes ML-Series card)                                          |                                        | 48          |
| All OC-192 cards                                                                   |                                        | 192         |
| $FC_MC-4$                                                                          | 4                                      |             |

1. You can route one STS circuit on a DS1 card to carry all 14 ports within the STS. However, 14 VT1.5s are not utilized.

2. The number of "portless" interfaces depends on the system configuration. For XC and XCVT drop slots, a maximum of 6 portless transmultiplexing interfaces are supported. For XC and XCVT trunk slots and XC10G any slot, a maximum of 12 portless transmultiplexing interfaces are supported.

# <span id="page-3-0"></span>**NTP-A127 Verify Network Turn Up**

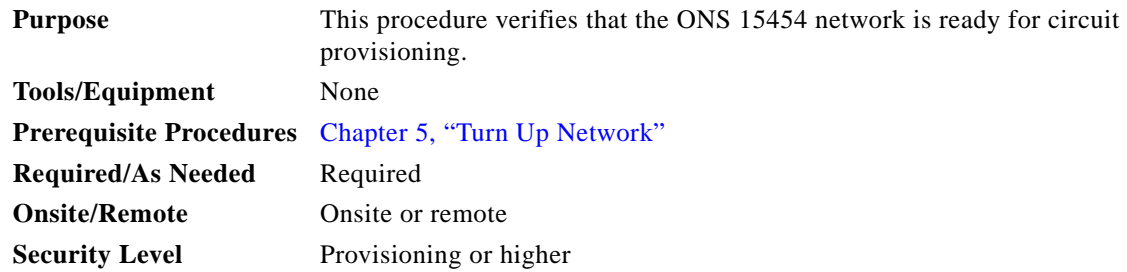

- **Step 1** Complete the "DLP-A60 Log into CTC" task on page 17-66. If you are already logged in, continue with [Step 2](#page-4-0).
- <span id="page-4-0"></span>**Step 2** From the View menu, choose **Go to Network View**. Wait for all the nodes that are part of the network to appear on the network map. (Large networks might take several minutes to display all the nodes.)
	-
	- **Note** If this is the first time your computer has connected to this ONS 15454 network, the node icons are stacked on the left side of the graphic area, possibly out of view. Use the scroll bar under the network map to display the icons. To separate the icons, press **Ctrl** and drag and drop the icon to the new location. Repeat until all the nodes are visible on the graphic area.
- **Step 3** Verify node accessibility. In the network view, all node icons must be either green, yellow, orange, or red.

If all network nodes do not appear after a few minutes, or if a node icon is gray with "Unknown" under it, do not continue. Look at the Net box in the lower right corner of the window. If it is gray, log in again, making sure not to check the Disable Network check box in the CTC Login dialog box. If problems persist, see Chapter 5, "Turn Up Network" to review the network turn-up procedure appropriate for your network topology, or refer to the *Cisco ONS 15454 Troubleshooting Guide* for troubleshooting procedures.

- **Step 4** Verify DCC connectivity. All nodes must be connected by green lines. If lines are missing or gray in color, do not continue. See Chapter 5, "Turn Up Network" and follow the network turn-up procedure appropriate for your network topology. Verify that all nodes have DCC connectivity before continuing.
- **Step 5** Click the **Alarms** tab to view alarm descriptions. Investigate and resolve, if necessary, all critical (red node icon) or major (orange node icon) alarms. Refer to the *Cisco ONS 15454 Troubleshooting Guide* to resolve alarms before continuing.
- <span id="page-4-1"></span>**Step 6** From the View menu, choose **Go to Home View**. Verify that the node is provisioned according to your site or engineering plan:
	- **a.** View the cards in the shelf map. Verify that the ONS 15454 cards appear in the specified slots.
	- **b.** Click the **Provisioning > General** tabs. Verify that the node name, contacts, date, time, and Network Time Protocol/Simple Network Time Protocol (NTP/SNTP) server IP address (if used) are correctly provisioned. If needed, make corrections using the "NTP-A25 Set Up Name, Date, Time, and Contact Information" procedure on page 4-4.
	- **c.** Click the **Network** tab. Verify that the IP address, Subnet Mask, Default Router, Prevent LCD IP Config, and Gateway Settings are correctly provisioned. If not, make corrections using the "NTP-A169 Set Up CTC Network Access" procedure on page 4-7.
	- **d.** Click the **Protection** tab. Verify that protection groups are created as specified in your site plan. If the protection groups are not created, complete the "NTP-A170 Create Protection Groups" procedure on page 4-10.
	- **e.** If the node is in a BLSR, click the **BLSR** tab. (If the node is not in a BLSR, continue with Step f.) Verify that the following items are provisioned as specified in your site plan:
		- **•** BLSR type (2-fiber or 4-fiber)
		- **•** BLSR ring ID and node IDs
		- **•** Ring reversion time
		- **•** East and west card assignments
		- **•** 4-fiber BLSRs: span reversion and east/west protect card assignments

If you need to make corrections, see the "NTP-A40 Provision BLSR Nodes" procedure on page 5-10 for instructions.

- **f.** Click the **Security** tab. Verify that the users and access levels are provisioned as specified. If not, see the "NTP-A30 Create Users and Assign Security" procedure on page 4-4 to correct the information.
- **g.** If Simple Network Management Protocol (SNMP) is used, click the **SNMP** tab and verify the trap and destination information. If the information is not correct, see the "NTP-A87 Change SNMP Settings" procedure on page 10-6 to correct the information.
- **h.** Click the **Comm Channels** tab. Verify that DCCs were created to the applicable OC-N slots and ports (time-division multiplexing [TDM] nodes) or Optical Service Channel (OSC) slots and ports (DWDM nodes). If DCCs were not created for the appropriate OC-N or OSC slots and ports, see Chapter 5, "Turn Up Network" and complete the turn-up procedure appropriate for your network topology.
- **i.** Click the **Timing** tab. Verify that timing is provisioned as specified. If not, use the "NTP-A85 Change Node Timing" procedure on page 10-5 to make the changes.
- **j.** Click the **Alarm Profiles** tab. If you provisioned optional alarm profiles, verify that the alarms are provisioned as specified. If not, see the "NTP-A71 Create, Download, and Assign Alarm Severity Profiles" procedure on page 7-7 to change the information.
- **k.** Verify that the network element defaults listed in the status area of the node view window are correct.
- **Step 7** Repeat [Step 6](#page-4-1) for each node in the network.
- **Step 8** Complete the appropriate circuit creation procedure from the NTP list in the "Before You Begin" section [on page 6-1.](#page-0-0)

**Stop. You have completed this procedure.**

## <span id="page-5-0"></span>**NTP-A181 Create an Automatically Routed DS-1 Circuit**

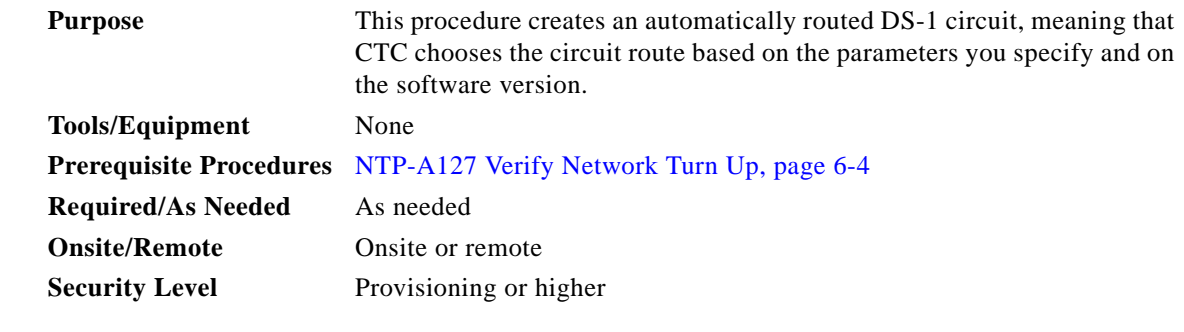

- **Step 1** Complete the "DLP-A60 Log into CTC" task on page 17-66 at the node where you will create the circuit. If you are already logged in, continue with [Step 2.](#page-5-1)
- <span id="page-5-1"></span>**Step 2** If you want to assign a name to the circuit source and destination ports before you create the circuit, complete the "DLP-A314 Assign a Name to a Port" task on page 20-8. If not, continue with [Step 3](#page-5-2).
- <span id="page-5-2"></span>**Step 3** From the View menu, choose **Go to Network View**.
- **Step 4** Click the **Circuits** tab, then click **Create**.
- <span id="page-5-3"></span>**Step 5** In the Circuit Creation dialog box, complete the following fields:
- **•** Circuit Type—Choose **VT**. VT cross-connects will carry the DS-1 circuit across the ONS 15454 network.
- **•** Number of Circuits—Enter the number of DS-1 circuits you want to create. The default is 1. If you are creating multiple circuits with the same slot and sequential port numbers, you can use Auto-ranged to create the circuits automatically.
- **•** Auto-ranged—This check box is automatically selected if you enter more than 1 in the Number of Circuits field. Auto-ranging creates identical (same source and destination) sequential circuits automatically. Uncheck the box if you do not want CTC to create sequential circuits automatically.
- **Step 6** Click **Next**.
- **Step 7** Define the circuit attributes [\(Figure 6-1](#page-7-0)):
	- Name—Assign a name to the circuit. The name can be alphanumeric and up to 48 characters, (including spaces). Circuit names should be 44 characters or less if you want the ability to create monitor circuits. If you leave the field blank, CTC assigns a default name to the circuit.
	- **•** Size—VT1.5 is the default. You cannot change it.
	- **•** Bidirectional—Leave checked for this circuit (default).
	- **•** Create cross-connects only (TL1-like)—Check this box if you want to create one or more cross-connects to complete a signal path for TL1-generated circuits. Also, VT tunnels and Ethergroup sources and destinations are unavailable.
	- **•** Diagnostic—Leave unchecked.
	- **•** State—Choose the administrative state to apply to all of the cross-connects in a circuit:
		- **–** IS—Puts the circuit cross-connects in the In-Service and Normal (IS-NR) service state.
		- **–** OOS,DSBLD—Puts the circuit cross-connects in the Out-of-Service and Management, Disabled (OOS-MA,DSBLD) service state. Traffic is not passed on the circuit.
		- **–** IS,AINS—Puts the circuit cross-connects in the Out-of-Service and Autonomous, Automatic In-Service (OOS-AU,AINS) service state and suppresses alarms and conditions. When the connections receive a valid signal, the service state automatically changes to IS-NR.
		- **–** OOS,MT—Puts the circuit cross-connects in the Out-of-Service and Management, Maintenance (OOS-MA,MT) service state. The maintenance state does not interrupt traffic flow; it suppresses alarms and conditions and allows loopbacks to be performed on the circuit. Use OOS,MT for circuit testing or to suppress circuit alarms temporarily. Change the administrative state to IS; IS,AINS; or OOS,DSBLD when testing is complete. See the "DLP-A230 Change a Circuit Service State" task on page 19-19.

For additional information about circuit service states, refer to the "Circuits and Tunnels" chapter in the *Cisco ONS 15454 Reference Manual*.

**•** Apply to drop ports—Check this check box if you want to apply the administrative state chosen in the State field to the circuit source and destination ports. CTC applies the administrative state to the ports only if the circuit bandwidth is the same as the port bandwidth or, if the port bandwidth is larger than the circuit, the circuit must be the first circuit to use the port. If not, a Warning dialog box displays the ports where the administrative state could not be applied. If the check box is unchecked, CTC does not apply the administrative state of the source and destination ports.

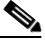

**Note** Loss of signal alarms are generated if ports in the IS-NR service state are not receiving signals.

**•** Protected Drops—Check this box if you want the circuit routed on protected drops only, that is, to ONS 15454 cards that are in 1:1, 1:N, 1+1, or optimized 1+1 protection. If you check this box, CTC displays only protected cards and ports as source and destination choices.

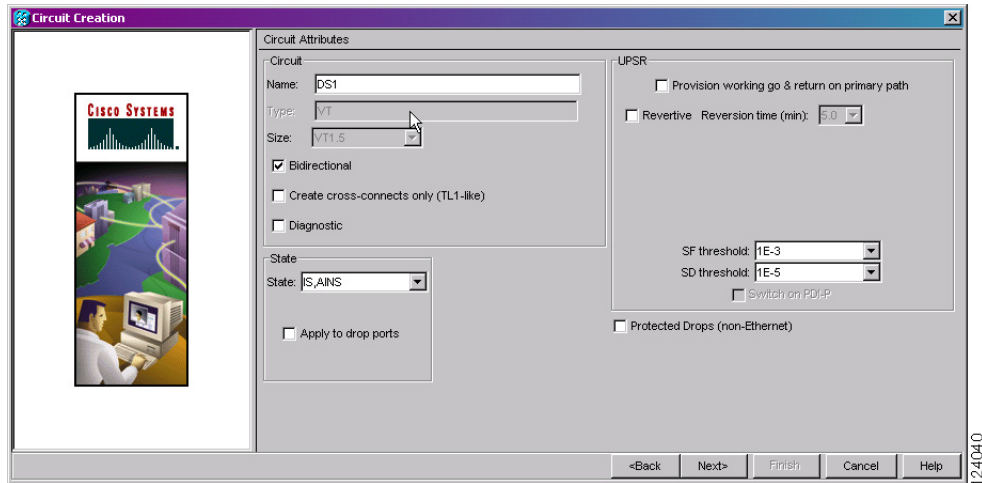

<span id="page-7-0"></span>*Figure 6-1 Setting Circuit Attributes for a DS-1 Circuit*

- **Step 8** If the circuit will be routed on a path protection, complete the "DLP-A218 Provision Path Protection Selectors" task on page 19-12. Otherwise, continue with the next step.
- **Step 9** Click **Next**.
- **Step 10** Complete the "DLP-A95 Provision a DS-1 Circuit Source and Destination" task on page 17-96.
- <span id="page-7-1"></span>**Step 11** In the Circuit Routing Preferences area ([Figure 6-2\)](#page-8-0), choose **Route Automatically**. Two options are available; choose either, both, or none based on your preferences.
	- **•** Using Required Nodes/Spans—Check this check box if you want to specify nodes and spans to include or exclude in the CTC-generated circuit route.

Including nodes and spans for a circuit ensures that those nodes and spans are in the working path of the circuit (but not the protect path). Excluding nodes and spans ensures that the nodes and spans are not in the working or protect path of the circuit.

**•** Review Route Before Creation—Check this check box if you want to review and edit the circuit route before the circuit is created.

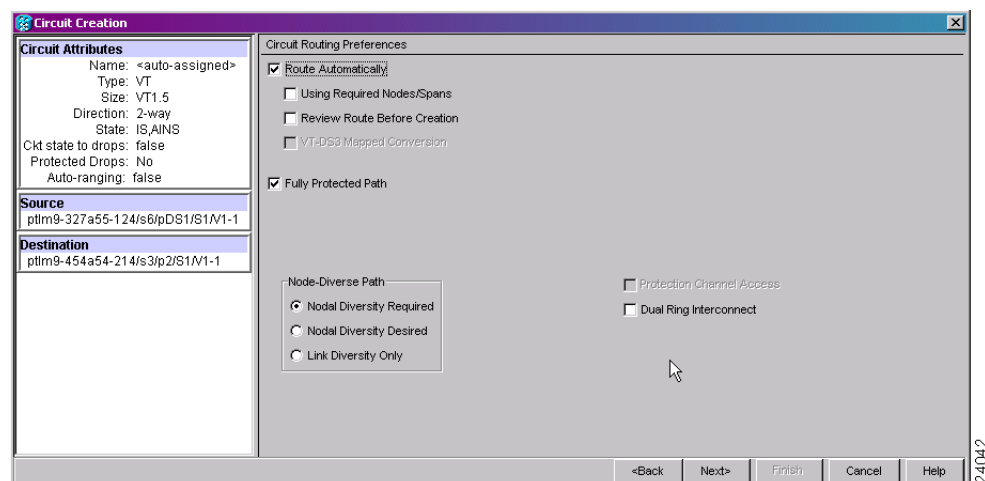

<span id="page-8-0"></span>*Figure 6-2 Setting Circuit Routing Preferences for a DS-1 Circuit*

<span id="page-8-3"></span>**Step 12** To set the circuit path protection, complete one of the following:

- **•** To route the circuit on a protected path, leave **Fully Protected Path** checked and continue with [Step 13.](#page-8-1) CTC creates a fully protected circuit route based on the path diversity option you choose. Fully protected paths might or might not have path protection path segments (with primary and alternate paths), and the path diversity options apply only to path protection path segments, if any exist.
- **•** To create an unprotected circuit, uncheck **Fully Protected Path** and continue with [Step 15.](#page-8-2)
- **•** To route the circuit on a BLSR protection channel, if available, uncheck **Fully Protected Path**, check **Protection Channel Access**, click **Yes** in the Warning dialog box, then continue with [Step 15](#page-8-2).

**Caution** Circuits routed on BLSR protection channels are not protected. They are preempted during BLSR switches.

- <span id="page-8-1"></span>**Step 13** If you selected Fully Protected Path in [Step 12](#page-8-3) and the circuit will be routed on a path protection, choose one of the following:
	- **•** Nodal Diversity Required—Ensures that the primary and alternate paths within path protection portions of the complete circuit path are nodally diverse.
	- **•** Nodal Diversity Desired—Specifies that node diversity is preferred, but if node diversity is not possible, CTC creates fiber-diverse paths for the path protection portion of the complete circuit path.
	- **•** Link Diversity Only—Specifies that only fiber-diverse primary and alternate paths for path protection portions of the complete circuit path are needed. The paths might be node-diverse, but CTC does not check for node diversity.
- **Step 14** If you selected Fully Protected Path in [Step 12](#page-8-3) and the circuit will be routed on a path protection dual ring interconnect (DRI), check the **Dual Ring Interconnect** check box.
- <span id="page-8-2"></span>**Step 15** If you selected Using Required Nodes/Spans in [Step 11,](#page-7-1) complete the following substeps. If not, continue with [Step 17.](#page-9-0)
	- **a.** Click **Next**.
	- **b.** In the Circuit Route Constraints area, click a node or span on the circuit map.

- **c.** Click **Include** to include the node or span in the circuit. Click **Exclude** to exclude the node or span from the circuit. The order in which you choose included nodes and spans is the order in which the circuit is routed. Click spans twice to change the circuit direction.
- **d.** Repeat Steps b and c for each node or span you wish to include or exclude.
- **e.** Review the circuit route. To change the circuit routing order, choose a node in the Required Nodes/Lines or Excluded Nodes Links lists and click the **Up** or **Down** buttons to change the circuit routing order. Click **Remove** to remove a node or span.
- **Step 16** Click **Next**. In the Create area of the VT Matrix Optimization panel, choose one of the following:
	- **•** Create VT tunnel on transit nodes—This option is available if the DS-1 circuit passes through a node that does not have a VT tunnel, or if an existing VT tunnel is full. VT tunnels allow VT circuits to pass through ONS 15454s without consuming cross-connect card resources. VT tunnels can carry 28 VT1.5 circuits. In general, creating VT tunnels is a good idea if you are creating many VT circuits from the same source and destination. Refer to the *Cisco ONS 15454 Reference Manual* for more information.
	- **•** Create VT aggregation point—This option is available if the DS-1 circuit source or destination is on an EC1, DS3, DS3E, DS3i-N-12, DS3XM-6, DS3XM-12, or OC-N port on a BLSR, 1+1, or unprotected node. VAPs collect DS-1s on an STS for handoff to non-ONS 15454 networks or equipment, such as an IOF, switch, or digital access and cross-connect system (DACS). It allows VT1.5 circuits to be routed through the node using one STS connection on the cross-connect card matrix rather than multiple VT connections on the cross-connect card VT matrix. If you want to aggregate the DS-1 circuit you are creating with others onto an STS for transport outside the ONS 15454 network, choose one of the following:
		- **–** STS grooming node is *[source node]*, VT grooming node is *[destination node]*—Creates the VAP on the DS-1 circuit source node. This option is available only if the DS-1 circuit originates on an EC1, DS3, DS3E, DS3i-N-12, DS3XM-6, DS3XM-12, or OC-N card.
		- **–** STS grooming node is *[destination node]*, VT grooming node is *[source node]*—Creates the VAP on the DS-1 circuit destination node. This option is available only if the DS-1 circuit terminates on an EC1, DS3, DS3E, DS3i-N-12, DS3XM-6, DS3XM-12, or OC-N card.
	- **•** None—Choose this option if you do not want to create a VT tunnel or a VAP. This is the only available option if CTC cannot create a VT tunnel or VAP.
- <span id="page-9-0"></span>**Step 17** If you selected Review Route Before Creation in [Step 11,](#page-7-1) complete the following substeps. If not, continue with [Step 18](#page-9-1).
	- **a.** Click **Next**.
	- **b.** Review the circuit route. To add or delete a circuit span, choose a node on the circuit route. Blue arrows show the circuit route. Green arrows indicate spans that you can add. Click a span arrowhead, then click **Include** to include the span or **Remove** to remove the span.
	- **c.** If the provisioned circuit does not reflect the routing and configuration you want, click **Back** to verify and change circuit information. If the circuit needs to be routed to a different path, see the ["NTP-A182 Create a Manually Routed DS-1 Circuit" procedure on page 6-11.](#page-10-0)
- <span id="page-9-1"></span>**Step 18** Click **Finish**. One of the following results occurs, depending on the circuit properties you chose in the Circuit Creation dialog box:
	- **•** If you entered more than 1 in the Number of Circuits field and selected Auto-ranged, CTC automatically creates the number of circuits entered in the Number of Circuits field. If auto-ranging cannot complete all the circuits, for example, because sequential ports are unavailable at the source or destination, a dialog box appears. Set the new source or destination for the remaining circuits, then click **Finish** to continue auto-ranging. After completing the circuits, the Circuits window appears.
- **•** If you entered more than 1 in the Number of Circuits field and did not choose Auto-ranged, the Circuit Creation dialog box appears so you can create the remaining circuits. Repeat Steps [5](#page-5-3) through [17](#page-9-0) for each additional circuit. After completing the circuits, the Circuits window appears.
- **Step 19** In the Circuits window, verify that the new circuits appear in the circuits list.
- **Step 20** Complete the ["NTP-A135 Test Electrical Circuits" procedure on page 6-36.](#page-35-0) Skip this step if you built a test circuit.

**Stop. You have completed this procedure.**

### <span id="page-10-0"></span>**NTP-A182 Create a Manually Routed DS-1 Circuit**

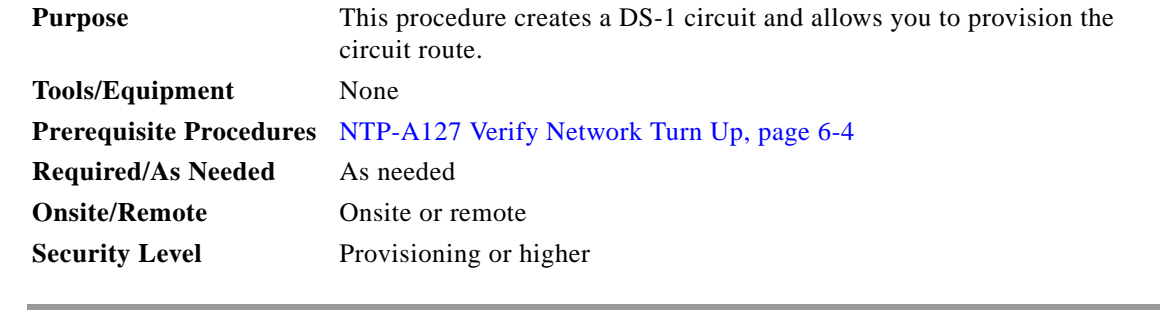

- **Step 1** Complete the "DLP-A60 Log into CTC" task on page 17-66 at the node where you will create the circuit. If you are already logged in, continue with [Step 2](#page-10-1).
- <span id="page-10-1"></span>**Step 2** If you want to assign a name to the circuit source and destination ports before you create the circuit, complete the "DLP-A314 Assign a Name to a Port" task on page 20-8. If not, continue with [Step 3.](#page-10-2)
- <span id="page-10-2"></span>**Step 3** From the View menu, choose **Go to Network View**.
- **Step 4** Click the **Circuits** tab, then click **Create**.
- <span id="page-10-3"></span>**Step 5** In the Circuit Creation dialog box, complete the following fields:
	- **•** Circuit Type—Choose **VT**. VT cross-connects will carry the DS-1 circuit across the ONS 15454 network.
	- **•** Number of Circuits—Enter the number of DS-1 circuits you want to create. The default is 1.
	- **•** Auto-ranged—Applies to automatically routed circuits only. If you entered more than 1 in the Number of Circuits field, uncheck this box. (The box is unavailable if only one circuit is entered in Number of Circuits.)
- **Step 6** Click **Next**.
- **Step 7** Define the circuit attributes [\(Figure 6-1 on page 6-8](#page-7-0)):
	- **•** Name—Assign a name to the circuit. The name can be alphanumeric and up to 48 characters (including spaces). Circuit names should be 44 characters or less if you want the ability to create monitor circuits. If you leave the field blank, CTC assigns a default name to the circuit.
	- **•** Size—VT1.5 is the default. You cannot change it.
	- **•** Bidirectional—Leave checked for this circuit (default).

- **•** Create cross-connects only (TL1-like)—Check this box if you want to create one or more cross-connects to complete a signal path for TL1-generated circuits. Also, VT tunnels and Ethergroup sources and destinations are unavailable.
- **•** State—Choose the administrative state to apply to all of the cross-connects in a circuit:
	- **–** IS—Puts the circuit cross-connects in the IS-NR service state.
	- **–** OOS,DSBLD—Puts the circuit cross-connects in the OOS-MA,DSBLD service state. Traffic is not passed on the circuit.
	- **–** IS,AINS—Puts the circuit cross-connects in the OOS-AU,AINS service state and suppresses alarms and conditions. When the connections receive a valid signal, the service state automatically changes to IS-NR.
	- **–** OOS,MT—Puts the circuit cross-connects in the OOS-MA,MT service state. The maintenance state does not interrupt traffic flow; it suppresses alarms and conditions and allows loopbacks to be performed on the circuit. Use OOS,MT for circuit testing or to suppress circuit alarms temporarily. Change the administrative state to IS; IS,AINS; or OOS,DSBLD when testing is complete. See the "DLP-A230 Change a Circuit Service State" task on page 19-19.

For additional information about circuit service states, refer to the "Circuits and Tunnels" chapter in the *Cisco ONS 15454 Reference Manual*.

**•** Apply to drop ports—Check this check box if you want to apply the administrative state chosen in the State field to the circuit source and destination ports. CTC applies the administrative state to the ports only if the circuit bandwidth is the same as the port bandwidth or, if the port bandwidth is larger than the circuit, the circuit must be the first circuit to use the port. If not, a Warning dialog box displays the ports where the administrative state could not be applied. If the check box is unchecked, CTC does not apply the administrative state of the source and destination ports.

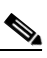

**Note** Loss of signal alarms are generated if ports in the IS-NR service state are not receiving signals.

- **•** Protected Drops—Check this box if you want the circuit routed on protected drops only, that is, to ONS 15454 cards that are in 1:1, 1:N, 1+1, or optimized 1+1 protection. If you check this box, CTC shows only protected cards and ports as source and destination choices.
- **Step 8** If the circuit will be routed on a path protection, complete the "DLP-A218 Provision Path Protection Selectors" task on page 19-12. Otherwise, continue with the next step.
- **Step 9** Click **Next**.
- **Step 10** Complete the "DLP-A95 Provision a DS-1 Circuit Source and Destination" task on page 17-96.
- **Step 11** In the Circuit Routing Preferences area ([Figure 6-2 on page 6-9\)](#page-8-0), uncheck **Route Automatically**.
- <span id="page-11-0"></span>**Step 12** To set the circuit path protection, complete one of the following:
	- **•** To route the circuit on a protected path, leave **Fully Protected Path** checked and continue with [Step 13](#page-12-0). Fully protected paths might or might not have path protection path segments (with primary and alternate paths), and the path diversity options apply only to path protection path segments, if any exist.
	- **•** To create an unprotected circuit, uncheck **Fully Protected Path** and continue with [Step 16](#page-12-1).
	- **•** To route the circuit on a BLSR protection channel, if available, uncheck **Fully Protected Path,**  check **Protection Channel Access**, click **Yes** in the Warning dialog box, then continue with [Step 16.](#page-12-1)

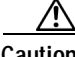

**Caution** Circuits routed on BLSR protection channels are not protected and are preempted during BLSR switches.

- <span id="page-12-0"></span>**Step 13** If you selected Fully Protected Path in [Step 12](#page-11-0) and the circuit will be routed on a path protection, choose a Node-Diverse Path option:
	- **•** Nodal Diversity Required—Ensures that the primary and alternate paths within the path protection portions of the complete circuit path are nodally diverse.
	- **•** Nodal Diversity Desired— Specifies that node diversity is preferred, but if node diversity is not possible, CTC creates fiber-diverse paths for the path protection portion of the complete circuit path.
	- **•** Link Diversity Only—Specifies that only fiber-diverse primary and alternate paths for path protection portions of the complete circuit path are needed. The paths might be node-diverse, but CTC does not check for node diversity.
- **Step 14** If you selected Fully Protected Path in [Step 12](#page-11-0) and the circuit will be routed on a path protection DRI, check the **Dual Ring Interconnect** check box.
- **Step 15** Click **Next**. In the Create area of the VT Matrix Optimization panel, choose one of the following:
	- **•** Create VT tunnel on transit nodes—This option is available if the DS-1 circuit passes through a node that does not have a VT tunnel, or if an existing VT tunnel is full. VT tunnels allow VT circuits to pass through ONS 15454s without consuming cross-connect card resources. VT tunnels can carry 28 VT1.5 circuits. In general, creating VT tunnels is a good idea if you are creating many VT circuits from the same source and destination. Refer to the *Cisco ONS 15454 Reference Manual* for more information.
	- **•** Create VT aggregation point—This option is available if the DS-1 circuit source or destination is on an EC1, DS3, DS3E, DS3i-N-12, DS3XM-6, DS3XM-12, or OC-N port on a BLSR, 1+1, or unprotected node. VAPs collect DS-1s on an STS for handoff to non-ONS 15454 networks or equipment, such as an IOF, switch, or digital access and cross-connect system (DACS). It allows VT1.5 circuits to be routed through the node using one STS connection on the cross-connect card matrix rather than multiple VT connections on the cross-connect card VT matrix. If you want to aggregate the DS-1 circuit you are creating with others onto an STS for transport outside the ONS 15454 network, choose one of the following:
		- **–** STS grooming node is *[source node]*, VT grooming node is *[destination node]*—Creates the VAP on the DS-1 circuit source node. This option is available only if the DS-1 circuit originates on an EC1, DS3, DS3E, DS3i-N-12, DS3XM-6, DS3XM-12, or OC-N card.
		- **–** STS grooming node is *[destination node]*, VT grooming node is *[source node]*—Creates the VAP on the DS-1 circuit destination node. This option is available only if the DS-1 circuit terminates on an EC1, DS3, DS3E, DS3i-N-12, DS3XM-6, DS3XM-12, or OC-N card.
	- **•** None—Choose this option if you do not want to create a VT tunnel or a VAP. This is the only available option if CTC cannot create a VT tunnel or VAP.
- <span id="page-12-1"></span>**Step 16** Click **Next**. In the Route Review and Edit area, node icons appear for you to route the circuit. The circuit source node is selected. Green arrows pointing from the source node to other network nodes indicate spans that are available for routing the circuit.
- **Step 17** Complete the "DLP-A96 Provision a DS-1 or DS-3 Circuit Route" task on page 17-97 for the DS-1 circuit you are creating.
- <span id="page-12-2"></span>**Step 18** Click **Finish**. CTC compares your manually provisioned circuit route with the specified path diversity option you chose in [Step 13.](#page-12-0) If the path does not meet the specified path diversity requirement, CTC displays an error message and allows you to change the circuit path.

- **Step 19** If you entered more than 1 in the Number of Circuits field, the Circuit Creation dialog box appears so you can create the remaining circuits. Repeat Steps [5](#page-10-3) through [18](#page-12-2) for each additional circuit.
- **Step 20** When all the circuits are created, the main Circuits window appears. Verify that the circuits you created are correct.
- **Step 21** Complete the ["NTP-A135 Test Electrical Circuits" procedure on page 6-36](#page-35-0). Skip this step if you built a test circuit.

**Stop. You have completed this procedure.**

# <span id="page-13-0"></span>**NTP-A183 Create a Unidirectional DS-1 Circuit with Multiple Drops**

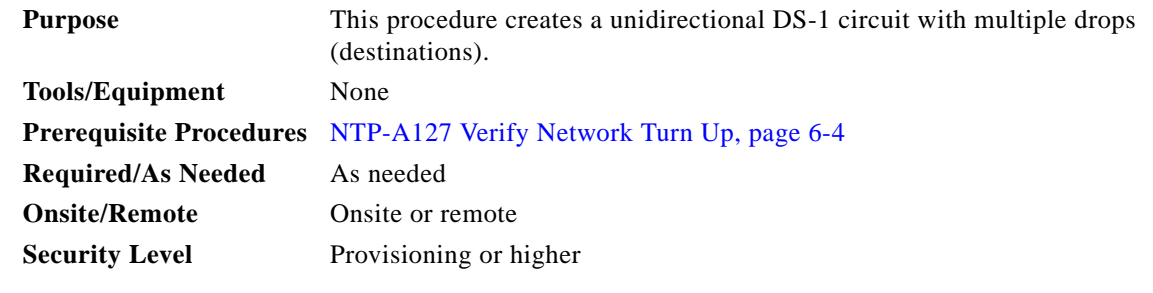

- **Step 1** Complete the "DLP-A60 Log into CTC" task on page 17-66 at the node where you will create the circuit. If you are already logged in, continue with [Step 2.](#page-13-1)
- <span id="page-13-1"></span>**Step 2** If you want to assign a name to the circuit source and destination ports before you create the circuit, complete the "DLP-A314 Assign a Name to a Port" task on page 20-8. If not, continue with [Step 3](#page-13-2).
- <span id="page-13-2"></span>**Step 3** From the View menu, choose **Go to Network View**.
- **Step 4** Click the **Circuits** tab, then click **Create**.
- <span id="page-13-3"></span>**Step 5** In the Circuit Creation dialog box, complete the following fields:
	- **•** Circuit Type—Choose **VT**.
	- **•** Number of Circuits—Leave the default unchanged (1).
	- **•** Auto-ranged—Unavailable when the Number of Circuits field is 1.
- **Step 6** Click **Next**.
- **Step 7** Define the circuit attributes ([Figure 6-3\)](#page-14-0):
	- **•** Name—Assign a name to the circuit. The name can be alphanumeric and up to 48 characters (including spaces). Circuit names should be 44 characters or less if you want the ability to create monitor circuits. If you leave the field blank, CTC assigns a default name to the circuit.
	- **•** Size—VT1.5 is the default. You cannot change it.
	- **•** Bidirectional—Uncheck for this circuit.
	- **•** Create cross-connects only (TL1-like)—Check this box if you want to create one or more cross-connects to complete a signal path for TL1-generated circuits. Also, VT tunnels and Ethergroup sources and destinations are unavailable.
- **•** Diagnostic—Leave unchecked.
- **•** State—Choose the administrative state to apply to all of the cross-connects in a circuit:
	- **–** IS—Puts the circuit cross-connects in the IS-NR service state.
	- **–** OOS,DSBLD—Puts the circuit cross-connects in the OOS-MA,DSBLD service state. Traffic is not passed on the circuit.
	- **–** IS,AINS—Puts the circuit cross-connects in the OOS-AU,AINS service state and suppresses alarms and conditions. When the connections receive a valid signal, the service state automatically changes to IS-NR.
	- **–** OOS,MT—Puts the circuit cross-connects in the OOS-MA,MT service state. The maintenance state does not interrupt traffic flow; it suppresses alarms and conditions and allows loopbacks to be performed on the circuit. Use OOS,MT for circuit testing or to suppress circuit alarms temporarily. Change the administrative state to IS; IS,AINS; or OOS,DSBLD when testing is complete. See the "DLP-A230 Change a Circuit Service State" task on page 19-19.

For additional information about circuit service states, refer to the "Circuits and Tunnels" chapter in the *Cisco ONS 15454 Reference Manual*.

**•** Apply to drop ports—Check this check box if you want to apply the administrative state chosen in the State field to the circuit source and destination ports. CTC applies the administrative state to the ports only if the circuit bandwidth is the same as the port bandwidth or, if the port bandwidth is larger than the circuit, the circuit must be the first circuit to use the port. If not, a Warning dialog box displays the ports where the administrative state could not be applied. If the check box is unchecked, CTC does not apply the administrative state of the source and destination ports.

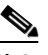

**Note** Loss of signal alarms are generated if ports in the IS-NR service state are not receiving signals.

**•** Protected Drops—Check this box if you want the circuit routed to protect drops only, that is, to ONS 15454 cards that are in 1:1, 1:N, 1+1, or optimized 1+1 protection. If you check this box, CTC displays only protected cards as source and destination choices.

#### <span id="page-14-0"></span>*Figure 6-3 Setting Circuit Attributes for a Unidirectional DS-1 Circuit*

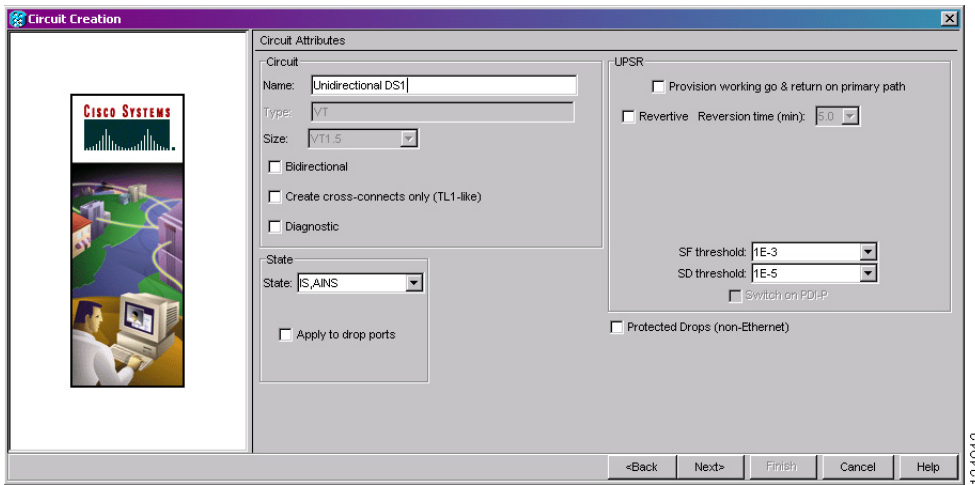

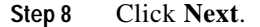

**Step 9** Complete the "DLP-A95 Provision a DS-1 Circuit Source and Destination" task on page 17-96.

- **Step 10** In the Circuit Routing Preferences area, uncheck **Route Automatically**. When Route Automatically is not selected, the Using Required Nodes/Spans and Review Route Before Circuit Creation check boxes are unavailable.
- <span id="page-15-1"></span>**Step 11** To set the circuit path protection, complete one of the following:
	- **•** To route the circuit on a protected path, leave **Fully Protected Path** checked and continue with [Step 12](#page-15-0). Fully protected paths might or might not have path protection path segments (with primary and alternate paths), and the path diversity options apply only to path protection path segments, if any exist.
	- **•** To create an unprotected circuit, uncheck **Fully Protected Path** and continue with [Step 16](#page-16-0).
	- **•** To route the circuit on a BLSR protection channel, if available, uncheck **Fully Protected Path**, check **Protection Channel Access**, click **Yes** in the Warning dialog box, then continue with [Step 16.](#page-16-0)

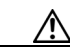

**Caution** Circuits routed on BLSR protection channels are not protected and are preempted during BLSR switches.

- <span id="page-15-0"></span>**Step 12** If you selected Fully Protected Path in [Step 11](#page-15-1) and the circuit will be routed on a path protection, choose one of the following:
	- **•** Nodal Diversity Required—Ensures that the primary and alternate paths within the path protection portions of the complete circuit path are nodally diverse.
	- **•** Nodal Diversity Desired—Specifies that node diversity is preferred, but if node diversity is not possible, CTC creates fiber-diverse paths for the path protection portion of the complete circuit path.
	- **•** Link Diversity Only—Specifies that only fiber-diverse primary and alternate paths for path protection portions of the complete circuit path are needed. The paths might be node-diverse, but CTC does not check for node diversity.
- **Step 13** If you selected Fully Protected Path in [Step 11](#page-15-1) and the circuit will be routed on a path protection DRI, click the **Dual Ring Interconnect** check box.
- **Step 14** Click **Next**. In the Create area of the VT Matrix Optimization panel, choose one of the following:
	- **•** Create VT tunnel on transit nodes—This option is available if the DS-1 circuit passes through a node that does not have a VT tunnel, or if an existing VT tunnel is full. VT tunnels allow VT circuits to pass through ONS 15454s without consuming cross-connect card resources. VT tunnels can carry 28 VT1.5 circuits. In general, creating VT tunnels is a good idea if you are creating many VT circuits from the same source and destination. Refer to the *Cisco ONS 15454 Reference Manual* for more information.
	- **•** Create VT aggregation point—This option is available if the DS-1 circuit source or destination is on an EC1, DS3, DS3E, DS3i-N-12, DS3XM-6, DS3XM-12, or OC-N port on a BLSR, 1+1, or unprotected node. VAPs collect DS-1s on an STS for handoff to non-ONS 15454 networks or equipment, such as an IOF, switch, or digital access and cross-connect system (DACS). It allows VT1.5 circuits to be routed through the node using one STS connection on the cross-connect card matrix rather than multiple VT connections on the cross-connect card VT matrix. If you want to aggregate the DS-1 circuit you are creating with others onto an STS for transport outside the ONS 15454 network, choose one of the following:
		- **–** STS grooming node is *[source node]*, VT grooming node is *[destination node]*—Creates the VAP on the DS-1 circuit source node. This option is available only if the DS-1 circuit originates on an EC1, DS3, DS3E, DS3i-N-12, DS3XM-6, DS3XM-12, or OC-N card.
- **–** STS grooming node is *[destination node]*, VT grooming node is *[source node]*—Creates the VAP on the DS-1 circuit destination node. This option is available only if the DS-1 circuit terminates on an EC1, DS3, DS3E, DS3i-N-12, DS3XM-6, DS3XM-12, or OC-N card.
- **•** None—Choose this option if you do not want to create a VT tunnel or a VAP. This is the only available option if CTC cannot create a VT tunnel or VAP.
- **Step 15** Click **Next**. In the Route Review and Edit area, node icons appear so you can route the circuit manually. The circuit source node is selected. Green arrows pointing from the source node to other network nodes indicate spans that are available for routing the circuit.
- <span id="page-16-0"></span>**Step 16** Complete the "DLP-A96 Provision a DS-1 or DS-3 Circuit Route" task on page 17-97 for the DS-1 circuit you are creating.
- **Step 17** Click **Finish**. CTC completes the circuit and the Circuits window appears.
- **Step 18** In the Circuits window, click the circuit that you want to route to multiple drops. The Delete, Edit, and Search buttons become active.
- **Step 19** Click **Edit** (or double-click the circuit row). The Edit Circuit window appears with the General tab selected.

All nodes in the DCC network appear on the network map. Circuit source and destination information appears under the source and destination nodes. To see a detailed view of the circuit, click **Show Detailed Map**. To rearrange a node icon, select the node, press **Ctrl**, then drag and drop the icon to the new location.

- **Step 20** In the Edit Circuit dialog box, click the **Drops** tab. A list of existing drops appears.
- <span id="page-16-1"></span>**Step 21** Click **Create**.
- <span id="page-16-2"></span>**Step 22** In the Define New Drop dialog box, create the new drop:
	- **a.** Node—Choose the target node for the circuit drop.
	- **b.** Slot—Choose the target card and slot.
	- **c.** Port, STS, VT, or DS1—Choose the port, STS, VT, or DS-1 from the Port, STS, VT, or DS1 drop-down lists. The card you chose in Step b determines the fields that appear. See [Table 6-2 on](#page-2-1)  [page 6-3](#page-2-1) for a list of options.
	- **d.** The routing preferences for the new drop match those of the original circuit. However, if the following options are available, you can modify them:
		- **•** If the original circuit was routed on a protected path protection path, you can change the nodal diversity options: Nodal Diversity Required, Nodal Diversity Desired, or Link Diversity Only. See [Step 12](#page-15-0) for the option descriptions.
		- **•** If the original circuit was not routed on a protected path, the Protection Channel Access option is available. See [Step 11](#page-15-1) for a description of the PCA option.
	- **e.** If you want to change the circuit state, choose the circuit state from the Target Circuit Admin State drop-down list. The state chosen applies to the entire circuit.
	- **f.** Check **Apply to drop ports** if you want to apply the state chosen in the Target Circuit Admin State to the circuit source and destination drops. For the requirements necessary to apply a service state to drop ports, refer to the *Cisco ONS 15454 Reference Manual*.
	- **g.** Click **Finish**. The new drop appears in the Drops list.
- <span id="page-16-3"></span>**Step 23** If you need to create additional drops for the circuit, repeat Steps [21](#page-16-1) and [22](#page-16-2) to create the additional drops.
- **Step 24** Click **Close**. The Circuits window appears.
- **Step 25** Verify that the new drops appear in the Destination column for the circuit you edited. If they do not appear repeat Steps [5](#page-13-3) through [24,](#page-16-3) making sure all options are provisioned correctly.

**Step 26** Complete the ["NTP-A135 Test Electrical Circuits" procedure on page 6-36](#page-35-0). Skip this step if you built a test circuit.

**Stop. You have completed this procedure.**

### <span id="page-17-0"></span>**NTP-A184 Create an Automatically Routed DS-3 Circuit**

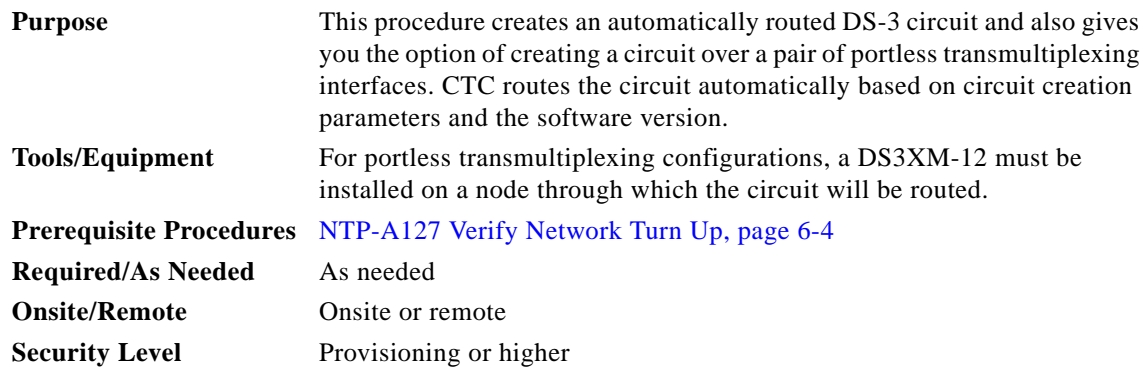

- **Step 1** Complete the "DLP-A60 Log into CTC" task on page 17-66 at the node where you will create the circuit. If you are already logged in, continue with [Step 2.](#page-17-1)
- <span id="page-17-1"></span>**Step 2** If you want to assign a name to the circuit source and destination ports before you create the circuit, complete the "DLP-A314 Assign a Name to a Port" task on page 20-8. If not, continue with [Step 3](#page-17-2).
- <span id="page-17-2"></span>**Step 3** From the View menu, choose **Go to Network View**.
- **Step 4** Click the **Circuits** tab, then click **Create**.
- **Step 5** In the Circuit Creation dialog box, complete the following fields:
	- **•** Circuit Type—Choose **STS**. STS cross-connects will carry the DS-3 circuit across the ONS 15454 network.
	- **•** Number of Circuits—Enter the number of DS-3 circuits you want to create. The default is 1. If you are creating multiple circuits with sequential source and destination ports, you can use Auto-ranged to create the circuits automatically.
	- **•** Auto-ranged—This box is automatically selected if you enter more than 1 in the Number of Circuits field. Leave selected if you are creating multiple DS-3 circuits with the same source and destination and you want CTC to create the circuits automatically. Uncheck the box if you do not want CTC to create sequential circuits automatically.
- **Step 6** Click **Next**.
- **Step 7** Define the circuit attributes ([Figure 6-4\)](#page-19-0):
	- **•** Name—Assign a name to the circuit. The name can be alphanumeric and up to 48 characters (including spaces). Circuit names should be 44 characters or less if you want the ability to create monitor circuits. If you leave the field blank, CTC assigns a default name to the circuit.
	- **•** Size—Choose **STS-1**. For circuits on the DS3i-N-12 card, choose **STS-3c**. This sets a port group for ports 1, 4, 7, and 10 using 3 ports at any given time.
	- **•** Bidirectional—Leave checked for this circuit (default).
- **•** Create cross-connects only (TL1-like)—Check this box if you want to create one or more cross-connects to complete a signal path for TL1-generated circuits. Also, VT tunnels and Ethergroup sources and destinations are unavailable.
- **•** State—Choose the administrative state to apply to all of the cross-connects in a circuit:
	- **–** IS—Puts the circuit cross-connects in the IS-NR service state.
	- **–** OOS,DSBLD—Puts the circuit cross-connects in the OOS-MA,DSBLD service state. Traffic is not passed on the circuit.
	- **–** IS,AINS—Puts the circuit cross-connects in the OOS-AU,AINS service state and suppresses alarms and conditions. When the connections receive a valid signal, the service state automatically changes to IS-NR.
	- **–** OOS,MT—Puts the circuit cross-connects in the OOS-MA,MT service state. The maintenance state does not interrupt traffic flow; it suppresses alarms and conditions and allows loopbacks to be performed on the circuit. Use OOS,MT for circuit testing or to suppress circuit alarms temporarily. Change the administrative state to IS; IS,AINS; or OOS,DSBLD when testing is complete. See the "DLP-A230 Change a Circuit Service State" task on page 19-19.

For additional information about circuit service states, refer to the "Circuits and Tunnels" chapter in the *Cisco ONS 15454 Reference Manual*.

**•** Apply to drop ports—Check this check box if you want to apply the administrative state chosen in the State field to the circuit source and destination ports. CTC applies the administrative state to the ports only if the circuit bandwidth is the same as the port bandwidth or, if the port bandwidth is larger than the circuit, the circuit must be the first circuit to use the port. If not, a Warning dialog box displays the ports where the administrative state could not be applied. If the check box is unchecked, CTC does not apply the administrative state of the source and destination ports.

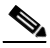

**Note** Loss of signal alarms are generated if ports in the IS-NR service state are not receiving signals.

**•** Protected Drops—Check this box if you want the circuit routed on protected drops only, that is, to ONS 15454 cards that are in 1:1, 1:N, 1+1, or optimized 1+1 protection. If you check this box, CTC provides only protected cards and ports as source and destination choices.

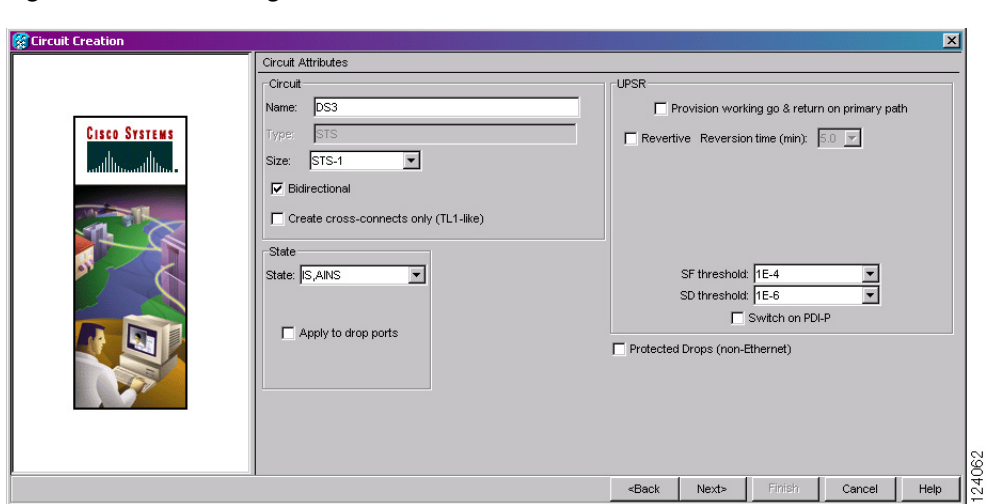

#### <span id="page-19-0"></span>*Figure 6-4 Setting Circuit Attributes for a DS-3 Circuit*

**Step 8** If the circuit will be routed on a path protection, complete the "DLP-A218 Provision Path Protection Selectors" task on page 19-12.

#### **Step 9** Click **Next**.

- **Step 10** Complete the "DLP-A510 Provision a DS-3 Circuit Source and Destination" task on page 22-3.
- <span id="page-19-1"></span>**Step 11** In the Circuit Routing Preferences area ([Figure 6-5\)](#page-20-0), choose **Route Automatically**. Three options are available; choose based on your preferences:
	- **•** Using Required Nodes/Spans—Check this check box to specify nodes and spans to include or exclude in the CTC-generated circuit route.

Including nodes and spans for a circuit ensures that those nodes and spans are in the working path of the circuit (but not the protect path). Excluding nodes and spans ensures that the nodes and spans are not in the working or protect path of the circuit.

- **•** Review Route Before Creation—Check this check box to review and edit the circuit route before the circuit is created.
- **•** VT-DS3 Mapped Conversion—Check this check box to create a circuit using the portless transmultiplexing interface of the DS3XM-12 card.

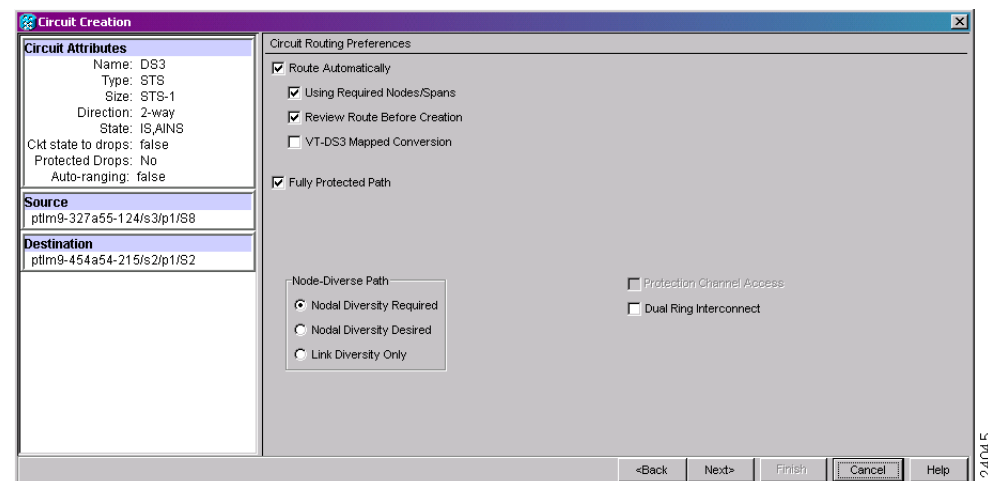

<span id="page-20-0"></span>*Figure 6-5 Setting Circuit Routing Preferences for a DS-3 Circuit* 

<span id="page-20-2"></span>**Step 12** To set the circuit path protection, complete one of the following:

- **•** To route the circuit on a protected path, leave **Fully Protected Path** checked and continue with [Step 13.](#page-20-1) CTC creates a fully protected circuit route based on the path diversity option you choose. Fully protected paths might or might not have path protection path segments (with primary and alternate paths), and the path diversity options apply only to path protection path segments, if any exist.
- **•** To create an unprotected circuit, uncheck **Fully Protected Path** and continue with [Step 16.](#page-21-0)
- **•** To route the circuit on a BLSR protection channel, if available, uncheck **Fully Protected Path**, check **Protection Channel Access**, click **Yes** in the Warning dialog box, then continue with [Step 16](#page-21-0).

**Caution** Circuits routed on BLSR protection channels are not protected and are preempted during BLSR switches.

- <span id="page-20-1"></span>**Step 13** If you selected Fully Protected Path in [Step 12](#page-20-2) and the circuit will be routed on a path protection, choose one of the following:
	- **•** Nodal Diversity Required—Ensures that the primary and alternate paths within path protection portions of the complete circuit path are nodally diverse.
	- **•** Nodal Diversity Desired—Specifies that node diversity is preferred, but if node diversity is not possible, CTC creates fiber-diverse paths for the path protection portion of the complete circuit path.
	- **•** Link Diversity Only—Specifies that only fiber-diverse primary and alternate paths for path protection portions of the complete circuit path are needed. The paths might be node-diverse, but CTC does not check for node diversity.
- **Step 14** If you selected Fully Protected Path in [Step 12](#page-20-2) and the circuit will be routed on a path protection DRI, check the **Dual Ring Interconnect** check box.
- **Step 15** If you selected VT-DS3 Mapped Conversion in [Step 11](#page-19-1), complete the following substeps; otherwise, continue with [Step 16:](#page-21-0)
	- **a.** Click **Next**.
	- **b.** In the Conversion Circuit Route Constraints area, complete the following:
		- **•** Node—Choose a node with a DS3XM-12 card installed.

- Slot—Choose the slot where a DS3XM-12 card is installed.
- **•** DS3 Mapped STS—If applicable, choose **Circuit Dest** to indicate that the STS is the circuit destination, or **Circuit Source** to indicate that the STS is the circuit source.
- <span id="page-21-0"></span>**Step 16** If you selected Using Required Nodes/Spans in [Step 11](#page-19-1), complete the following substeps; otherwise, continue with [Step 17](#page-21-1):
	- **a.** Click **Next**.
	- **b.** In the Circuit Route Constraints area, click a node or span on the circuit map.
	- **c.** Click **Include** to include the node or span in the circuit. Click **Exclude** to exclude the node or span from the circuit. The order in which you choose included nodes and spans determines the circuit sequence. Click spans twice to change the circuit direction.
	- **d.** Repeat Steps b and c for each node or span you wish to include or exclude.
	- **e.** Review the circuit route. To change the circuit routing order, choose a node from the Required Nodes/Lines or Excluded Nodes Links lists, then click the **Up** or **Down** buttons to change the circuit routing order. Click **Remove** to remove a node or span.

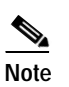

**Note** If a node or span stays gray, that node or span is required.

- <span id="page-21-1"></span>**Step 17** If you selected Review Route Before Creation in [Step 11,](#page-19-1) complete the following substeps; otherwise, continue with [Step 18](#page-21-2).
	- **a.** Click **Next**.
	- **b.** Review the circuit route. To add or delete a circuit span, choose a node on the circuit route. Blue arrows show the circuit route. Green arrows indicate spans that you can add. Click a span arrowhead, then click **Include** to include the span or **Remove** to remove the span.
	- **c.** If the provisioned circuit does not reflect the routing and configuration you want, click **Back** to verify and change circuit information. If the circuit needs to be routed to a different path, see the ["NTP-A185 Create a Manually Routed DS-3 Circuit" procedure on page 6-23.](#page-22-0)
- <span id="page-21-2"></span>**Step 18** Click **Finish**. One of the following actions occurs based on the circuit properties you selected:
	- **•** If you entered more than 1 in the Number of Circuits field and selected Auto-ranged, CTC automatically creates the number of circuits entered in the Number of Circuits field. If auto-ranging cannot complete all the circuits, for example, because sequential ports are unavailable at the source or destination, a dialog box appears. Set the new source or destination for the remaining circuits, then click **Finish** to continue auto-ranging. After completing the circuits, the Circuits window appears.
	- **•** If you entered more than 1 in the Number of Circuits field and did not choose Auto-ranged, the Circuit Creation dialog box appears so you can create the remaining circuits. Repeat Steps [5](#page-22-1) through [17](#page-24-1) for each additional circuit. After completing the circuits, the Circuits window appears.
- **Step 19** In the Circuits window, verify that the circuits you just created appear in the circuits list.
- **Step 20** Complete the ["NTP-A135 Test Electrical Circuits" procedure on page 6-36](#page-35-0). Skip this step if you built a test circuit.

**Stop. You have completed this procedure.**

# <span id="page-22-0"></span>**NTP-A185 Create a Manually Routed DS-3 Circuit**

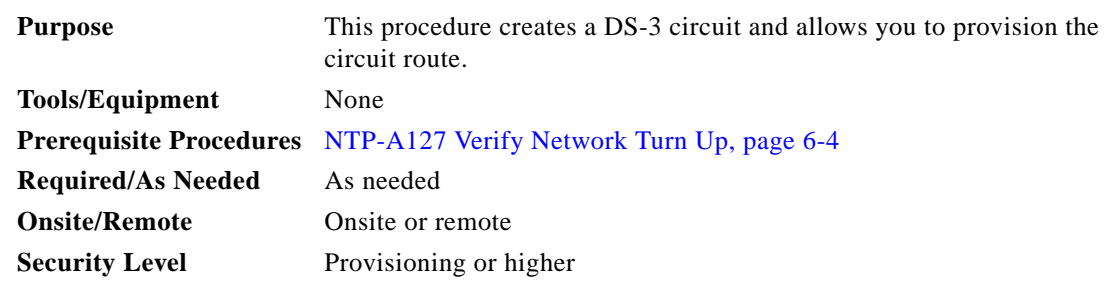

- **Step 1** Complete the "DLP-A60 Log into CTC" task on page 17-66 at the node where you will create the circuit. If you are already logged in, continue with [Step 3](#page-22-2).
- **Step 2** If you want to assign a name to the circuit source and destination ports before you create the circuit, complete the "DLP-A314 Assign a Name to a Port" task on page 20-8. If not, continue with [Step 4.](#page-22-3)
- <span id="page-22-2"></span>**Step 3** From the View menu, choose **Go to Network View**.
- <span id="page-22-3"></span>**Step 4** Click the **Circuits** tab, then click **Create**.
- <span id="page-22-1"></span>**Step 5** In the Circuit Creation dialog box, complete the following fields:
	- **•** Circuit Type—Choose **STS**. STS cross-connects will carry the DS-3 circuit across the ONS 15454 network.
	- **•** Number of Circuits—Enter the number of DS-3 circuits you want to create. The default is 1.
	- **•** Auto-ranged—Applies to automatically routed circuits only. If you entered more than 1 in the Number of Circuits field, uncheck this box. (The box is unavailable if only one circuit is entered in Number of Circuits.)

### **Step 6** Click **Next**.

- **Step 7** Define the circuit attributes [\(Figure 6-3 on page 6-15](#page-14-0)):
	- **•** Name—Assign a name to the circuit. The name can be alphanumeric and up to 48 characters (including spaces). Circuit names should be 44 characters or less if you want the ability to create monitor circuits. If you leave this field blank, CTC assigns a default name to the circuit.
	- **•** Size—Choose **STS-1**. For circuits on the DS3i-N-12 card, choose **STS-3c**. This sets a port group for ports 1, 4, 7, and 10 using 3 ports at any given time.
	- **•** Bidirectional—Leave this field checked (default).
	- **•** Create cross-connects only (TL1-like)—Check this box if you want to create one or more cross-connects to complete a signal path for TL1-generated circuits. Also, VT tunnels and Ethergroup sources and destinations are unavailable.
	- **•** State—Choose the administrative state to apply to all of the cross-connects in a circuit:
		- **–** IS—Puts the circuit cross-connects in the IS-NR service state.
		- **–** OOS,DSBLD—Puts the circuit cross-connects in the OOS-MA,DSBLD service state. Traffic is not passed on the circuit.
		- **–** IS,AINS—Puts the circuit cross-connects in the OOS-AU,AINS service state and suppresses alarms and conditions. When the connections receive a valid signal, the service state automatically changes to IS-NR.

**–** OOS,MT—Puts the circuit cross-connects in the OOS-MA,MT service state. The maintenance state does not interrupt traffic flow; it suppresses alarms and conditions and allows loopbacks to be performed on the circuit. Use OOS,MT for circuit testing or to suppress circuit alarms temporarily. Change the administrative state to IS; IS,AINS; or OOS,DSBLD when testing is complete. See the "DLP-A230 Change a Circuit Service State" task on page 19-19.

For additional information about circuit service states, refer to the "Circuits and Tunnels" chapter in the *Cisco ONS 15454 Reference Manual*.

**•** Apply to drop ports—Check this check box if you want to apply the administrative state chosen in the State field to the circuit source and destination ports. CTC applies the administrative state to the ports only if the circuit bandwidth is the same as the port bandwidth or, if the port bandwidth is larger than the circuit, the circuit must be the first circuit to use the port. If not, a Warning dialog box displays the ports where the administrative state could not be applied. If the check box is unchecked, CTC does not apply the administrative state of the source and destination ports.

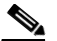

**Note** Loss of signal alarms are generated if ports in the IS-NR service state are not receiving signals.

- **•** Protected Drops—Check this check box if you want the circuit routed to protect drops only, that is, to ONS 15454 cards that are in 1:1, 1:N,  $1+1$ , or optimized  $1+1$  protection. If you check this check box, CTC provides only protected cards as source and destination choices.
- **Step 8** If the circuit will be routed on a path protection, complete the "DLP-A218 Provision Path Protection Selectors" task on page 19-12.
- **Step 9** Click **Next**.
- **Step 10** Complete the "DLP-A510 Provision a DS-3 Circuit Source and Destination" task on page 22-3.
- **Step 11** In the Circuit Routing Preferences area [\(Figure 6-5 on page 6-21](#page-20-0)), uncheck **Route Automatically**. When Route Automatically is not selected, the Using Required Nodes/Spans, Review Route Before Circuit Creation, and VT-DS3 Mapped Conversion check boxes are unavailable.
- <span id="page-23-1"></span>**Step 12** To set the circuit path protection, complete one of the following:
	- **•** To route the circuit on a protected path, leave **Fully Protected Path** checked and continue with [Step 13](#page-23-0). Fully protected paths might or might not have path protection path segments (with primary and alternate paths), and the path diversity options apply only to path protection path segments, if any exist.
	- **•** To create an unprotected circuit, uncheck **Fully Protected Path** and continue with [Step 15](#page-24-2).
	- **•** To route the circuit on a BLSR protection channel, if available, uncheck **Fully Protected Path**, check **Protection Channel Access**, click **Yes** in the Warning dialog box, then continue with [Step 15.](#page-24-2)

**Caution** Circuits routed on BLSR protection channels are not protected and are preempted during BLSR switches.

- <span id="page-23-0"></span>**Step 13** If you selected Fully Protected Path in [Step 12](#page-23-1) and the circuit will be routed on a path protection, choose one of the following:
	- **•** Nodal Diversity Required—Ensures that the primary and alternate paths within the path protection portions of the complete circuit path are nodally diverse.
	- **•** Nodal Diversity Desired—Specifies that node diversity is preferred, but if node diversity is not possible, CTC creates fiber-diverse paths for the path protection portion of the complete circuit path.
- **•** Link Diversity Only—Specifies that only fiber-diverse primary and alternate paths for path protection portions of the complete circuit path are needed. The paths might be node-diverse, but CTC does not check for node diversity.
- **Step 14** If you selected Fully Protected Path in [Step 12](#page-23-1) and the circuit will be routed on a path protection DRI, click the **Dual Ring Interconnect** check box.
- <span id="page-24-2"></span>**Step 15** Click **Next**. In the Route Review and Edit area, node icons appear so you can route the circuit manually. The green arrows pointing from the selected node to other network nodes indicate spans that are available for routing the circuit.
- **Step 16** Complete the "DLP-A96 Provision a DS-1 or DS-3 Circuit Route" task on page 17-97 for the DS-3 you are creating.
- <span id="page-24-1"></span>**Step 17** Click **Finish**.
- **Step 18** If you entered more than 1 in the Number of Circuits field, the Circuit Creation dialog box appears so you can create the remaining circuits. Repeat Steps [5](#page-22-1) through [17](#page-24-1) for each additional circuit.
- **Step 19** When all the circuits are created, the main Circuits window appears. Verify that the circuits you created appear in the window.
- **Step 20** Complete the ["NTP-A135 Test Electrical Circuits" procedure on page 6-36.](#page-35-0) Skip this step if you built a test circuit.

**Stop. You have completed this procedure.**

# <span id="page-24-0"></span>**NTP-A186 Create a Unidirectional DS-3 Circuit with Multiple Drops**

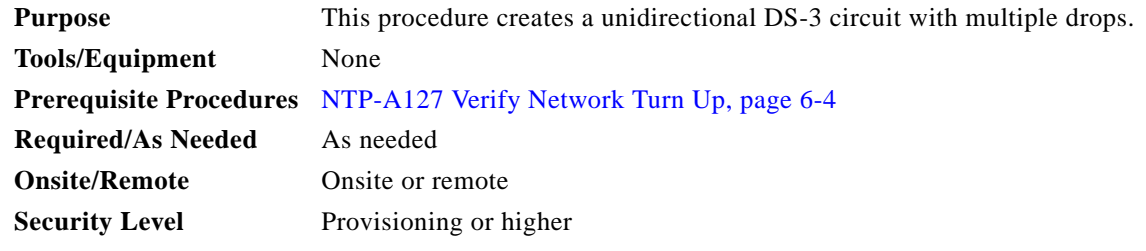

- **Step 1** Complete the "DLP-A60 Log into CTC" task on page 17-66 at the node where you will create the circuit. If you are already logged in, continue with [Step 2](#page-24-3).
- <span id="page-24-3"></span>**Step 2** If you want to assign a name to the circuit source and destination ports before you create the circuit, complete the "DLP-A314 Assign a Name to a Port" task on page 20-8. If not, continue with [Step 3.](#page-24-4)
- <span id="page-24-4"></span>**Step 3** From the View menu, choose **Go to Network View**.
- **Step 4** Click the **Circuits** tab, then click **Create**.
- **Step 5** In the Circuit Creation dialog box, complete the following fields:
	- **•** Circuit Type—Choose **STS**.
	- **•** Number of Circuits—Leave the default unchanged (1).
	- **•** Auto-ranged—Unavailable when the Number of Circuits field is 1.

 $\mathbf{I}$ 

```
Step 6 Click Next.
```
- **Step 7** Define the circuit attributes ([Figure 6-6\)](#page-26-0):
	- **•** Name—Assign a name to the circuit. The name can be alphanumeric and up to 48 characters (including spaces). Circuit names should be 44 characters or less if you want the ability to create monitor circuits. If you leave the field blank, CTC assigns a default name to the circuit.
	- **•** Size—Choose **STS-1**. For circuits on the DS3i-N-12 card, choose **STS-3c**.
	- **•** Bidirectional—Uncheck for this circuit.
	- **•** Create cross-connects only (TL1-like)—Check this box if you want to create one or more cross-connects to complete a signal path for TL1-generated circuits. Also, VT tunnels and Ethergroup sources and destinations are unavailable.
	- **•** State—Choose the administrative state to apply to all of the cross-connects in a circuit:
		- **–** IS—Puts the circuit cross-connects in the IS-NR service state.
		- **–** OOS,DSBLD—Puts the circuit cross-connects in the OOS-MA,DSBLD service state. Traffic is not passed on the circuit.
		- **–** IS,AINS—Puts the circuit cross-connects in the OOS-AU,AINS service state and suppresses alarms and conditions. When the connections receive a valid signal, the service state automatically changes to IS-NR.
		- **–** OOS,MT—Puts the circuit cross-connects in the OOS-MA,MT service state. The maintenance state does not interrupt traffic flow; it suppresses alarms and conditions and allows loopbacks to be performed on the circuit. Use OOS,MT for circuit testing or to suppress circuit alarms temporarily. Change the administrative state to IS; IS,AINS; or OOS,DSBLD when testing is complete. See the "DLP-A230 Change a Circuit Service State" task on page 19-19.

For additional information about circuit service states, refer to the "Circuits and Tunnels" chapter in the *Cisco ONS 15454 Reference Manual*.

**•** Apply to drop ports—Check this check box if you want to apply the administrative state chosen in the State field to the circuit source and destination ports. CTC applies the administrative state to the ports only if the circuit bandwidth is the same as the port bandwidth or, if the port bandwidth is larger than the circuit, the circuit must be the first circuit to use the port. If not, a Warning dialog box displays the ports where the administrative state could not be applied. If the check box is unchecked, CTC does not apply the administrative state of the source and destination ports.

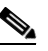

**Note** Loss of signal alarms are generated if ports in the IS-NR service state are not receiving signals.

• Protected Drops—Check this check box if you want the circuit routed to protect drops only, that is, to ONS 15454 cards that are in 1:1, 1:N,  $1+1$ , or optimized  $1+1$  protection. If you check this check box, CTC provides only protected cards as source and destination choices.

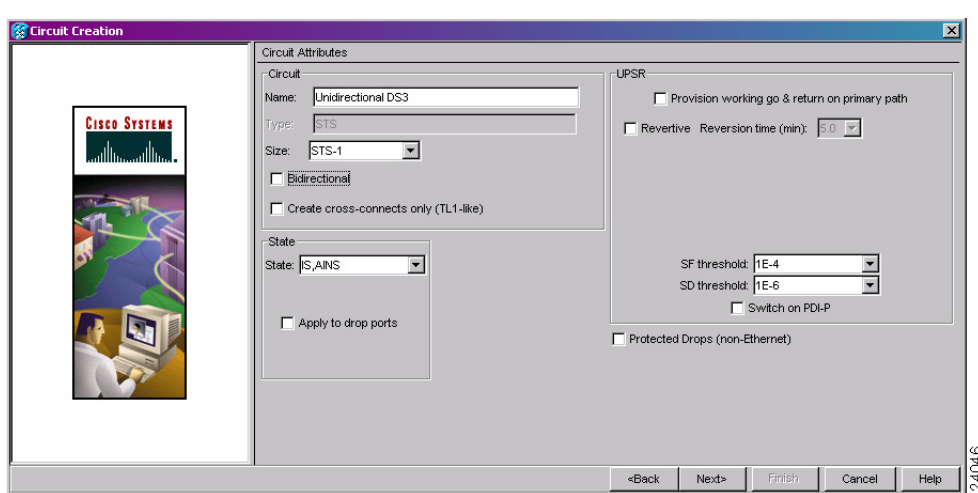

<span id="page-26-0"></span>*Figure 6-6 Setting Circuit Attributes for a Unidirectional DS-3 Circuit*

- **Step 8** If the circuit will be routed on a path protection, complete the "DLP-A218 Provision Path Protection Selectors" task on page 19-12.
- **Step 9** Click **Next**.
- **Step 10** Complete the "DLP-A510 Provision a DS-3 Circuit Source and Destination" task on page 22-3.
- **Step 11** Uncheck **Route Automatically**. When Route Automatically is not selected, the Using Required Nodes/Spans, Review Route Before Circuit Creation, and VT-DS3 Mapped Conversion check boxes are unavailable.
- <span id="page-26-2"></span>**Step 12** To set the circuit path protection, complete one of the following:
	- **•** To route the circuit on a protected path, leave **Fully Protected Path** checked and continue with [Step 13.](#page-26-1) Fully protected paths might or might not have path protection path segments (with primary and alternate paths), and the path diversity options apply only to path protection path segments, if any exist.
	- **•** To create an unprotected circuit, uncheck **Fully Protected Path** and continue with [Step 15.](#page-27-0)
	- **•** To route the circuit on a BLSR protection channel, if available, uncheck **Fully Protected Path**, check **Protection Channel Access**, click **Yes** in the Warning dialog box, then continue with [Step 15](#page-27-0).

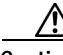

**Caution** Circuits routed on BLSR protection channels are not protected and are preempted during BLSR switches.

- <span id="page-26-1"></span>**Step 13** If you selected Fully Protected Path in [Step 12](#page-26-2) and the circuit will be routed on a path protection, choose one of the following:
	- **•** Nodal Diversity Required—Ensures that the primary and alternate paths within the path protection portions of the complete circuit path are nodally diverse.
	- **•** Nodal Diversity Desired—Specifies that node diversity is preferred, but if node diversity is not possible, CTC creates fiber-diverse paths for the path protection portion of the complete circuit path.
	- **•** Link Diversity Only—Specifies that only fiber-diverse primary and alternate paths for path protection portions of the complete circuit path are needed. The paths might be node-diverse, but CTC does not check for node diversity.

- **Step 14** If you selected Fully Protected Path in [Step 12](#page-26-2) and the circuit will be routed on a path protection DRI, check the **Dual Ring Interconnect** check box.
- <span id="page-27-0"></span>**Step 15** Click **Next**. In the Route Review and Edit area, node icons appear so you can route the circuit manually. The circuit source node is selected. Green arrows pointing from the source node to other network nodes indicate spans that are available for routing the circuit.
- **Step 16** Complete the "DLP-A96 Provision a DS-1 or DS-3 Circuit Route" task on page 17-97 for the DS-3 you are creating.
- **Step 17** Click **Finish**. After completing the circuit, the Circuits window appears.
- **Step 18** In the Circuits window, click the circuit that you want to route to multiple drops. The Delete, Edit, and Search radio buttons become active.
- **Step 19** Click **Edit**. The Edit Circuit window appears with the General tab selected. All nodes in the DCC network appear on the network map. Circuit source and destination information appears under the source and destination nodes. To see a detailed view of the circuit, click **Show Detailed Map**. You can rearrange the node icons by selecting the node with the left mouse button while simultaneously pressing **Ctrl**, then dragging the icon to the new location.
- **Step 20** In the Edit Circuit dialog box, click the **Drops** tab. A list of existing drops appears.
- <span id="page-27-1"></span>**Step 21** Click **Create**.
- <span id="page-27-2"></span>**Step 22** In the Define New Drop dialog box, define the new drop:
	- **a.** Node—Choose the target node for the circuit drop.
	- **b.** Slot—Choose the target card and slot.
	- **c.** Port, STS—Choose the port and/or STS from the Port and STS drop-down lists. The card selected in Step b determines whether port, STS, or both appear. See [Table 6-2 on page 6-3](#page-2-1) for a list of options.
	- **d.** The routing preferences for the new drop match those of the original circuit. However, if the following options are available, you can modify them:
		- **•** If the original circuit was routed on a protected path protection path, you can change the nodal diversity options: Nodal Diversity Required, Nodal Diversity Desired, or Link Diversity Only. See [Step 13](#page-26-1) for option descriptions.
		- **•** If the original circuit was not routed on a protected path, the Protection Channel Access option is available. See [Step 12](#page-26-2) for a description of the PCA option.
	- **e.** If you want to change the circuit state, choose the circuit state from the Target Circuit Admin State drop-down list. The state chosen applies to the entire circuit.
	- **f.** Check **Apply to drop ports** if you want to apply the state chosen in the Target Circuit Admin State to the circuit source and destination drops. For the requirements necessary to apply a service state to drop ports, refer to the *Cisco ONS 15454 Reference Manual*.
	- **g.** Click **Finish**. The new drop appears in the Drops list.
- **Step 23** If you need to create additional drops for the circuit, repeat Steps [21](#page-27-1) and [22](#page-27-2) to create the additional drops.
- <span id="page-27-3"></span>**Step 24** Click **Close**. The Circuits window appears.
- **Step 25** Verify that the new drops appear in the Destination column for the circuit you edited. If they do not appear, repeat Steps [21](#page-27-1) through [24,](#page-27-3) making sure all options are provisioned correctly.
- **Step 26** Complete the ["NTP-A135 Test Electrical Circuits" procedure on page 6-36](#page-35-0). Skip this step if you built a test circuit.

**Stop. You have completed this procedure.**

# <span id="page-28-0"></span>**NTP-A133 Create an Automatically Routed VT Tunnel**

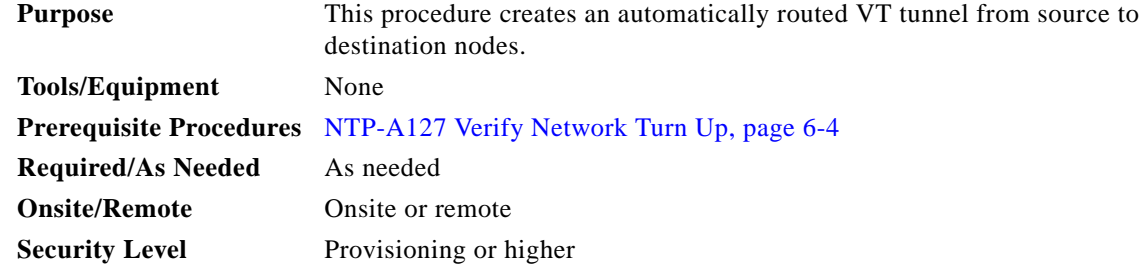

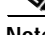

**Note** VT tunnels allow VT circuits to pass through intermediary ONS 15454s without consuming VT matrix resources on the cross-connect card. VT tunnels can carry 28 VT1.5 circuits. In general, creating VT tunnels is a good idea if you are creating many VT circuits from the same source and destination. Refer to the "Circuits and Tunnels" chapter in the *Cisco ONS 15454 Reference Manual* for more information.

- **Step 1** Complete the "DLP-A60 Log into CTC" task on page 17-66 at the node where you want to create the VT tunnel. If you are already logged in, continue with [Step 2](#page-28-1).
- <span id="page-28-1"></span>**Step 2** If you want to assign a name to the tunnel source and destination ports before you create the circuit, complete the "DLP-A314 Assign a Name to a Port" task on page 20-8. If not, continue with [Step 3.](#page-28-2)
- <span id="page-28-2"></span>**Step 3** From the View menu, choose **Go to Network View**.
- **Step 4** Click the **Circuits** tab, then click **Create**.
- **Step 5** In the Circuit Creation dialog box, choose **VT Tunnel** from the Circuit Type list.
- **Step 6** Click **Next**.
- **Step 7** Define the circuit attributes [\(Figure 6-7](#page-29-0)):
	- **•** Name—Assign a name to the VT tunnel. The name can be alphanumeric and up to 48 characters (including spaces). Circuit names should be 44 characters or less if you want the ability to create monitor circuits. If you leave the field blank, CTC assigns a default name to the tunnel.
	- **•** Size—Unavailable for VT tunnels.
	- **•** Bidirectional—Unavailable for VT tunnels.
	- **•** State—Choose the administrative state to apply to all of the cross-connects in the VT tunnel:
		- **–** IS—Puts the circuit cross-connects in the IS-NR service state.
		- **–** OOS,DSBLD—Puts the circuit cross-connects in the OOS-MA,DSBLD service state. Traffic is not passed on the circuit.
		- **–** IS,AINS—Puts the circuit cross-connects in the OOS-AU,AINS service state and suppresses alarms and conditions. When the connections receive a valid signal, the service state automatically changes to IS-NR.

 $\mathbf l$ 

**–** OOS,MT—Puts the circuit cross-connects in the OOS-MA,MT service state. The maintenance state does not interrupt traffic flow; it suppresses alarms and conditions and allows loopbacks to be performed on the circuit. Use OOS,MT for circuit testing or to suppress circuit alarms temporarily. Change the administrative state to IS; IS,AINS; or OOS,DSBLD when testing is complete. See the "DLP-A230 Change a Circuit Service State" task on page 19-19.

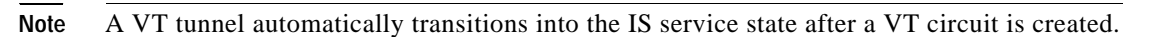

For additional information about circuit service states, refer to the "Circuits and Tunnels" chapter in the *Cisco ONS 15454 Reference Manual*.

**•** Apply to drop ports—Unavailable for VT tunnels.

<span id="page-29-0"></span>*Figure 6-7 Setting Attributes for a VT Tunnel*

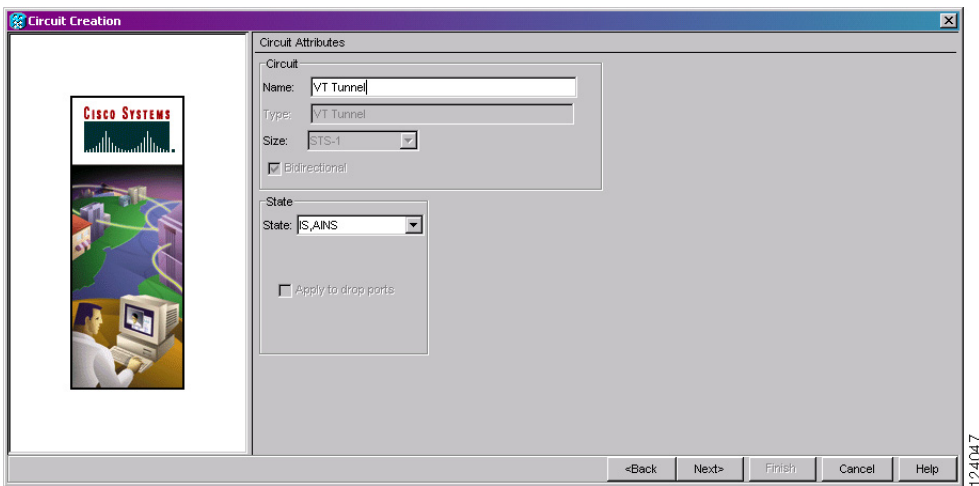

- **Step 8** Click **Next**.
- **Step 9** In the Circuit Source area, choose the node where the VT tunnel will originate from the Node drop-down list.
- **Step 10** Click **Next**.
- **Step 11** In the Circuit Destination area, choose the node where the VT tunnel will terminate from the Node drop-down list.
- **Step 12** Click **Next**.
- <span id="page-29-1"></span>**Step 13** In the Circuit Routing Preferences area, choose **Route Automatically**. Two options are available; choose either, both, or none based on your preferences.
	- **•** Using Required Nodes/Spans—Check this check box to specify nodes and spans to include or exclude in the CTC-generated tunnel route.

Including nodes and spans for a circuit ensures that those nodes and spans are in the working path of the circuit (but not the protect path). Excluding nodes and spans ensures that the nodes and spans are not in the working or protect path of the circuit.

**•** Review Route Before Creation—Check this check box to review and edit the VT tunnel route before the circuit is created.

**Step 14** If you selected Using Required Nodes/Spans in [Step 13:](#page-29-1)

- **a.** Click **Next**.
- **b.** In the Circuit Route Constraints area, click a span on the VT tunnel map.
- **c.** Click **Include** to include the node or span in the VT tunnel. Click **Exclude** to exclude the node or span from the VT tunnel. The order in which you choose included nodes and spans sets the VT tunnel sequence. Click spans twice to change the circuit direction.
- **d.** Repeat Steps b and c for each node or span you wish to include or exclude.
- **e.** Review the VT tunnel route. To change the tunnel routing order, choose a node in the Required Nodes/Lines or Excluded Nodes Links lists, then click the **Up** or **Down** buttons to change the tunnel routing order. Click **Remove** to remove a node or span.
- **Step 15** If you selected Review Route Before Creation in [Step 13](#page-29-1):
	- **a.** Click **Next**.
	- **b.** Review the tunnel route. To add or delete a tunnel span, choose a node on the tunnel route. Blue arrows show the tunnel route. Green arrows indicate spans that you can add. Click a span arrowhead, then click **Include** to include the span or **Remove** to remove the span.
	- **c.** If the provisioned tunnel does not reflect the routing and configuration you want, click **Back** to verify and change tunnel information.
- **Step 16** Click **Finish**. The Circuits window appears.
- **Step 17** Verify that the tunnel you just created appears in the circuits list. VT tunnels are identified by VTT in the Type column.

**Stop. You have completed this procedure.**

## <span id="page-30-0"></span>**NTP-A134 Create a Manually Routed VT Tunnel**

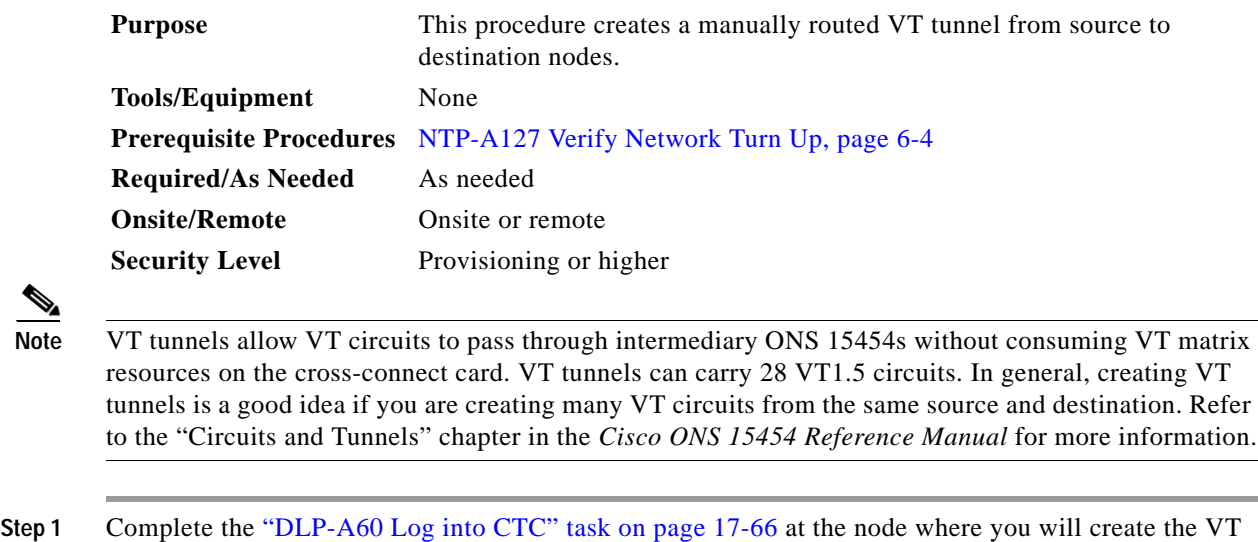

- tunnel. If you are already logged in, continue with [Step 2.](#page-30-1)
- <span id="page-30-1"></span>**Step 2** If you want to assign a name to the tunnel source and destination ports before you create the circuit, complete the "DLP-A314 Assign a Name to a Port" task on page 20-8. If not, continue with [Step 3.](#page-31-0)

 $\mathbf l$ 

- <span id="page-31-0"></span>**Step 3** From the View menu, choose **Go to Network View**.
- **Step 4** Click the **Circuits** tab, then click **Create**.
- **Step 5** In the Circuit Creation dialog box, choose **VT Tunnel** from the Circuit Type list.
- **Step 6** Click **Next**.
- **Step 7** Define the circuit attributes ([Figure 6-7 on page 6-30](#page-29-0)):
	- **•** Name—Assign a name to the VT tunnel. The name can be alphanumeric and up to 48 characters (including spaces). Circuit names should be 44 characters or less if you want the ability to create monitor circuits. If you leave the field blank, CTC assigns a default name to the tunnel.
	- **•** Size—Unavailable for VT tunnels.
	- **•** Bidirectional—Unavailable for VT tunnels.
	- **•** State—Choose the administrative state to apply to all of the cross-connects in the VT tunnel:
		- **–** IS—Puts the circuit cross-connects in the IS-NR service state.
		- **–** OOS,DSBLD—Puts the circuit cross-connects in the OOS-MA,DSBLD service state. Traffic is not passed on the circuit.
		- **–** IS,AINS—Puts the circuit cross-connects in the OOS-AU,AINS service state and suppresses alarms and conditions. When the connections receive a valid signal, the service state automatically changes to IS-NR.
		- **–** OOS,MT—Puts the circuit cross-connects in the OOS-MA,MT service state. The maintenance state does not interrupt traffic flow; it suppresses alarms and conditions and allows loopbacks to be performed on the circuit. Use OOS,MT for circuit testing or to suppress circuit alarms temporarily. Change the administrative state to IS; IS,AINS; or OOS,DSBLD when testing is complete. See the "DLP-A230 Change a Circuit Service State" task on page 19-19.

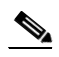

**Note** A VT tunnel automatically transitions into the IS service state after a VT circuit is created.

For additional information about circuit service states, refer to the "Circuits and Tunnels" chapter in the *Cisco ONS 15454 Reference Manual*.

- **•** Apply to drop ports—Unavailable for VT tunnels.
- **Step 8** Click **Next**.
- **Step 9** In the Circuit Source area, choose the node where the VT tunnel will originate from the Node drop-down list.
- **Step 10** Click **Next**.
- **Step 11** In the Circuit Destination area, choose the node where the VT tunnel will terminate from the Node drop-down list.
- **Step 12** Click **Next**.
- **Step 13** In the Circuit Routing Preferences area, uncheck **Route Automatically**.
- **Step 14** Click **Next**. In the Route Review and Edit area, node icons appear so you can route the tunnel. The circuit source node is selected. Green arrows pointing from the source node to other network nodes indicate spans that are available for routing the tunnel.
- **Step 15** Complete the "DLP-A219 Provision a VT Tunnel Route" task on page 19-13 for the tunnel you are creating. The Circuits window appears.
- **Step 16** Verify that the tunnel you just created appears in the circuits list. VT tunnels are identified by VTT in the Type column.

**Stop. You have completed this procedure.**

## <span id="page-32-0"></span>**NTP-A187 Create a VT Aggregation Point**

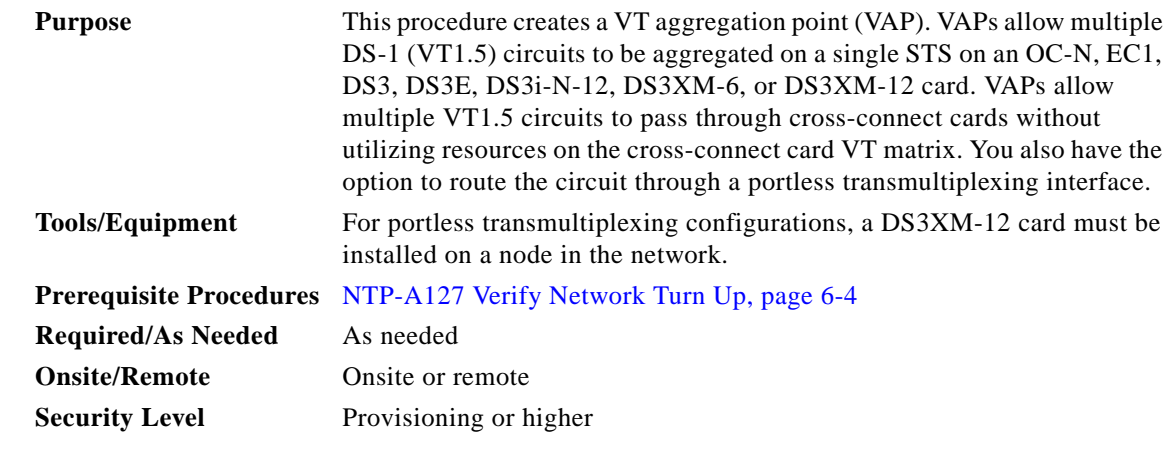

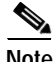

**Note** VT aggregation points can be created for circuits on BLSR, 1+1, or unprotected nodes. They cannot be created for circuits on path protection nodes.

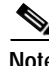

**Note** The maximum number of VAPs that you can create depends on the node protection topology and number of VT1.5 circuits that terminate on the node. Assuming no other VT1.5 circuits terminate at the node, the maximum number of VAPs that you can terminate at one node is 8 for 1+1 protection and 12 for BLSR protection.

- **Step 1** Complete the "DLP-A60 Log into CTC" task on page 17-66 at the node where you will create the VT aggregation point. If you are already logged in, continue with [Step 2](#page-32-1).
- <span id="page-32-1"></span>**Step 2** If you want to assign a name to the tunnel source and destination ports before you create the circuit, complete the "DLP-A314 Assign a Name to a Port" task on page 20-8. If not, continue with [Step 3.](#page-32-2)
- <span id="page-32-2"></span>**Step 3** From the View menu, choose **Go to Network View**.
- **Step 4** Click the **Circuits** tab, then click **Create**.
- **Step 5** In the Circuit Creation dialog box, choose **VT Aggregation Point** from the Circuit Type list.
- **Step 6** Click **Next**.
- **Step 7** Define the circuit attributes [\(Figure 6-8](#page-33-0)):
	- **•** Name—Assign a name to the VT aggregation point. The name can be alphanumeric and up to 48 characters (including spaces). Circuit names should be 44 characters or less if you want the ability to create monitor circuits. If you leave the field blank, CTC assigns a default name to the VAP.
	- **•** Size—Unavailable for VAPs.
	- **•** Bidirectional—Unavailable for VAPs.
	- State—Choose the administrative state to apply to all of the cross-connects in a circuit:

 $\mathbf l$ 

- **–** IS—Puts the circuit cross-connects in the IS-NR service state.
- **–** OOS,DSBLD—Puts the circuit cross-connects in the OOS-MA,DSBLD service state. Traffic is not passed on the circuit.
- **–** IS,AINS—Puts the circuit cross-connects in the OOS-AU,AINS service state and suppresses alarms and conditions. When the connections receive a valid signal, the service state automatically changes to IS-NR.
- **–** OOS,MT—Puts the circuit cross-connects in the OOS-MA,MT service state. The maintenance state does not interrupt traffic flow; it suppresses alarms and conditions and allows loopbacks to be performed on the circuit. Use OOS,MT for circuit testing or to suppress circuit alarms temporarily. Change the administrative state to IS; IS,AINS; or OOS,DSBLD when testing is complete. See the "DLP-A230 Change a Circuit Service State" task on page 19-19.

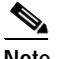

**Note** A VAP automatically transitions into the IS service state after a VT circuit is created.

For additional information about circuit service states, refer to the "Circuits and Tunnels" chapter in the *Cisco ONS 15454 Reference Manual*.

**•** Apply to drop ports—Uncheck this box.

### <span id="page-33-0"></span>*Figure 6-8 Setting Attributes for a VT Aggregation Point*

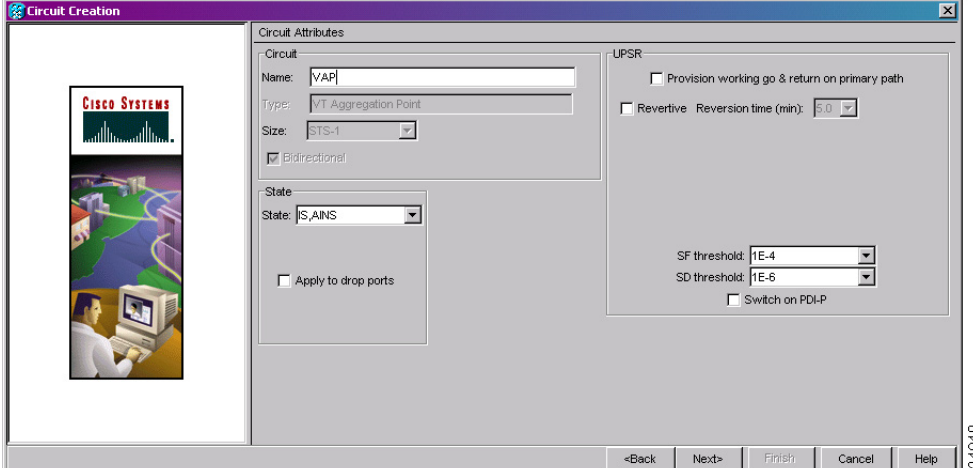

**Step 8** Click **Next**.

- <span id="page-33-1"></span>**Step 9** In the Circuit Source area, choose the source node, slot, port, and STS for the VAP. The VAP source is where the DS-1 (VT1.5) circuits will be aggregated into a single STS. The VAP destination is where the DS-1 circuits originate.
	- **a.** From the Node drop-down list, choose the node where the VAP will originate.
	- **b.** From the Slot drop-down list, choose the slot containing the OC-N, EC1, DS3, DS3E, DS3i-N-12, DS3XM-6, or DS3XM-12 card where the VAP will originate.
	- **c.** Choose either the port or STS:
		- **•** If you choose an EC1, DS3, DS3E, DS3i-N-12, DS3XM-6, or DS3XM-12 card from the Port drop-down list, choose the source port.
		- **•** If you choose an OC-N card, from the STS drop-down list, choose the source STS.

**Step 10** Click **Next**.

- **Step 11** In the Circuit Destination area, choose the node where the VT circuits aggregated by the VAP will terminate from the Node drop-down list.
- **Step 12** Click **Next**.
- <span id="page-34-0"></span>**Step 13** In the Circuit Routing Preferences area, choose **Route Automatically**. Complete the following, as necessary:
	- **•** Using Required Nodes/Spans—Check this check box to specify nodes and spans to include or exclude in the CTC-generated tunnel route.

Including nodes and spans for a circuit ensures that those nodes and spans are in the working path of the circuit (but not the protect path). Excluding nodes and spans ensures that the nodes and spans are not in the working or protect path of the circuit.

- **•** Review Route Before Creation—Check this check box to review and edit the VT tunnel route before the circuit is created.
- **•** VT-DS3 Mapped Conversion—Check this check box to route the VT tunnel over a portless transmultiplexing interface. This check box will be unavailable if you chose a DS3, DS3E, DS3i-N-12, DS3XM-6, or DS3XM-12 card as the VAP source in [Step 9](#page-33-1).
- **Step 14** If you selected VT-DS3 Mapped Conversion in [Step 13](#page-34-0), complete the following substeps; otherwise, continue with [Step 15:](#page-34-1)
	- **a.** Click **Next**.
	- **b.** In the Conversion Circuit Route Constraints area, complete the following:
		- **•** Node—Choose a node with a DS3XM-12 card installed.
		- **•** Slot—Choose the slot where a DS3XM-12 card is installed.
		- **•** DS3 Mapped STS—If applicable, choose **Circuit Dest** to indicate that the STS is the circuit destination, or **Circuit Source** to indicate that the STS is the circuit source.
- <span id="page-34-1"></span>**Step 15** If you selected Using Required Nodes/Spans in [Step 13:](#page-34-0)
	- **a.** Click **Next**.
	- **b.** In the Circuit Route Constraints area, click a span on the VAP map.
	- **c.** Click **Include** to include the node or span in the VAP. Click **Exclude** to exclude the node or span from the VAP. The sequence in which you choose the nodes and spans sets the VAP sequence. Click spans twice to change the circuit direction.
	- **d.** Repeat Steps b and c for each node or span you wish to include or exclude.
	- **e.** Review the VAP route. To change the tunnel routing order, choose a node in the Required Nodes/Lines or Excluded Nodes Links lists, then click the **Up** or **Down** buttons to change the tunnel routing order. Click **Remove** to remove a node or span.
- **Step 16** If you selected Review Route Before Creation in [Step 13](#page-34-0):
	- **a.** Click **Next**.
	- **b.** Review the tunnel route. To add or delete a tunnel span, choose a node on the tunnel route. Blue arrows show the tunnel route. Green arrows indicate spans that you can add. Click a span arrowhead, then click **Include** to include the span or **Remove** to remove the span.
	- **c.** If the provisioned tunnel does not reflect the routing and configuration you want, click **Back** to verify and change tunnel information.
- **Step 17** Click **Finish**. The Circuits window appears.

**Step 18** Verify that the VAP you just created appears in the circuits list. VAPs are identified in the Type column. The VAP tunnel automatically transitions into the IS-NR service state.

**Stop. You have completed this procedure.**

## <span id="page-35-0"></span>**NTP-A135 Test Electrical Circuits**

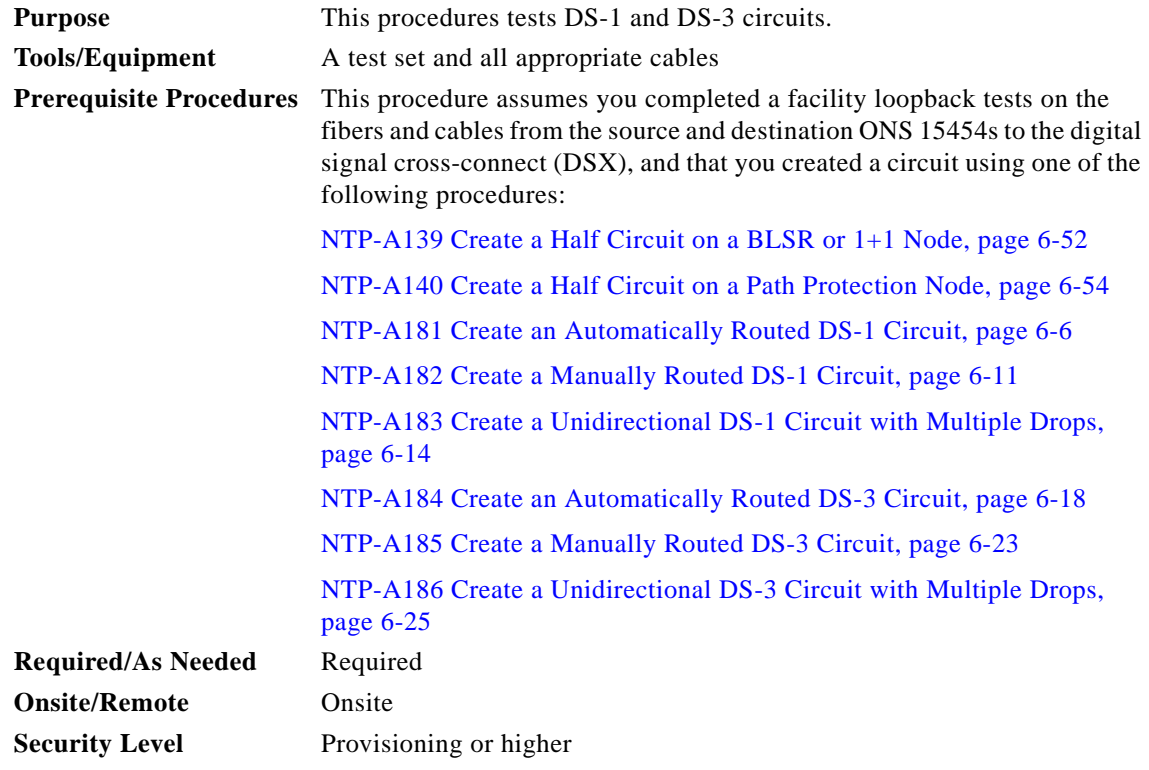

- **Step 1** Complete the "DLP-A60 Log into CTC" task on page 17-66 at the node where you want to test the electrical circuits. If you are already logged in, continue with [Step 2.](#page-35-1)
- <span id="page-35-1"></span>**Step 2** From the View menu, choose **Go to Network View**.
- **Step 3** Click the **Circuits** tab.
- **Step 4** Complete the "DLP-A230 Change a Circuit Service State" task on page 19-19 to set the circuit and circuit ports to the maintenance service state (OOS-MA,MT). Take note of the original state because you will return the circuit to that state later.
- **Step 5** Set the source and destination DS1 or DS3 card line length:
	- **a.** In network view, double-click the source node.
	- **b.** Double-click the circuit source card and click the **Provisioning > Line** tabs.
	- **c.** From the circuit source port Line Length drop-down list, choose the line length for the distance (in feet) between the DSX (if used) or circuit termination point and the source ONS 15454.
	- **d.** Click **Apply**.
- <span id="page-36-0"></span>**e.** From the View menu, choose **Go to Network View**.
- **f.** Repeat Steps [a](#page-35-0) through [e](#page-36-0) for the destination port line length.
- **Step 6** Attach loopback cables to the circuit destination card:
	- **a.** Verify the integrity of the loopback cable by looping the test set transmit (Tx) connector to the test set receive (Rx) connector. If the test set does not run error-free, check the cable for damage and check the test set to make sure it is set up correctly before going to Step [b.](#page-36-1)
	- **b.** Attach the loopback cable to the port you are testing. Connect the Tx connector to the Rx connector of the port.
- <span id="page-36-1"></span>**Step 7** Attach loopback cables to the circuit source node:
	- **a.** Verify the integrity of loopback cable by looping the test set Tx connector to the test set Rx connector. If the test set does not run error-free, check the cable for damage and check the test set to make sure it is set up correctly before going to Step [b.](#page-36-2)
	- **b.** Attach the loopback cable to the port you are testing. Connect the test set to the circuit source port. Connect the Tx port of the test set to the circuit Rx port, and the test set Rx port to the circuit Tx port.
- <span id="page-36-3"></span><span id="page-36-2"></span>**Step 8** Configure the test set for the ONS 15454 card that is the source of the circuit you are testing:
	- **•** DS-1—If you are testing an unmultiplexed DS-1, you must have a DSX-1 panel or a direct DS-1 interface into the ONS 15454. Set the test set for DS-1. For information about configuring your test set, consult your test set user guide.
	- **•** DS-3—If you are testing a clear channel DS-3, you must have a DSX-3 panel or a direct DS-3 interface into the ONS 15454. Set the test set for clear channel DS-3. For information about configuring your test set, consult your test set user guide.
	- **•** DS3XM—If you are testing a DS-1 circuit on a DS3XM-6 or DS3XM-12 card you must have a DSX-3 panel or a direct DS-3 interface to the ONS 15454. Set the test set for a multiplexed DS3. After you choose multiplexed DS-3, choose the DS-1 to test on the multiplexed DS-3. For information about configuring your test set, consult your test set user guide.
	- EC-1—If you are testing a DS-1 on an EC1 card, you must have a DSX-3 panel or a direct DS-3 interface to the ONS 15454. Set the test set for an STS-1. After you choose STS-1, choose the DS1 to test the STS-1. For information about configuring your test set, consult your test set user guide.
- **Step 9** Verify that the test set shows a clean signal. If a clean signal does not appear, repeat Steps [2](#page-35-1) through [8](#page-36-3) to make sure the test set and cabling is configured correctly.
- **Step 10** Inject errors from the test set. Verify that the errors appear at the source and destination nodes.
- **Step 11** Clear the performance monitoring (PM) counts for the ports that you tested. See the "DLP-A349 Clear" Selected PM Counts" task on page 20-35 for instructions.
- **Step 12** Complete the "DLP-A230 Change a Circuit Service State" task on page 19-19 to return the circuit and circuit ports to the service state they were in at the beginning of the test.
- **Step 13** Perform the protection switch test appropriate to the SONET topology:
	- For path protection configurations, complete the "DLP-A94 Path Protection Switching Test" task on page 17-95.
	- For BLSRs complete the "DLP-A91 BLSR Switch Test" task on page 17-87.
- **Step 14** Perform a bit error rate test (BERT) for 12 hours or follow your site requirements for length of time. For information about configuring your test set for BERT, see your test set user guide.
- **Step 15** After the BERT is complete, print the results or save them to a disk for future reference. For information about printing or saving test results, see your test set user guide.

### <span id="page-37-3"></span>**NTP-A257 Create an Automatically Routed OC-N Circuit**

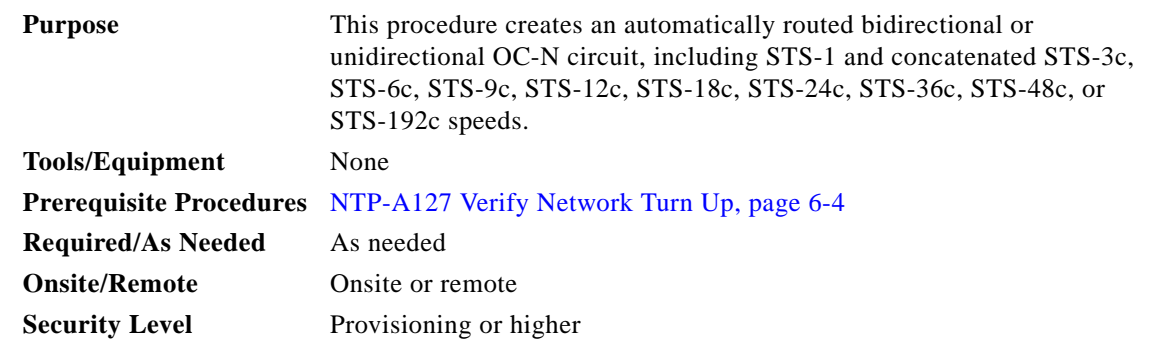

- **Step 1** Complete the "DLP-A60 Log into CTC" task on page 17-66 at the node where you will create the circuit. If you are already logged in, continue with [Step 2.](#page-37-0)
- <span id="page-37-0"></span>**Step 2** If you want to assign a name to the tunnel source and destination ports before you create the circuit, complete the "DLP-A314 Assign a Name to a Port" task on page 20-8. If not, continue with [Step 3](#page-37-1).
- <span id="page-37-1"></span>**Step 3** From the View menu, choose **Go to Network View**.
- **Step 4** Click the **Circuits** tab, then click **Create**.
- <span id="page-37-2"></span>**Step 5** In the Circuit Creation dialog box, complete the following fields:
	- **•** Circuit Type—Choose **STS**.
	- **•** Number of Circuits—Enter the number of OC-N circuits you want to create. The default is 1. If you are creating multiple circuits with the same source and destination, you can use auto-ranging to create the circuits automatically.
	- **•** Auto-ranged—This check box is automatically selected when you enter more than 1 in the Number of Circuits field. Leave this check box selected if you are creating multiple OC-N circuits with the same source and destination and you want CTC to create the circuits automatically. Uncheck the box if you do not want CTC to create the circuits automatically.
- **Step 6** Click **Next**.
- **Step 7** Define the circuit attributes ([Figure 6-9 on page 6-39](#page-38-0)):
	- **•** Name—Assign a name to the circuit. The name can be alphanumeric and up to 48 characters (including spaces). Circuit names should be 44 characters or less if you want the ability to create monitor circuits. If you leave the field blank, CTC assigns a default name to the circuit.
	- Size—Choose the OC-N circuit size: STS-1, STS-3c, STS-6c, STS-9c, STS-12c, STS-18c, STS-24c, STS-36c, STS-48c, or STS-192c.
	- **•** Bidirectional—Leave checked for this circuit (default).
	- **•** Create cross-connects only (TL1-like)—Check this box if you want to create one or more cross-connects to complete a signal path for TL1-generated circuits. Also, VT tunnels and Ethergroup sources and destinations are unavailable.
	- **•** State—Choose the administrative state to apply to all of the cross-connects in a circuit:
- **–** IS—Puts the circuit cross-connects in the IS-NR service state.
- **–** OOS,DSBLD—Puts the circuit cross-connects in the OOS-MA,DSBLD service state. Traffic is not passed on the circuit.
- **–** IS,AINS—Puts the circuit cross-connects in the OOS-AU,AINS service state and suppresses alarms and conditions. When the connections receive a valid signal, the service state automatically changes to IS-NR.
- **–** OOS,MT—Puts the circuit cross-connects in the OOS-MA,MT service state. The maintenance state does not interrupt traffic flow; it suppresses alarms and conditions and allows loopbacks to be performed on the circuit. Use OOS,MT for circuit testing or to suppress circuit alarms temporarily. Change the administrative state to IS; IS,AINS; or OOS,DSBLD when testing is complete. See the "DLP-A230 Change a Circuit Service State" task on page 19-19.

For additional information about circuit service states, refer to the "Circuits and Tunnels" chapter in the *Cisco ONS 15454 Reference Manual*.

**•** Apply to drop ports—Check this check box if you want to apply the administrative state chosen in the State field to the circuit source and destination ports. CTC applies the administrative state to the ports only if the circuit bandwidth is the same as the port bandwidth or, if the port bandwidth is larger than the circuit, the circuit must be the first circuit to use the port. If not, a Warning dialog box displays the ports where the administrative state could not be applied. If the check box is unchecked, CTC does not apply the administrative state of the source and destination ports.

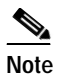

**Note** Loss of signal alarms are generated if ports in the IS-NR service state are not receiving signals.

**•** Protected Drops—Check this check box if you want the circuit routed to protected drops only, that is, to ONS 15454 cards that are in 1:1, 1:N,  $1+1$ , or optimized  $1+1$  protection. If you check this check box, CTC provides only protected cards as source and destination choices.

<span id="page-38-0"></span>*Figure 6-9 Setting Circuit Attributes for an OC-N Circuit*

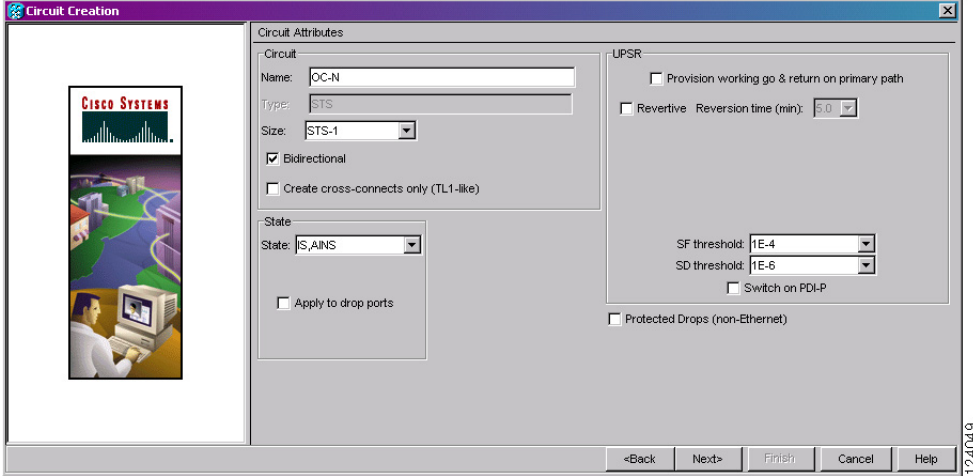

**Step 8** If the circuit will be routed on a path protection, complete the "DLP-A218 Provision Path Protection Selectors" task on page 19-12.

**Step 9** Click **Next**.

- **Step 10** Complete the "DLP-A97 Provision an OC-N Circuit Source and Destination" task on page 17-98 for the OC-N circuit you are creating.
- <span id="page-39-3"></span>**Step 11** In the Circuit Routing Preferences area ([Figure 6-10\)](#page-39-0), choose **Route Automatically**. Three options are available; choose based on your preferences.
	- **•** Using Required Nodes/Spans—Check this check box to specify nodes and spans to include or exclude in the CTC-generated circuit route.

Including nodes and spans for a circuit ensures that those nodes and spans are in the working path of the circuit (but not the protect path). Excluding nodes and spans ensures that the nodes and spans are not in the working or protect path of the circuit.

- **•** Review Route Before Creation—Check this check box to review and edit the circuit route before the circuit is created.
- **•** VT-DS3 Mapped Conversion—Check this check box to create a circuit using the portless transmultiplexing interface of the DS3XM-12 card.

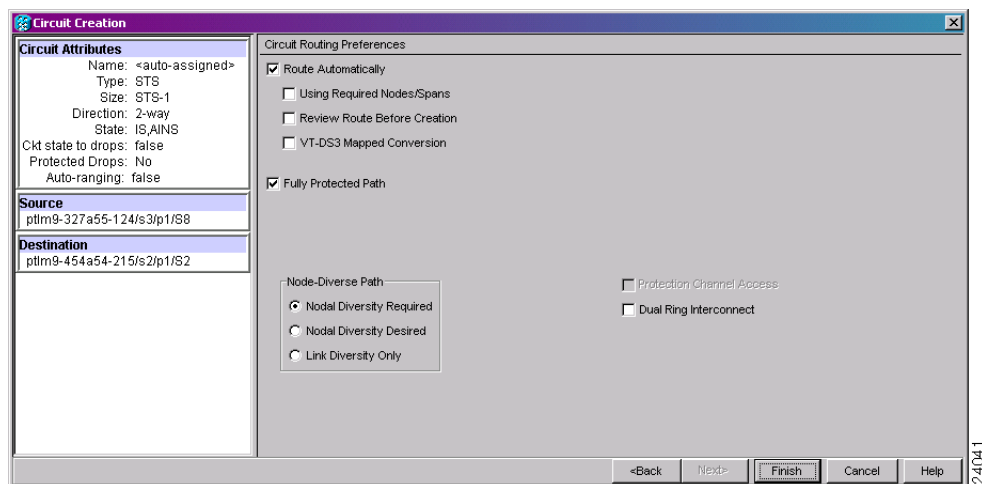

<span id="page-39-0"></span>*Figure 6-10 Setting Circuit Routing Preferences for an OC-N Circuit*

<span id="page-39-2"></span>**Step 12** To set the circuit path protection, complete one of the following:

- **•** To route the circuit on a protected path, leave **Fully Protected Path** checked and continue with [Step 13](#page-39-1). CTC creates a fully protected circuit route based on the path diversity option you choose. Fully protected paths might or might not have path protection path segments (with primary and alternate paths), and the path diversity options apply only to path protection path segments, if any exist.
- **•** To create an unprotected circuit, uncheck **Fully Protected Path** and continue with [Step 15](#page-40-0).
- **•** To route the circuit on a BLSR protection channel, if available, uncheck **Fully Protected Path**, check **Protection Channel Access**, click **Yes** in the Warning dialog box, then continue with [Step 15.](#page-40-0)
- <span id="page-39-1"></span>**Step 13** If you selected Fully Protected Path in [Step 12](#page-39-2) and the circuit will be routed on a path protection, choose one of the following:
	- **•** Nodal Diversity Required—Ensures that the primary and alternate paths within path protection portions of the complete circuit path are nodally diverse.
	- **•** Nodal Diversity Desired—Specifies that node diversity is preferred, but if node diversity is not possible, CTC creates fiber-diverse paths for the path protection portion of the complete circuit path.
- **•** Link Diversity Only—Specifies that only fiber-diverse primary and alternate paths for path protection portions of the complete circuit path are needed. The paths might be node-diverse, but CTC does not check for node diversity.
- <span id="page-40-2"></span>**Step 14** If you selected Fully Protected Path in [Step 12](#page-39-2) and the circuit will be routed on a BLSR DRI or path protection DRI, check the **Dual Ring Interconnect** check box.
- <span id="page-40-0"></span>**Step 15** Click **Next**.
- **Step 16** If you selected VT-DS3 Mapped Conversion in [Step 11](#page-39-3), complete the following substeps; otherwise, continue with [Step 17:](#page-40-1)
	- **a.** Click **Next**.
	- **b.** In the Conversion Circuit Route Constraints area, complete the following:
		- **•** Node—Choose a node with a DS3XM-12 card installed.
		- **•** Slot—Choose the slot where a DS3XM-12 card is installed.
		- **•** DS3 Mapped STS—If applicable, choose **Circuit Dest** to indicate that the STS is the circuit destination, or **Circuit Source** to indicate that the STS is the circuit source.
	- **c.** Click **Next**.
- <span id="page-40-1"></span>**Step 17** If you checked Using Required Nodes/Spans in [Step 11](#page-39-3) or Dual Ring Interconnect for a path protection in [Step 14,](#page-40-2) complete the following substeps. If you checked Dual Ring Interconnect for a BLSR, skip this step and continue with [Step 18.](#page-40-3) If you did not select any of these options, continue with [Step 19](#page-41-0).
	- **a.** In the Circuit Constraints for Automatic Routing area, click a node or span on the circuit map.
	- **b.** Click **Include** to include the node or span in the circuit. Click **Exclude** to exclude the node or span from the circuit. The order in which you choose included nodes and spans is the order in which the circuit is routed. Click spans twice to change the circuit direction.
	- **c.** Repeat Step b for each node or span you wish to include or exclude.
	- **d.** Review the circuit route. To change the circuit routing order, choose a node in the Required Nodes/Lines or Excluded Nodes Links lists and click the **Up** or **Down** buttons to change the circuit routing order. Click **Remove** to remove a node or span.
- <span id="page-40-3"></span>**Step 18** If you checked Dual Ring Interconnect for a BLSR in [Step 14](#page-40-2), complete the following substeps to assign primary and secondary nodes.
	- **a.** In the Circuit Constraints for Automatic Routing area, click **Add BLSR DRI**.
	- **b.** In the confirmation window, click **OK**.
	- **c.** In the Node options area of the BLSR DRI Options dialog box, complete the following (for an example of a traditional and integrated route on primary and secondary nodes, see [Figure 6-11\)](#page-41-1):
		- **•** Primary Node—For a traditional or integrated BLSR-DRI, choose the node where the circuit interconnects the rings.
		- **•** Secondary Node—For a traditional or integrated BLSR-DRI, choose the secondary node for the circuit to interconnect the rings. This route is used if the route on the primary node fails.
		- **•** Primary Node #2—For a traditional BLSR-DRI where two primary nodes are required to interconnect rings, choose the second primary node.
		- **•** Secondary Node #2—For a traditional BLSR-DRI where two secondary nodes are required, choose the second secondary node.
	- **d.** In the Ring and Path Options area, complete the following:
		- **•** The first ring is—Choose UPSR or BLSR from the drop-down list.
		- **•** The second ring is—Choose UPSR or BLSR from the drop-down list.

**•** Use ring interworking protection (RIP) on secondary path—Check this box to carry the secondary spans on the protection channels. These spans will be preempted during a ring/span switch.

<span id="page-41-1"></span>*Figure 6-11 Selecting BLSR DRI Primary and Secondary Node Assignments* 

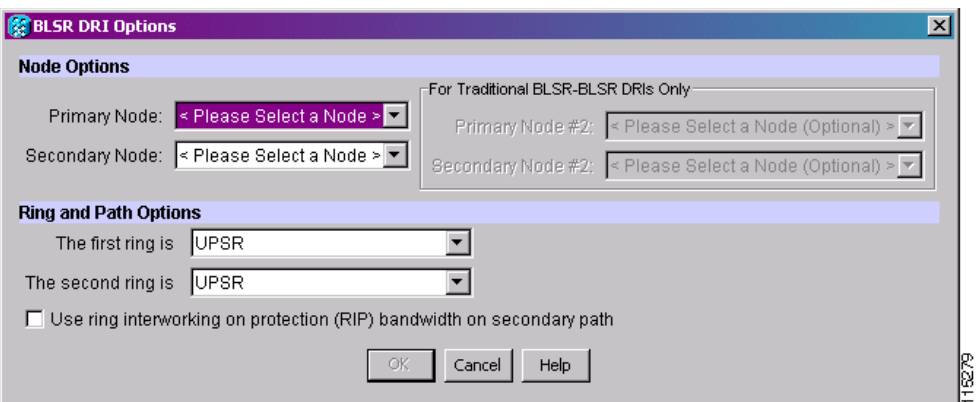

- **e.** Click **OK**. The node information appears in the Required Nodes/Lines list, and the map graphic indicates which nodes are primary and secondary.
- **f.** In the Circuit Constraints for Automatic Routing area, click a node or span on the circuit map.
- **g.** Click **Include** to include the node or span in the circuit, or click **Exclude** to exclude the node or span from the circuit. The order in which you choose included nodes and spans is the order in which the circuit will be routed. Click spans twice to change the circuit direction. If you are creating a path protection to BLSR traditional handoff, exclude the unprotected links from the primary node towards the secondary node. If you are creating a path protection to BLSR integrated handoff, exclude unnecessary DRIs on the path protection segments.
- **h.** Review the circuit constraints. To change the circuit routing order, choose a node in the Required Nodes/Lines lists and click the **Up** or **Down** buttons to change the circuit routing order. Click **Remove** to remove a node or span.
- <span id="page-41-0"></span>**Step 19** If you selected Review Route Before Creation in [Step 11,](#page-39-3) complete the following substeps; otherwise, continue with [Step 20](#page-41-2).
	- **a.** Click **Next**.
	- **b.** Review the circuit route. To add or delete a circuit span, choose a node on the circuit route. Blue arrows show the circuit route. Green arrows indicate spans that you can add. Click a span arrowhead, then click **Include** to include the span or **Remove** to remove the span.
	- **c.** If the provisioned circuit does not reflect the routing and configuration you want, click **Back** to verify and change circuit information. If the circuit needs to be routed to a different path, see the ["NTP-A295 Create a Manually Routed OC-N Circuit" procedure on page 6-43](#page-42-0) to assign the circuit route yourself.
- <span id="page-41-2"></span>**Step 20** Click **Finish**. One of the following results occurs, based on the circuit properties you provisioned in the Circuit Creation dialog box:
	- **•** If you entered more than 1 in the number of Circuits field and selected Auto-ranged, CTC automatically creates the number of circuits entered in Number of Circuits. If auto-ranging cannot complete all the circuits, for example, because sequential ports are unavailable on the source or destination, a dialog box appears. Set the new source or destination for the remaining circuits, then click **Finish** to continue auto-ranging. After completing the circuits, the Circuits window appears.
- **•** If you entered more than 1 in the number of Circuits field and did not choose Auto-ranged, the Circuit Creation dialog box appears so you can create the remaining circuits. Repeat Steps [5](#page-37-2) through [19](#page-41-0) for each additional circuit. After completing the circuits, the Circuits window appears.
- **Step 21** In the Circuits window, verify that the circuits you created appear in the circuits list.
- **Step 22** Complete the ["NTP-A62 Test OC-N Circuits" procedure on page 6-51.](#page-50-0) Skip this step if you built a test circuit.

### <span id="page-42-0"></span>**NTP-A295 Create a Manually Routed OC-N Circuit**

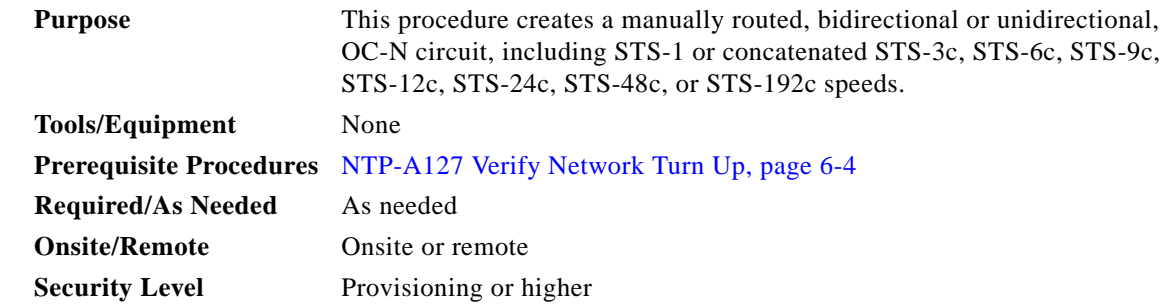

- **Step 1** Complete the "DLP-A60 Log into CTC" task on page 17-66 at the node where you will create the circuit. If you are already logged in, continue with [Step 2](#page-42-1).
- <span id="page-42-1"></span>**Step 2** If you want to assign a name to the tunnel source and destination ports before you create the circuit, complete the "DLP-A314 Assign a Name to a Port" task on page 20-8. If not, continue with [Step 3.](#page-42-2)
- <span id="page-42-2"></span>**Step 3** From the View menu, choose **Go to Network View**.
- **Step 4** Click the Circuits tab, then click **Create**.
- <span id="page-42-3"></span>**Step 5** In the Circuit Creation dialog box, complete the following fields:
	- **•** Circuit Type—Choose **STS**.
	- **•** Number of Circuits—Enter the number of OC-N circuits you want to create. The default is 1.
	- **•** Auto-ranged—Applies to automatically routed circuits only. If you entered more than 1 in the Number of Circuits field, uncheck this box. (The box is unavailable if only one circuit is entered in Number of Circuits.)
- **Step 6** Click **Next**.
- **Step 7** Define circuit attributes:
	- **•** Name—Assign a name to the circuit. The name can be alphanumeric and up to 48 characters (including spaces). Circuit names should be 44 characters or less if you want the ability to create monitor circuits. If you leave the field blank, CTC assigns a default name to the circuit.
	- **•** Size—Choose the OC-N circuit size. Choices are STS-1, STS-3c, STS-6c, STS-9c, STS-12c, STS-18c, STS-24c, STS-36c, STS-48c, or STS-192c.
	- **•** Bidirectional—Leave checked for this circuit (default).

- **•** Create cross-connects only (TL1-like)—Check this box if you want to create one or more cross-connects to complete a signal path for TL1-generated circuits. Also, VT tunnels and Ethergroup sources and destinations are unavailable.
- **•** State—Choose the administrative state to apply to all of the cross-connects in a circuit:
	- **–** IS—Puts the circuit cross-connects in the IS-NR service state.
	- **–** OOS,DSBLD—Puts the circuit cross-connects in the OOS-MA,DSBLD service state. Traffic is not passed on the circuit.
	- **–** IS,AINS—Puts the circuit cross-connects in the OOS-AU,AINS service state and suppresses alarms and conditions. When the connections receive a valid signal, the service state automatically changes to IS-NR.
	- **–** OOS,MT—Puts the circuit cross-connects in the OOS-MA,MT service state. The maintenance state does not interrupt traffic flow; it suppresses alarms and conditions and allows loopbacks to be performed on the circuit. Use OOS,MT for circuit testing or to suppress circuit alarms temporarily. Change the administrative state to IS; IS,AINS; or OOS,DSBLD when testing is complete. See the "DLP-A230 Change a Circuit Service State" task on page 19-19.

For additional information about circuit service states, refer to the "Circuits and Tunnels" chapter in the *Cisco ONS 15454 Reference Manual*.

**•** Apply to drop ports—Check this check box if you want to apply the administrative state chosen in the State field to the circuit source and destination ports. CTC applies the administrative state to the ports only if the circuit bandwidth is the same as the port bandwidth or, if the port bandwidth is larger than the circuit, the circuit must be the first circuit to use the port. If not, a Warning dialog box displays the ports where the administrative state could not be applied. If the check box is unchecked, CTC does not apply the administrative state of the source and destination ports.

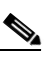

**Note** Loss of signal alarms are generated if ports in the IS-NR service state are not receiving signals.

- Protected Drops—Check this check box if you want the circuit routed to protect drops only, that is, to ONS 15454 cards that are in 1:1, 1:N,  $1+1$ , or optimized  $1+1$  protection. If you check this check box, CTC provides only protected cards as source and destination choices.
- **Step 8** If the circuit will be routed on a path protection, complete the "DLP-A218 Provision Path Protection Selectors" task on page 19-12.
- **Step 9** Click **Next**.
- **Step 10** Complete the "DLP-A97 Provision an OC-N Circuit Source and Destination" task on page 17-98 for the OC-N circuit you are creating.
- **Step 11** In the Circuit Routing Preferences area ([Figure 6-10 on page 6-40](#page-39-0)), uncheck **Route Automatically**.
- <span id="page-43-0"></span>**Step 12** To set the circuit path protection, complete one of the following:
	- **•** To route the circuit on a protected path, leave **Fully Protected Path** checked and continue with [Step 13](#page-44-0).
	- **•** To create an unprotected circuit, uncheck **Fully Protected Path** and continue with [Step 18](#page-45-0).
	- **•** To route the circuit on a BLSR protection channel, if available, uncheck **Fully Protected Path**, check **Protection Channel Access**, click **Yes** in the Warning dialog box, then continue with [Step 18.](#page-45-0)

<span id="page-44-2"></span><span id="page-44-1"></span><span id="page-44-0"></span>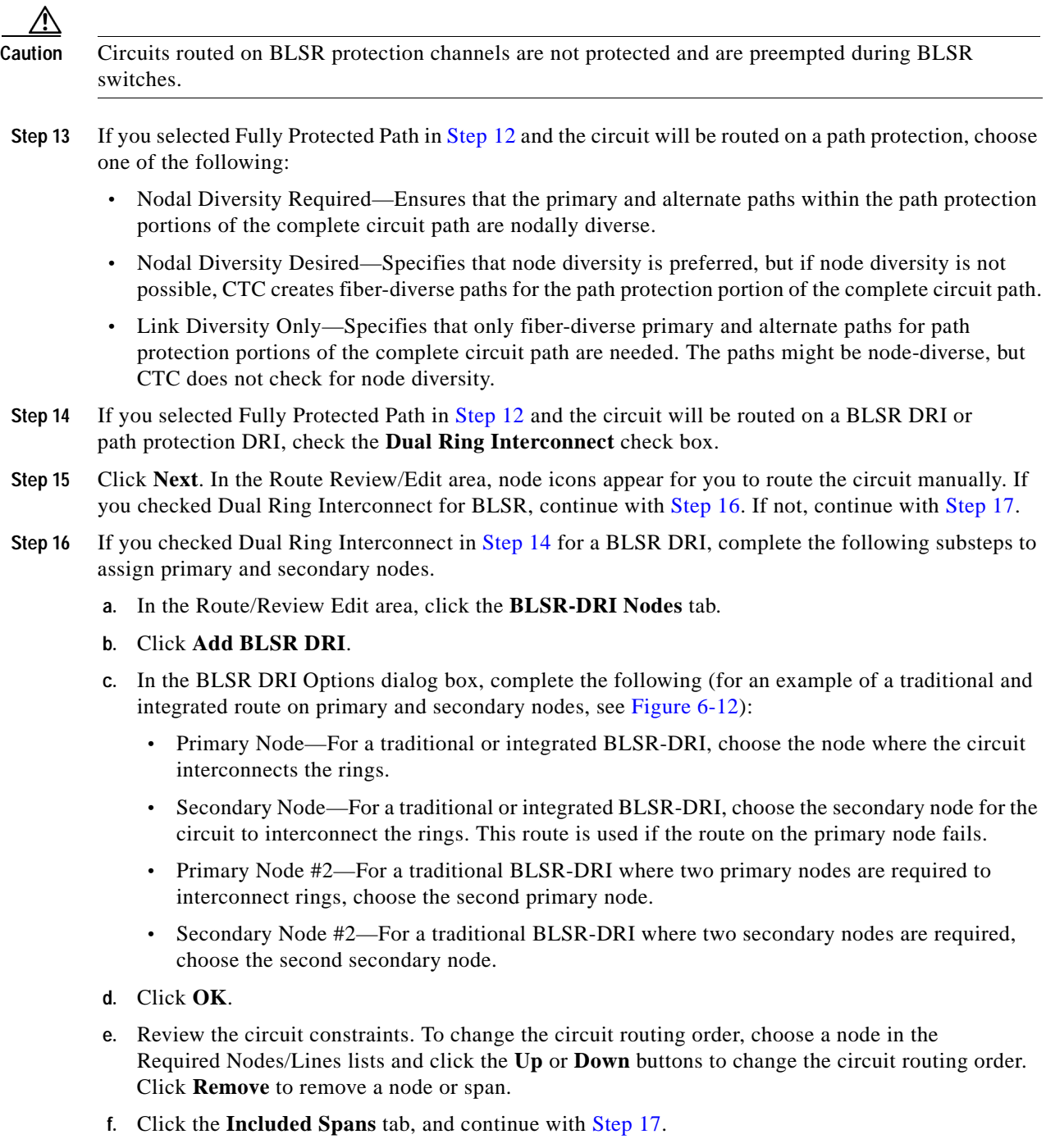

<span id="page-45-2"></span>*Figure 6-12 Selecting BLSR DRI Primary and Secondary Node Assignments (Manual Routing)*

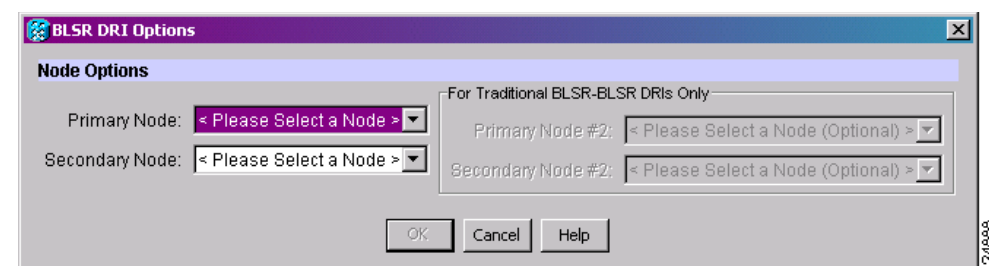

- <span id="page-45-1"></span>**Step 17** Complete the "DLP-A369 Provision an OC-N Circuit Route" task on page 20-53.
- <span id="page-45-0"></span>**Step 18** Click **Finish**. If the path does not meet the specified path diversity requirement, CTC displays an error message and allows you to change the circuit path. If you entered more than 1 in the Number of Circuits field, the Circuit Creation dialog box appears after the circuit is created so you can create the remaining circuits. Repeat Steps [5](#page-42-3) through [17](#page-45-1) for each additional circuit.
- **Step 19** When all the circuits are created, the main Circuits window appears. Verify that the circuits you created appear in the window.
- **Step 20** Complete the ["NTP-A62 Test OC-N Circuits" procedure on page 6-51](#page-50-0).

# <span id="page-45-5"></span>**NTP-A314 Create a Unidirectional OC-N Circuit with Multiple Drops**

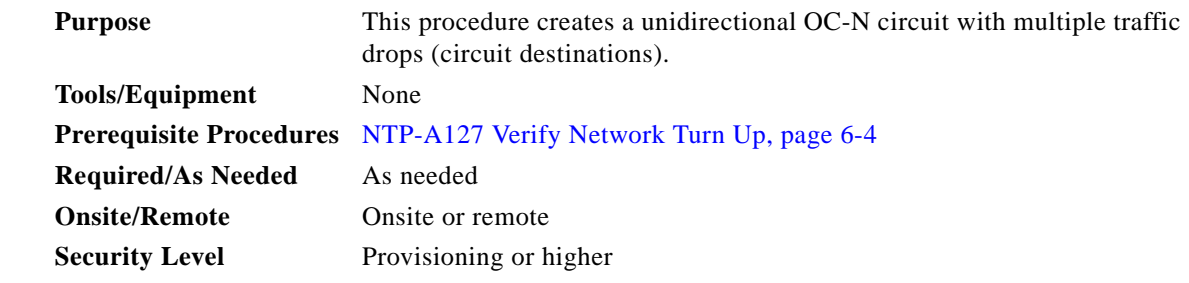

- **Step 1** Complete the "DLP-A60 Log into CTC" task on page 17-66 on the node where you will create the circuit. If you are already logged in, continue with [Step 2](#page-45-3).
- <span id="page-45-3"></span>**Step 2** If you want to assign a name to the tunnel source and destination ports before you create the circuit, complete the "DLP-A314 Assign a Name to a Port" task on page 20-8. If not, continue with [Step 3](#page-45-4).
- <span id="page-45-4"></span>**Step 3** From the View menu, choose **Go to Network View**.
- **Step 4** Click the **Circuits** tab, then click **Create**.
- **Step 5** In the Circuit Creation dialog box, complete the following fields:
	- **•** Circuit Type—Choose **STS**.
	- **•** Number of Circuits—Leave the default unchanged (1).
- **•** Auto-ranged—Unavailable when the Number of Circuits field is 1.
- **Step 6** Click **Next**.
- **Step 7** Define circuit attributes ([Figure 6-13\)](#page-47-0):
	- **•** Name—Assign a name to the circuit. The name can be alphanumeric and up to 48 characters (including spaces). Circuit names should be 44 characters or less if you want the ability to create monitor circuits. If you leave the field blank, CTC assigns a default name to the circuit.
	- **•** Size—Choose the circuit size: STS-1, STS-3c, STS-6c, STS-9c, STS-12c, STS-18c, STS-24c, STS-36c, STS-48c, or STS-192c.
	- **•** Bidirectional—Uncheck this check box for this circuit.
	- **•** Create cross-connects only (TL1-like)—Check this box if you want to create one or more cross-connects to complete a signal path for TL1-generated circuits. Also, VT tunnels and Ethergroup sources and destinations are unavailable.
	- **•** State—Choose the administrative state to apply to all of the cross-connects in a circuit:
		- **–** IS—Puts the circuit cross-connects in the IS-NR service state.
		- **–** OOS,DSBLD—Puts the circuit cross-connects in the OOS-MA,DSBLD service state. Traffic is not passed on the circuit.
		- **–** IS,AINS—Puts the circuit cross-connects in the OOS-AU,AINS service state and suppresses alarms and conditions. When the connections receive a valid signal, the service state automatically changes to IS-NR.
		- **–** OOS,MT—Puts the circuit cross-connects in the OOS-MA,MT service state. The maintenance state does not interrupt traffic flow; it suppresses alarms and conditions and allows loopbacks to be performed on the circuit. Use OOS,MT for circuit testing or to suppress circuit alarms temporarily. Change the administrative state to IS; IS,AINS; or OOS,DSBLD when testing is complete. See the "DLP-A230 Change a Circuit Service State" task on page 19-19.

For additional information about circuit service states, refer to the "Circuits and Tunnels" chapter in the *Cisco ONS 15454 Reference Manual*.

**•** Apply to drop ports—Check this check box if you want to apply the administrative state chosen in the State field to the circuit source and destination ports. CTC applies the administrative state to the ports only if the circuit bandwidth is the same as the port bandwidth or, if the port bandwidth is larger than the circuit, the circuit must be the first circuit to use the port. If not, a Warning dialog box displays the ports where the administrative state could not be applied. If the check box is unchecked, CTC does not apply the administrative state of the source and destination ports.

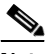

**Note** Loss of signal alarms are generated if ports in the IS-NR service state are not receiving signals.

**•** Protected Drops—Check this check box if you want the circuit routed to protect drops only, that is, to ONS 15454 cards that are in 1:1, 1:N, 1+1, or optimized 1+1 protection. If you check this check box, CTC provides only protected cards as source and destination choices.

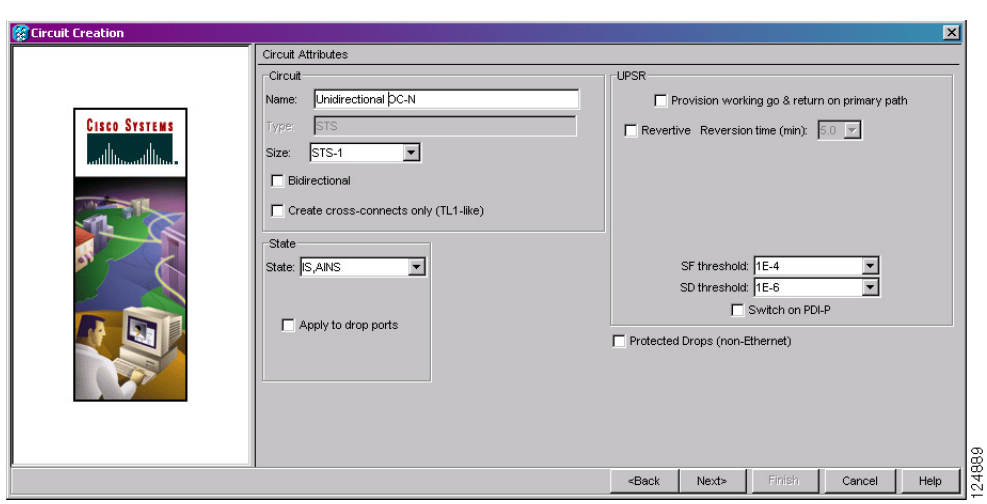

<span id="page-47-0"></span>*Figure 6-13 Setting Circuit Attributes for a Unidirectional OC-N Circuit*

- **Step 8** If the circuit will be routed on a path protection, complete the "DLP-A218 Provision Path Protection Selectors" task on page 19-12.
- **Step 9** Click **Next**.
- **Step 10** Complete the "DLP-A97 Provision an OC-N Circuit Source and Destination" task on page 17-98 for the circuit you are creating.
- **Step 11** Uncheck **Route Automatically**. When Route Automatically is not selected, the Using Required Nodes/Spans and Review Route Before Circuit Creation check boxes are unavailable.
- <span id="page-47-2"></span>**Step 12** To set the circuit path protection, complete one of the following:
	- **•** To route the circuit on a protected path, leave **Fully Protected Path** checked and continue with [Step 13](#page-47-1). Fully protected paths might or might not have path protection path segments (with primary and alternate paths), and the path diversity options apply only to path protection path segments, if any exist.
	- **•** To create an unprotected circuit, uncheck **Fully Protected Path** and continue with [Step 17](#page-49-0).
	- **•** To route the circuit on a BLSR protection channel, if available, uncheck **Fully Protected Path**, check **Protection Channel Access**, click **Yes** in the Warning dialog box, then continue with [Step 17.](#page-49-0)

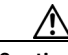

**Caution** Circuits routed on BLSR protection channels are not protected and are preempted during BLSR switches.

- <span id="page-47-1"></span>**Step 13** If you selected Fully Protected Path in [Step 12](#page-47-2) and the circuit will be routed on a path protection, choose one of the following:
	- **•** Nodal Diversity Required—Ensures that the primary and alternate paths within the path protection portions of the complete circuit path are nodally diverse.
	- **•** Nodal Diversity Desired—Specifies that node diversity is preferred, but if node diversity is not possible, CTC creates fiber-diverse paths for the path protection portion of the complete circuit path.
	- **•** Link Diversity Only—Specifies that only fiber-diverse primary and alternate paths for path protection portions of the complete circuit path are needed. The paths might be node-diverse, but CTC does not check for node diversity.
- **Note** For manually routed circuits, CTC checks your manually provisioned path against the path diversity option you choose. If the path does not meet the path diversity requirement that is specified, CTC displays an error message.
- <span id="page-48-1"></span>**Step 14** If you selected Fully Protected Path in [Step 12](#page-47-2) and the circuit will be routed on a BLSR DRI or path protection DRI, check the **Dual Ring Interconnect** check box.
- **Step 15** Click **Next**. In the Route Review/Edit area, node icons appear for you to route the circuit manually. If you checked Dual Ring Interconnect for BLSR, continue with [Step 16.](#page-48-0) If you did not check Dual Ring Interconnect, continue with [Step 17](#page-49-0).
	- **a.** Click a node or span on the circuit map.
	- **b.** Click **Include** to include the node or span in the circuit. Click **Exclude** to exclude the node or span from the circuit. The order in which you choose included nodes and spans is the order in which the circuit is routed. Click spans twice to change the circuit direction.
	- **c.** Repeat Steps a and b for each node or span you wish to include or exclude.
	- **d.** Review the circuit constraints. To change the circuit routing order, choose a node in the Required Nodes/Lines or Excluded Nodes Links lists and click the **Up** or **Down** buttons to change the circuit routing order. Click **Remove** to remove a node or span.
- <span id="page-48-0"></span>**Step 16** If you checked Dual Ring Interconnect in [Step 14](#page-48-1) for a BLSR DRI, complete the following substeps to assign primary and secondary nodes. Otherwise, continue with [Step 17.](#page-49-0)
	- **a.** In the Route/Review Edit area, click the **BLSR-DRI Nodes** tab.
	- **b.** Click **Add BLSR DRI**.
	- **c.** In the Node Options area of the BLSR DRI Options dialog box, complete the following (for an example of a traditional and integrated route on primary and secondary nodes, see [Figure 6-11 on](#page-41-1)  [page 6-42](#page-41-1)):
		- **•** Primary Node—For a traditional or integrated BLSR-DRI, choose the node where the circuit interconnects the rings.
		- **•** Secondary Node—For a traditional or integrated BLSR-DRI, choose the secondary node for the circuit to interconnect the rings. This route is used if the route on the primary node fails.
		- **•** Primary Node #2—For a traditional BLSR-DRI where two primary nodes are required to interconnect rings, choose the second primary node.
		- **•** Secondary Node #2—For a traditional BLSR-DRI where two secondary nodes are required, choose the second secondary node.
	- **d.** In the Ring and Path Options area, complete the following:
		- **•** The first ring is—Choose UPSR or BLSR from the drop-down list.
		- **•** The second ring is—Choose UPSR or BLSR from the drop-down list.
		- **•** Use ring interworking protection (RIP) on secondary path—Check this box to carry the secondary spans on the protection channels. These spans will be preempted during a ring/span switch.
	- **e.** Click **OK**.
	- **f.** Review the circuit constraints. To change the circuit routing order, choose a node in the Required Nodes/Lines lists and click the **Up** or **Down** buttons to change the circuit routing order. Click **Remove** to remove a node or span.
	- **g.** Click the **Included Spans** tab, and continue with [Step 18.](#page-49-1)
- <span id="page-49-0"></span>**Step 17** Complete the "DLP-A369 Provision an OC-N Circuit Route" task on page 20-53.
- <span id="page-49-1"></span>**Step 18** Click **Finish**. After completing the circuit, the Circuits window appears.
- **Step 19** In the Circuits window, click the circuit that you want to route to multiple drops. The Delete, Edit, and Search buttons become active.
- **Step 20** Click **Edit**. The Edit Circuit window appears with the General tab selected. All nodes in the DCC network appear on the network map. Circuit source and destination information appears under the source and destination nodes. To see a detailed view of the circuit, click **Show Detailed Map**. You can rearrange the node icons by pressing **Ctrl** while you drag and drop the icon to the new location.
- <span id="page-49-2"></span>**Step 21** In the Edit Circuit dialog box, click the **Drops** tab. A list of existing drops appears.
- <span id="page-49-4"></span>**Step 22** Click **Create**.

#### <span id="page-49-3"></span>**Step 23** In the Define New Drop dialog box, define the new drop:

- **a.** Node—Choose the target node for the circuit drop.
- **b.** Slot—Choose the target card and slot.
- **c.** Port, STS—Choose the port and/or STS from the Port and STS drop-down lists. The choice in these menus depends on the card selected in Step b. See [Table 6-2 on page 6-3](#page-2-0) for a list of options.
- **d.** The routing preferences for the new drop match those of the original circuit. However, if the following options are available, you can modify them:
	- If the original circuit was routed on a protected path protection path, you can change the nodal diversity options: Nodal Diversity Required, Nodal Diversity Desired, or Link Diversity Only. See [Step 13](#page-47-1) for option descriptions.
	- **•** If the original circuit was not routed on a protected path, the Protection Channel Access option is available. See [Step 12](#page-47-2) for a description of the PCA option.
- **e.** If you want to change the circuit state, choose the circuit state from the Target Circuit Admin State drop-down list. The state chosen applies to the entire circuit.
- **f.** Check **Apply to drop ports** if you want to apply the state chosen in the Target Circuit Admin State to the circuit source and destination drops. For the requirements necessary to apply a service state to drop ports, refer to the *Cisco ONS 15454 Reference Manual*.
- **g.** Click **Finish**. The new drop appears in the Drops list.
- **Step 24** If you need to create additional drops on the circuit, repeat Steps [21](#page-49-2) through [23.](#page-49-3)
- <span id="page-49-5"></span>**Step 25** Click **Close**. The Circuits window appears.
- **Step 26** Verify that the new drops appear in the Destination column for the circuit you edited. If they do not appear, repeat Steps [22](#page-49-4) through [25,](#page-49-5) making sure all options are provisioned correctly.
- **Step 27** Complete the ["NTP-A62 Test OC-N Circuits" procedure on page 6-51](#page-50-0).

**Stop. You have completed this procedure.**

### <span id="page-50-0"></span>**NTP-A62 Test OC-N Circuits**

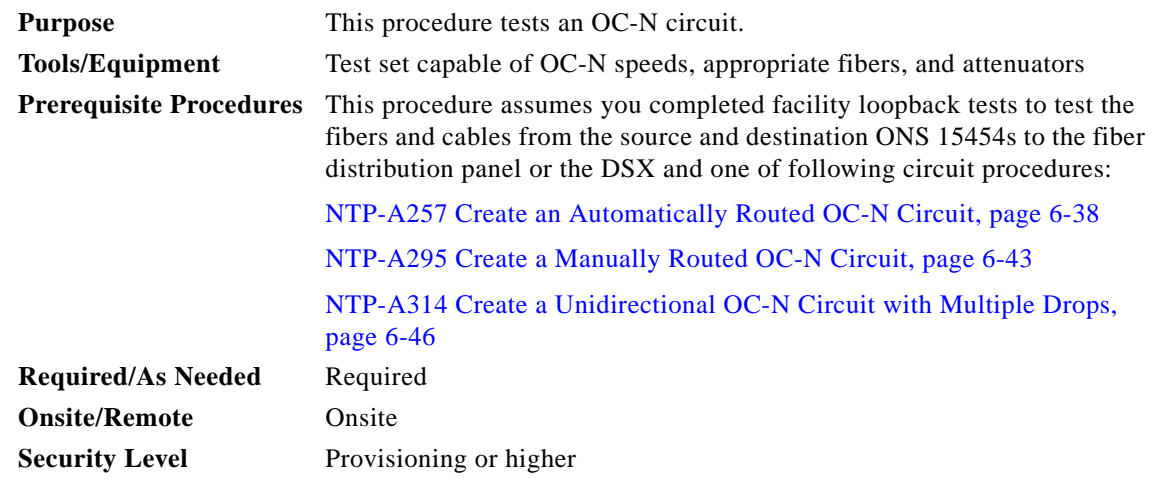

- **Step 1** Complete the "DLP-A60 Log into CTC" task on page 17-66 at the node where you will create the circuit.
- <span id="page-50-1"></span>**Step 2** From the View menu, choose **Go to Network View**.
- **Step 3** Click the **Circuits** tab.
- **Step 4** Complete the "DLP-A230 Change a Circuit Service State" task on page 19-19 to set the circuit and circuit ports to the OOS-MA,MT service state.
- **Step 5** Set up the patch cable at the destination node:
	- **a.** Test the patch cable by connecting one end to the test set transmit (Tx) port and the other end to the test receive (Rx) port. If the test set does not run error-free, check the cable for damage and check the test set to make sure it is set up correctly.
	- **b.** Install the loopback cable on the port you are testing. Connect the Tx connector to the Rx connector of the port being tested.
- **Step 6** Set up the loopback cable at the source node:
	- **a.** Test the loopback cable by connecting one end to the test set Tx port and the other end to the test Rx port. If the test set does not run error-free, check the cable for damage and check the test set to make sure it is set up correctly.
	- **b.** At the source node, attach the loopback cable to the port you are testing. Connect the test set to the circuit source port. Connect the Tx port of the test set to the circuit Rx port, and the test set Rx port to the circuit Tx port.
- <span id="page-50-2"></span>**Step 7** Configure the test set for the source ONS 15454 card:
	- **•** OC-3 cards—You will test either an OC-3c or a multiplexed OC-3. If you are testing an OC-3c, configure the test set for an OC-3c. If you are testing a multiplexed OC-3, configure the test set for a multiplexed OC-3 and choose the DS-3 and/or DS-1 you will test. For information about configuring your test set, consult your test set user guide.
	- **•** OC-12 cards—You will test either an OC-12c or a multiplexed OC-12. If you are testing an OC-12c, configure the test set for an OC-12c. If you are testing a multiplexed OC-12, configure the test set for a multiplexed OC-12 and choose the DS-3 and/or DS-1 you will test. For information about configuring your test set, consult your test set user guide.

- **•** OC-48 cards—You will test either an OC-48c or a multiplexed OC-48. If you are testing an OC-48c configure the test set for an OC-48c. If you are testing a multiplexed OC-48, configure the test set for a multiplexed OC-48 and choose the DS-3 and/or DS-1 you will test. For information about configuring your test set, consult your test set user guide.
- **•** OC-192 cards—You will test an OC-192c or a multiplexed OC-192. If you are testing an OC-192c configure the test set for an OC-192c. If you are testing a multiplexed OC-192, configure the test set for a multiplexed OC-192 and choose the DS-3 and/or DS-1 you will test. For information about configuring your test set, consult your test set user guide.
- **Step 8** Verify that the test set shows a clean signal. If a clean signal does not appear, repeat Steps [2](#page-50-1) through [7](#page-50-2) to make sure you have configured the test set and cabling correctly.
- **Step 9** Inject errors from the test set. Verify that the errors appear at the source and destination nodes.
- **Step 10** Clear the PM counts for the ports that you tested. See the "DLP-A349 Clear Selected PM Counts" task on page 20-35 for instructions.
- **Step 11** Perform protection switch testing appropriate to the SONET topology:
	- **•** For path protection configurations, see the "DLP-A94 Path Protection Switching Test" task on page 17-95.
	- **•** For BLSRs see the "DLP-A91 BLSR Switch Test" task on page 17-87.
- **Step 12** Perform a bit error rate test (BERT) for 12 hours or follow your site requirements for length of time. For information about configuring your test set for the BERT, see your test set user guide.
- **Step 13** After the BERT is complete, print the results or save them to a disk for future reference. For information about printing or saving test results, see your test set user guide.
- **Step 14** Complete the "DLP-A230 Change a Circuit Service State" task on page 19-19 to change the circuit and circuit ports from OOS-MA,MT to their previous service states.

### **NTP-A139 Create a Half Circuit on a BLSR or 1+1 Node**

<span id="page-51-1"></span><span id="page-51-0"></span>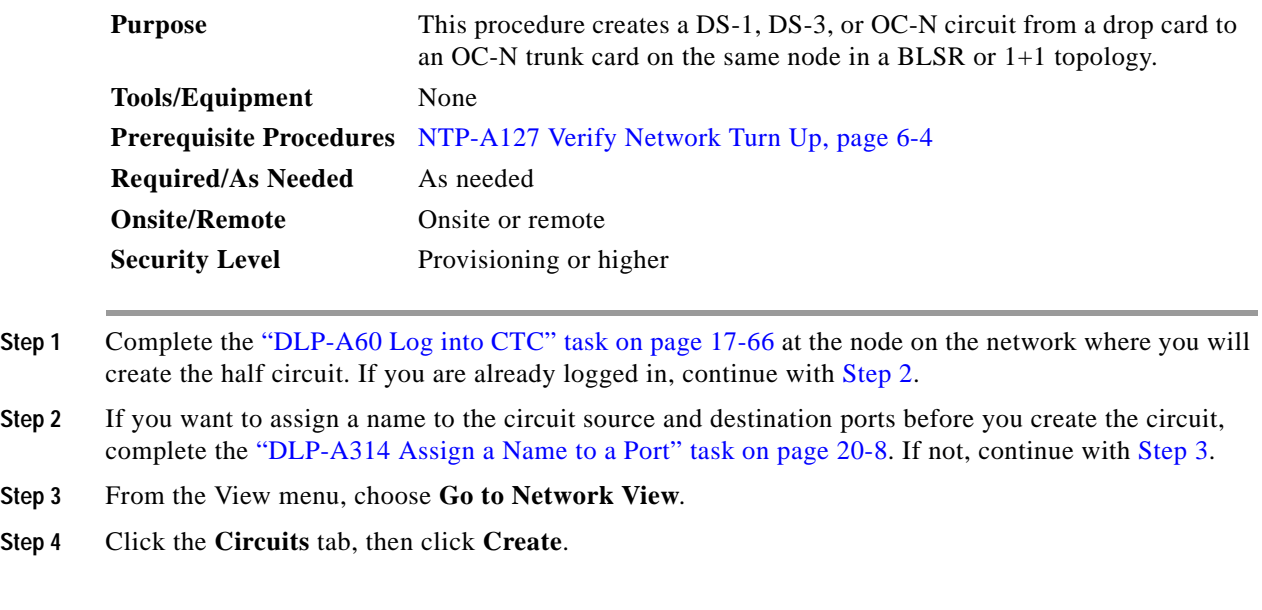

- <span id="page-52-0"></span>**Step 5** In the Circuit Creation dialog box, complete the following fields:
	- **•** Circuit Type—For DS-1 circuits, choose **VT**. VT cross-connects will carry the DS-1 circuit across the ONS 15454 network. For DS-3 or OC-N circuits, choose **STS**. STS cross-connects will carry the DS-3 circuit across the ONS 15454 network.
	- **•** Number of Circuits—Enter the number of circuits you want to create. The default is 1.
	- **•** Auto-ranged—Uncheck this check box; it is automatically selected if you enter more than 1 in the Number of Circuits field.
- **Step 6** Click **Next**.
- **Step 7** Define the circuit attributes:
	- **•** Name—Assign a name to the circuit. The name can be alphanumeric and up to 48 characters (including spaces). Circuit names should be 44 characters or less if you want the ability to create monitor circuits. If you leave the field blank, CTC assigns a default name to the circuit.
	- **•** Size—For DS-3 or OC-N circuits, choose **STS-1**. For DS-1 circuits, VT1.5 is the default. You cannot change it.
	- **•** Bidirectional—Leave checked for this circuit (default).
	- **•** Create cross-connects only (TL1-like)—Check this box if you want to create one or more cross-connects to complete a signal path for TL1-generated circuits. Also, VT tunnels and Ethergroup sources and destinations are unavailable.
	- **•** State—Choose the administrative state to apply to all of the cross-connects in a circuit:
		- **–** IS—Puts the circuit cross-connects in the IS-NR service state.
		- **–** OOS,DSBLD—Puts the circuit cross-connects in the OOS-MA,DSBLD service state. Traffic is not passed on the circuit.
		- **–** IS,AINS—Puts the circuit cross-connects in the OOS-AU,AINS service state and suppresses alarms and conditions. When the connections receive a valid signal, the service state automatically changes to IS-NR.
		- **–** OOS,MT—Puts the circuit cross-connects in the OOS-MA,MT service state. The maintenance state does not interrupt traffic flow; it suppresses alarms and conditions and allows loopbacks to be performed on the circuit. Use OOS,MT for circuit testing or to suppress circuit alarms temporarily. Change the administrative state to IS; IS,AINS; or OOS,DSBLD when testing is complete. See the "DLP-A230 Change a Circuit Service State" task on page 19-19.

For additional information about circuit service states, refer to the "Circuits and Tunnels" chapter in the *Cisco ONS 15454 Reference Manual*.

**•** Apply to drop ports—Check this check box if you want to apply the administrative state chosen in the State field to the circuit source and destination ports. CTC applies the administrative state to the ports only if the circuit bandwidth is the same as the port bandwidth or, if the port bandwidth is larger than the circuit, the circuit must be the first circuit to use the port. If not, a Warning dialog box displays the ports where the administrative state could not be applied. If the check box is unchecked, CTC does not apply the administrative state of the source and destination ports.

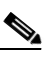

**Note** Loss of signal alarms are generated if ports in the IS-NR service state are not receiving signals.

**•** Protected Drops—Uncheck this box.

**Step 8** Click **Next**.

<span id="page-53-0"></span>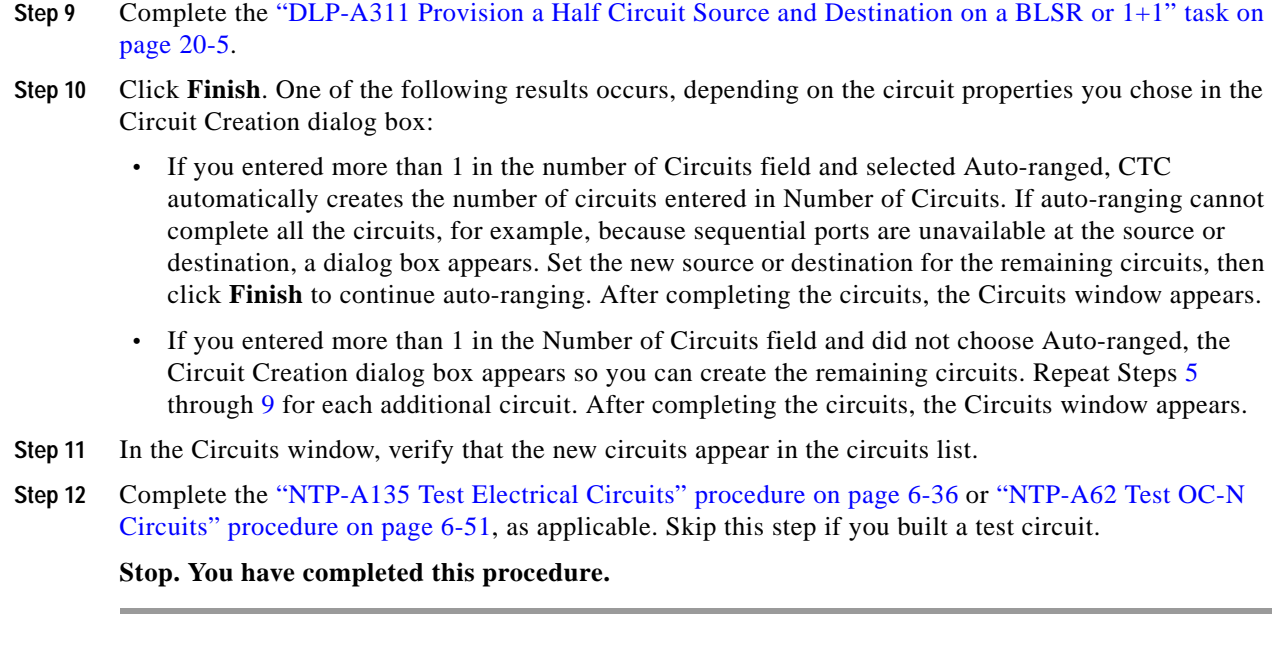

### **NTP-A140 Create a Half Circuit on a Path Protection Node**

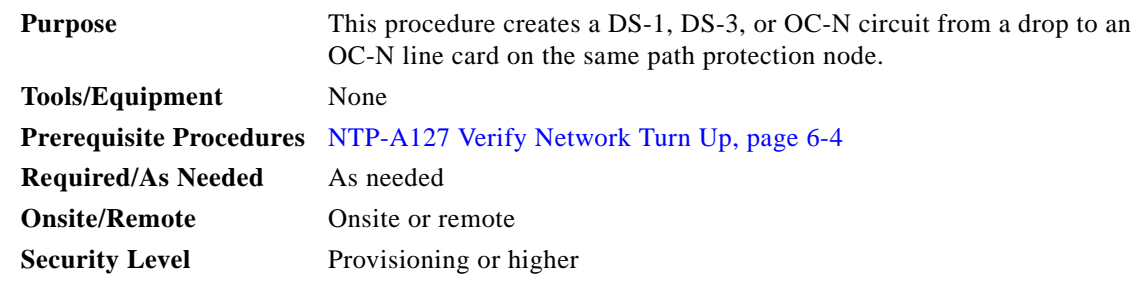

- **Step 1** Complete the "DLP-A60 Log into CTC" task on page 17-66 at the node where you will create the circuit. If you are already logged in, continue with [Step 2.](#page-53-1)
- <span id="page-53-1"></span>**Step 2** If you want to assign a name to the circuit source and destination ports before you create the circuit, complete the "DLP-A314 Assign a Name to a Port" task on page 20-8. If not, continue with [Step 3](#page-53-2).
- <span id="page-53-2"></span>**Step 3** From the View menu, choose **Go to Network View**.
- **Step 4** Click the **Circuits** tab, then click **Create**.
- <span id="page-53-3"></span>**Step 5** In the Circuit Creation dialog box, complete the following fields:
	- **•** Circuit Type—For DS-1 circuits, choose **VT**. VT cross-connects will carry the DS-1 circuit across the ONS 15454 network. For DS-3 or OC-N circuits, choose **STS**. STS cross-connects will carry the DS-3 circuit across the ONS 15454 network.
	- **•** Number of Circuits—Enter the number of circuits you want to create. The default is 1.
	- **•** Auto-ranged—Uncheck this check box; it is automatically selected if you enter more than 1 in the Number of Circuits field.
- **Step 6** Click **Next**.
- **Step 7** Define the circuit attributes:
	- **•** Name—Assign a name to the circuit. The name can be alphanumeric and up to 48 characters (including spaces). Circuit names should be 44 characters or less if you want the ability to create monitor circuits. If you leave the field blank, CTC assigns a default name to the circuit.
	- **•** Size—For DS-1 circuits, VT1.5 is the default. You cannot change it. For DS-3 or OC-N circuits, choose STS-1.
	- **•** Bidirectional—Leave checked for this circuit (default).
	- **•** Create cross-connects only (TL1-like)—Check this box if you want to create one or more cross-connects to complete a signal path for TL1-generated circuits. Also, VT tunnels and Ethergroup sources and destinations are unavailable.
	- State—Choose the administrative state to apply to all of the cross-connects in a circuit:
		- **–** IS—Puts the circuit cross-connects in the IS-NR service state.
		- **–** OOS,DSBLD—Puts the circuit cross-connects in the OOS-MA,DSBLD service state. Traffic is not passed on the circuit.
		- **–** IS,AINS—Puts the circuit cross-connects in the OOS-AU,AINS service state and suppresses alarms and conditions. When the connections receive a valid signal, the service state automatically changes to IS-NR.
		- **–** OOS,MT—Puts the circuit cross-connects in the OOS-MA,MT service state. The maintenance state does not interrupt traffic flow; it suppresses alarms and conditions and allows loopbacks to be performed on the circuit. Use OOS,MT for circuit testing or to suppress circuit alarms temporarily. Change the administrative state to IS; IS,AINS; or OOS,DSBLD when testing is complete. See the "DLP-A230 Change a Circuit Service State" task on page 19-19.

For additional information about circuit service states, refer to the "Circuits and Tunnels" chapter in the *Cisco ONS 15454 Reference Manual*.

**•** Apply to drop ports—Check this check box if you want to apply the administrative state chosen in the State field to the circuit source and destination ports. CTC applies the administrative state to the ports only if the circuit bandwidth is the same as the port bandwidth or, if the port bandwidth is larger than the circuit, the circuit must be the first circuit to use the port. If not, a Warning dialog box displays the ports where the administrative state could not be applied. If the check box is unchecked, CTC does not apply the administrative state of the source and destination ports.

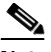

**Note** Loss of signal alarms are generated if ports in the IS-NR service state are not receiving signals.

- **•** Protected Drops—Leave this box unchecked.
- **Step 8** Set the path protection path selectors. See the "DLP-A218 Provision Path Protection Selectors" task on page 19-12.
- **Step 9** Click **Next**.
- <span id="page-54-0"></span>**Step 10** Complete the "DLP-A312 Provision a Half Circuit Source and Destination on a Path Protection" task on page 20-6.
- **Step 11** Click **Finish**. One of the following results occurs, depending on the circuit properties you chose in the Circuit Creation dialog box:
- **•** If you entered more than 1 in the Number of Circuits field and selected Auto-ranged, CTC automatically creates the number of circuits entered in Number of Circuits. If auto-ranging cannot complete all the circuits, for example, because sequential ports are unavailable at the source or destination, a dialog box appears. Set the new source or destination for the remaining circuits, then click Finish to continue auto-ranging. After completing the circuits, the Circuits window appears.
- **•** If you entered more than 1 in the Number of Circuits field and did not choose Auto-ranged, the Circuit Creation dialog box appears so you can create the remaining circuits. Repeat Steps [5](#page-53-3) through [10](#page-54-0) for each additional circuit. After completing the circuits, the Circuits window appears.
- **Step 12** In the Circuits window, verify that the new circuits appear in the circuits list.
- **Step 13** Complete the ["NTP-A135 Test Electrical Circuits" procedure on page 6-36](#page-35-2) or the ["NTP-A62 Test OC-N](#page-50-0)  [Circuits" procedure on page 6-51](#page-50-0), as applicable. Skip this step if you built a test circuit.

### <span id="page-55-1"></span>**NTP-A191 Create an E-Series EtherSwitch Circuit (Multicard or Single-Card Mode)**

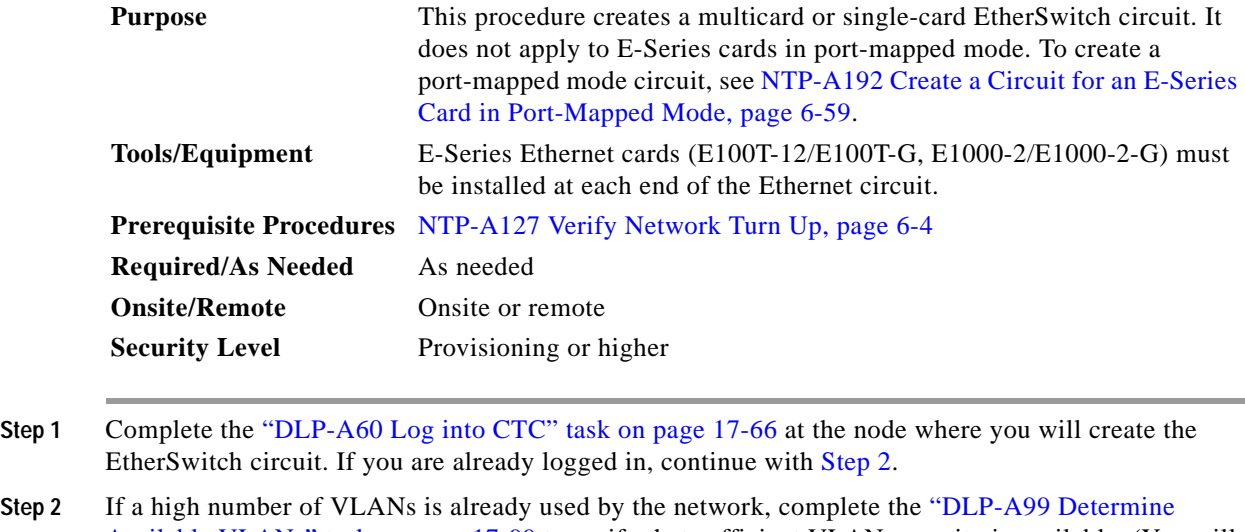

- <span id="page-55-0"></span>Available VLANs" task on page 17-99 to verify that sufficient VLAN capacity is available. (You will create a VLAN during each circuit creation task.)
- **Step 3** If enough VLANs are not available, complete the "DLP-A335 Delete VLANs" task on page 20-23 to free space.
- **Step 4** Verify that the circuit source and destination Ethernet cards are provisioned for the mode of the circuit you will create, either multicard or single-card. See the "DLP-A246 Provision E-Series Ethernet Card Mode" task on page 19-29.
- **Step 5** Provision and enable the Ethernet ports. See "DLP-A220 Provision E-Series Ethernet Ports" task on page 19-13.
- **Step 6** From the View menu, choose **Go to Network View**.
- **Step 7** Click the **Circuits** tab, then click **Create**.

<span id="page-56-0"></span>**Step 8** In the Create Circuits dialog box, complete the following fields:

- **•** Circuit Type—Choose **STS**.
- **•** Number of Circuits—Leave the default unchanged (1).
- **•** Auto-ranged—Unavailable.

**Step 9** Click **Next**.

- **Step 10** Define the circuit attributes:
	- **•** Name—Assign a name to the circuit. The name can be alphanumeric and up to 48 characters (including spaces). Circuit names should be 44 characters or less if you want the ability to create monitor circuits. If you leave the field blank, CTC assigns a default name to the circuit.
	- **•** Size—Choose the circuit size. Valid circuit sizes for an Ethernet multicard circuit are STS-1, STS-3c, and STS6c. Valid circuit sizes for an Ethernet single-card circuit are STS-1, STS-3c, STS6c, and STS12c.
	- **•** Bidirectional—Leave the default unchanged (checked).
	- **•** Create cross-connects only (TL1-like)—Uncheck this box; it does not apply to Ethernet circuits.
	- **•** State—Choose **IS** (in service). Ethergroup circuits are stateless and always in service.
	- **•** Apply to drop ports—Uncheck this box; states cannot be applied to E-Series Ethernet card ports.
	- **•** Protected Drops—Leave the default unchanged (unchecked).
- **Step 11** If the circuit will be routed on a path protection, complete the "DLP-A218 Provision Path Protection Selectors" task on page 19-12.

**Caution** Layer 1 SONET protection does not extend to multicard EtherSwitch circuits on path protection.

**Caution** A TCC2/TCC2P card reset disrupts single-card and multicard EtherSwitch circuits for 45 seconds to two minutes. During this time, a spanning tree topology is created by the newly activated TCC2/TCC2P card.

**Step 12** Click **Next**.

- **Step 13** Provision the circuit source:
	- **a.** From the Node drop-down list, choose one of the EtherSwitch circuit endpoint nodes. (Either end node can be the EtherSwitch circuit source.)
	- **b.** From the Slot drop-down list, choose one of the following:
		- **•** If you are building a multicard EtherSwitch circuit, choose **Ethergroup**.
		- **•** If you are building a single-card EtherSwitch circuit, choose the Ethernet card where you enabled the single-card EtherSwitch.

#### **Step 14** Click **Next**.

- **Step 15** Provision the circuit destination:
	- **a.** From the Node drop-down list, choose the second EtherSwitch circuit endpoint node.
	- **b.** From the Slot drop-down list, choose one of the following:
		- **•** If you are building a multicard EtherSwitch circuit, choose **Ethergroup**.
		- **•** If you are building a single-card EtherSwitch circuit, choose the Ethernet card where you enabled the single-card EtherSwitch.

#### **Step 16** Click **Next**.

**Step 17** In the Circuit VLAN Selection area, click **New VLAN**. If the desired VLAN already exists, continue with [Step 20.](#page-57-0)

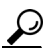

- **Tip** You can also add VLANs in network view by choosing **Tools > Manage VLANs**. In the All VLANs dialog box, click the **Create** button to open the Define New VLAN dialog box.
- **Step 18** In the Define New VLAN dialog box, complete the following:
	- **•** VLAN Name—Assign an easily identifiable name to your VLAN.
	- **•** VLAN ID—Assign a VLAN ID. The VLAN ID should be the next available number between 2 and 4093 that is not already assigned to an existing VLAN. Each ONS 15454 network supports a maximum of 509 user-provisionable VLANs.
	- **•** Topology Host—Choose the topology host ID from the drop-down list.
- **Step 19** Click **OK**.
- <span id="page-57-0"></span>**Step 20** In the Circuit VLAN Selection area, highlight the VLAN name and click the arrow button (**>>**) to move the available VLANs to the Circuit VLANs column.
- **Step 21** If you are building a single-card EtherSwitch circuit and want to disable spanning tree protection on this circuit, uncheck the **Enable Spanning Tree** check box and click **OK** in the Disabling Spanning Tree dialog box. The Enable Spanning Tree box remains checked or unchecked for the creation of the next single-card, point-to-point Ethernet circuit.

**Caution** Disabling spanning-tree protection increases the likelihood of logic loops on an Ethernet network.

**Caution** Turning off spanning tree on a circuit-by-circuit basis means that the ONS 15454 is no longer protecting the Ethernet circuit and that the circuit must be protected by another mechanism in the Ethernet network.

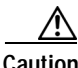

**Caution** Multiple circuits with spanning tree protection enabled incur blocking if the circuits traverse the same E-Series card and use the same VLAN.

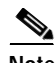

**Note** Spanning-tree rules prevent users from creating new circuits or modifying existing circuits if the circuits do not meet certain VLAN assignment constraints. If the VLAN set of the new circuit overlaps existing circuits, the same spanning-tree instance is used for all circuits. If the VLAN set of the new circuit overlaps with VLAN sets of existing circuits with different spanning-tree instances, the VLAN assignment fails. Cisco recommends that you plan VLAN assignments so that circuits with larger VLAN sets and a higher chance of overlap are added first. This means that if a circuit with an overlapping VLAN set is added, it collapses into the same spanning tree. To view circuits mapped to a spanning tree and their VLAN assignments, see the "DLP-A430 View Spanning Tree Information" task on page 21-9.

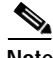

**Note** You can disable or enable spanning tree protection on a circuit-by-circuit basis only for single-card, point-to-point Ethernet circuits. Other E-Series Ethernet configurations disable or enable spanning tree on a port-by-port basis.

**Step 22** Click **Next**.

- <span id="page-58-1"></span>**Step 23** In the left pane of the Circuit Routing Preferences panel, confirm that the following information is correct:
	- **•** Circuit name
	- **•** Circuit type
	- **•** Circuit size
	- **•** ONS nodes
- **Step 24** If the information is not correct, click the **Back** button and repeat Steps [8](#page-56-0) through [23](#page-58-1) with the correct information. If the information is correct, check **Route Automatically**.
- **Step 25** Click **Finish**.
- **Step 26** Complete the "DLP-A221 Provision E-Series Ethernet Ports for VLAN Membership" task on page 19-14.
- **Step 27** Complete the ["NTP-A146 Test E-Series Circuits" procedure on page 6-72.](#page-71-0)

**Stop. You have completed this procedure.**

## <span id="page-58-0"></span>**NTP-A192 Create a Circuit for an E-Series Card in Port-Mapped Mode**

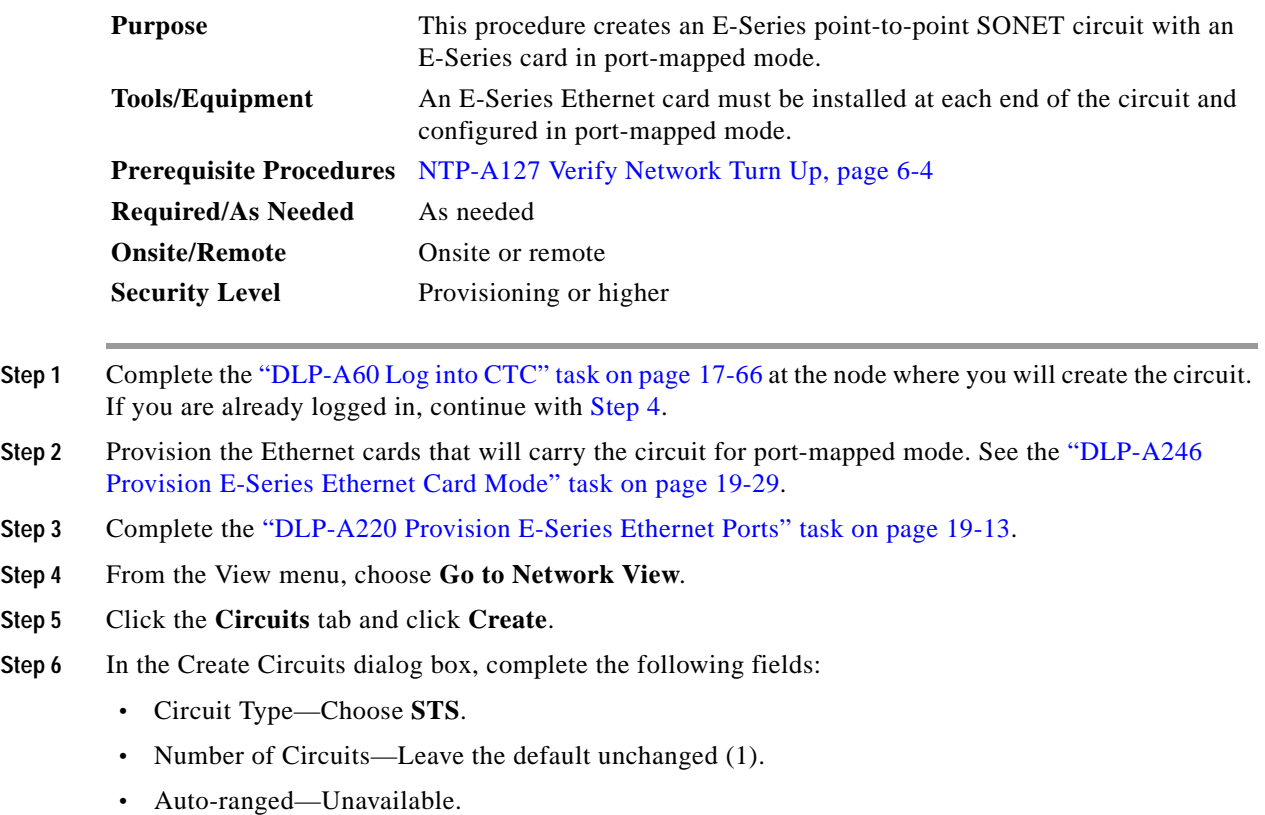

<span id="page-58-3"></span><span id="page-58-2"></span> $\mathbf{I}$ 

**Step 7** Click **Next**.

- **Step 8** Define the circuit attributes:
	- **•** Name—Assign a name to the circuit. The name can be alphanumeric and up to 48 characters (including spaces). Circuit names should be 44 characters or less if you want the ability to create monitor circuits. If you leave the field blank, CTC assigns a default name to the circuit.
	- **•** Size—Choose the circuit size. Valid circuit sizes for an E-Series circuit are STS-1, STS-3c, STS6c, and STS-12c.
	- **•** Bidirectional—Leave the default unchanged (checked).
	- **•** Create cross-connects only (TL1-like)—Uncheck this box.
	- **•** State—Choose the administrative state to apply to all of the cross-connects in a circuit:
		- **–** IS—Puts the circuit cross-connects in the IS-NR service state.
		- **–** OOS,DSBLD—Puts the circuit cross-connects in the OOS-MA,DSBLD service state. Traffic is not passed on the circuit.
		- **–** IS,AINS—Puts the circuit cross-connects in the OOS-AU,AINS service state and suppresses alarms and conditions. When the connections receive a valid signal, the service state automatically changes to IS-NR.
		- **–** OOS,MT—Puts the circuit cross-connects in the OOS-MA,MT service state. The maintenance state does not interrupt traffic flow; it suppresses alarms and conditions and allows loopbacks to be performed on the circuit. Use OOS,MT for circuit testing or to suppress circuit alarms temporarily. Change the administrative state to IS; IS,AINS; or OOS,DSBLD when testing is complete. See the "DLP-A230 Change a Circuit Service State" task on page 19-19.

For additional information about circuit service states, refer to the "Circuits and Tunnels" chapter in the *Cisco ONS 15454 Reference Manual*.

**•** Apply to drop ports—Check this check box if you want to apply the state chosen in the State field (IS or OOS-MT only) to the Ethernet circuit source and destination ports. You cannot apply OOS-AINS to E-Series Ethernet card ports. CTC applies the circuit state to the ports only if the circuit bandwidth is the same as the port bandwidth or, if the port bandwidth is larger than the circuit, the circuit must be the first circuit to use the drop port. If not, a Warning dialog box shows the ports where the circuit state could not be applied. If the box is unchecked, CTC does not change the state of the source and destination ports. For the requirements necessary to apply a service state to drop ports, refer to the *Cisco ONS 15454 Reference Manual*.

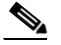

**Note** Loss of signal alarms are generated if ports in the IS-NR service state are not receiving signals.

- **•** Auto-ranged—Unavailable.
- **•** Protected Drops—Leave the default unchanged (unchecked).
- **Step 9** If the circuit will be routed on a path protection, complete the "DLP-A218 Provision Path Protection Selectors" task on page 19-12.
- **Step 10** Click **Next**.
- **Step 11** Provision the circuit source:
	- **a.** From the Node drop-down list, choose the circuit source node. Either end node can be the point-to-point circuit source.
- **b.** From the Slot drop-down list, choose the slot containing the E-Series card that you will use for one end of the point-to-point circuit.
- **c.** From the Port drop-down list, choose a port.
- **Step 12** Click **Next**.
- **Step 13** Provision the circuit destination:
	- **a.** From the Node drop-down list, choose the circuit destination node.
	- **b.** From the Slot drop-down list, choose the slot containing the E-Series card that you will use for other end of the point-to-point circuit.
	- **c.** From the Port drop-down list, choose a port.
- **Step 14** Click **Next**.
- <span id="page-60-0"></span>**Step 15** In the left pane of the Circuit Routing Preferences panel, confirm that the following information is correct:
	- **•** Circuit name
	- **•** Circuit type
	- **•** Circuit size
	- **•** ONS nodes
- **Step 16** If the information is not correct, click the **Back** button and repeat Steps [6](#page-58-3) through [15](#page-60-0) with the correct information. If the information is correct, check **Route Automatically**.
- **Step 17** Click **Finish**.
- **Step 18** Complete the ["NTP-A146 Test E-Series Circuits" procedure on page 6-72.](#page-71-0)

## <span id="page-60-2"></span>**NTP-A142 Create an E-Series Shared Packet Ring Ethernet Circuit**

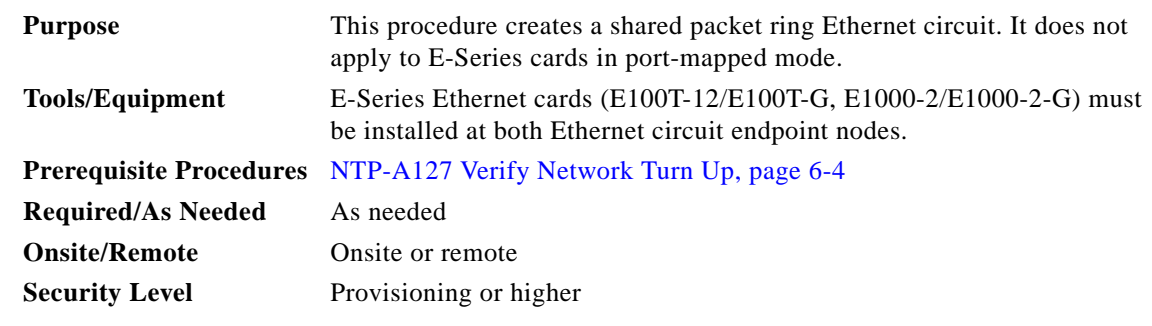

- **Step 1** Complete the "DLP-A60 Log into CTC" task on page 17-66 at the node where you will create the circuit. If you are already logged in, continue with [Step 2](#page-60-1).
- <span id="page-60-1"></span>**Step 2** If a high number of VLANs is already used by the network, complete the "DLP-A99 Determine" Available VLANs" task on page 17-99 to verify that sufficient VLAN capacity is available. (You will create a VLAN during each circuit creation task.)

 $\mathbf l$ 

- **Step 3** Verify that the Ethernet cards that will carry the circuit are provisioned for the Multicard EtherSwitch Group. See the "DLP-A246 Provision E-Series Ethernet Card Mode" task on page 19-29.
- **Step 4** Provision and enable the Ethernet ports. See "DLP-A220 Provision E-Series Ethernet Ports" task on page 19-13.
- **Step 5** From the View menu, choose **Go to Network View**.
- **Step 6** Click the **Circuits** tab and click **Create**.
- <span id="page-61-0"></span>**Step 7** In the Create Circuits dialog box, complete the following fields:
	- **•** Circuit Type—Choose **STS**.
	- **•** Number of Circuits—Leave the default unchanged (1).
	- **•** Auto-ranged—Unavailable.

#### **Step 8** Click **Next**.

- **Step 9** Define the circuit attributes:
	- **•** Name—Assign a name to the circuit. The name can be alphanumeric and up to 48 characters (including spaces). Circuit names should be 44 characters or less if you want the ability to create monitor circuits. If you leave the field blank, CTC assigns a default name to the circuit.
	- **•** Size—Choose the circuit size. Valid shared packet ring circuit sizes are STS-1, STS-3c, and STS6c.
	- **•** Bidirectional—Leave the default unchanged (checked).
	- Create cross-connects only (TL1-like)—Uncheck this box; it does not apply to Ethernet circuits.
	- **•** State—The circuit is in service (default).
	- **•** Apply to drop ports—Uncheck this box; states cannot be applied to E-Series ports.
	- **•** Protected Drops—Leave the default unchanged (unchecked).
- **Step 10** If the circuit will be routed on a path protection, complete the "DLP-A218 Provision Path Protection Selectors" task on page 19-12.

**Caution** Layer 1 SONET protection does not extend to multicard EtherSwitch circuits on path protection.

- **Step 11** Click **Next**.
- **Step 12** Provision the circuit source:
	- **a.** From the Node drop-down list, choose one of the shared packet ring circuit endpoint nodes. (Either end node can be the shared packet ring circuit source.)
	- **b.** From the Slot drop-down list, choose **Ethergroup**.
- **Step 13** Click **Next**.
- **Step 14** Provision the circuit destination:
	- **a.** From the Node drop-down list, choose the second shared packet ring circuit endpoint node.
	- **b.** From the Slot drop-down list, choose **Ethergroup**.
- **Step 15** Click **Next**.
- **Step 16** Review the VLANs listed in the Available VLANs list. If the VLAN you want to use appears, continue with [Step 17.](#page-62-0) If you need to create a new VLAN, complete the following steps:
	- **a.** Click the **New VLAN** button.
	- **b.** In the Define New VLAN dialog box, complete the following:
- **•** VLAN Name—Assign an easily identifiable name to your VLAN.
- VLAN ID—Assign a VLAN ID. The VLAN ID should be the next available number between 2 and 4093 that is not already assigned to an existing VLAN. Each ONS 15454 network supports a maximum of 509 user-provisionable VLANs.
- **•** Topology Host—Choose the topology host ID from the drop-down list.
- **c.** Click **OK**.

### $\boldsymbol{\mu}$

- **Tip** You can also add VLANs in network view by choosing **Tools > Manage VLANs.** In the All VLANs dialog box, click the **Create** button to open the Define New VLAN dialog box.
- <span id="page-62-0"></span>**Step 17** In the Available VLANs column, click the VLAN you want to use and click the arrow button (**>>**) to move the VLAN to the Circuit VLANs column.

### $\frac{\partial}{\partial \rho}$

- **Note** Moving the VLAN from Available VLANs to Circuit VLANs forces all the VLAN traffic to use the shared packet ring you are creating.
- **Step 18** Click **Next**.
- **Step 19** In the Circuit Routing Preferences area, uncheck the **Route Automatically** check box and click **Next**.
- **Step 20** In the Route Review and Edit area, click the source node, then click a span (green arrow) leading away from the source node.

The span turns white.

#### <span id="page-62-2"></span>**Step 21** Click **Add Span**.

The span turns blue. CTC adds the span to the Included Spans list.

- <span id="page-62-1"></span>**Step 22** Click the node at the end of the blue span.
- **Step 23** Click the green span joining the node selected in [Step 22](#page-62-1).

The span turns white.

<span id="page-62-3"></span>**Step 24** Click **Add Span**.

The span turns blue.

- <span id="page-62-4"></span>**Step 25** Repeat Steps [21](#page-62-2) through [24](#page-62-3) for every node in the ring.
- **Step 26** In the Route Review and Edit area, verify that the new circuit is correctly configured. If the circuit information is not correct, click the **Back** button and repeat Steps [7](#page-61-0) through [25](#page-62-4) with the correct information.

### $\mathscr{P}$

**Note** If the circuit is incorrect, you can also click **Finish**, delete the completed circuit, and begin the procedure again.

**Step 27** Click **Finish**.

- **Step 28** Complete the "DLP-A220 Provision E-Series Ethernet Ports" task on page 19-13 for each node that carries the circuit.
- **Step 29** Complete the "DLP-A221 Provision E-Series Ethernet Ports for VLAN Membership" task on page 19-14 for each node that carries the circuit.
- **Step 30** Complete the ["NTP-A146 Test E-Series Circuits" procedure on page 6-72.](#page-71-0)

Ι

# <span id="page-63-4"></span>**NTP-A143 Create an E-Series Hub-and-Spoke Ethernet Configuration**

<span id="page-63-2"></span><span id="page-63-1"></span><span id="page-63-0"></span>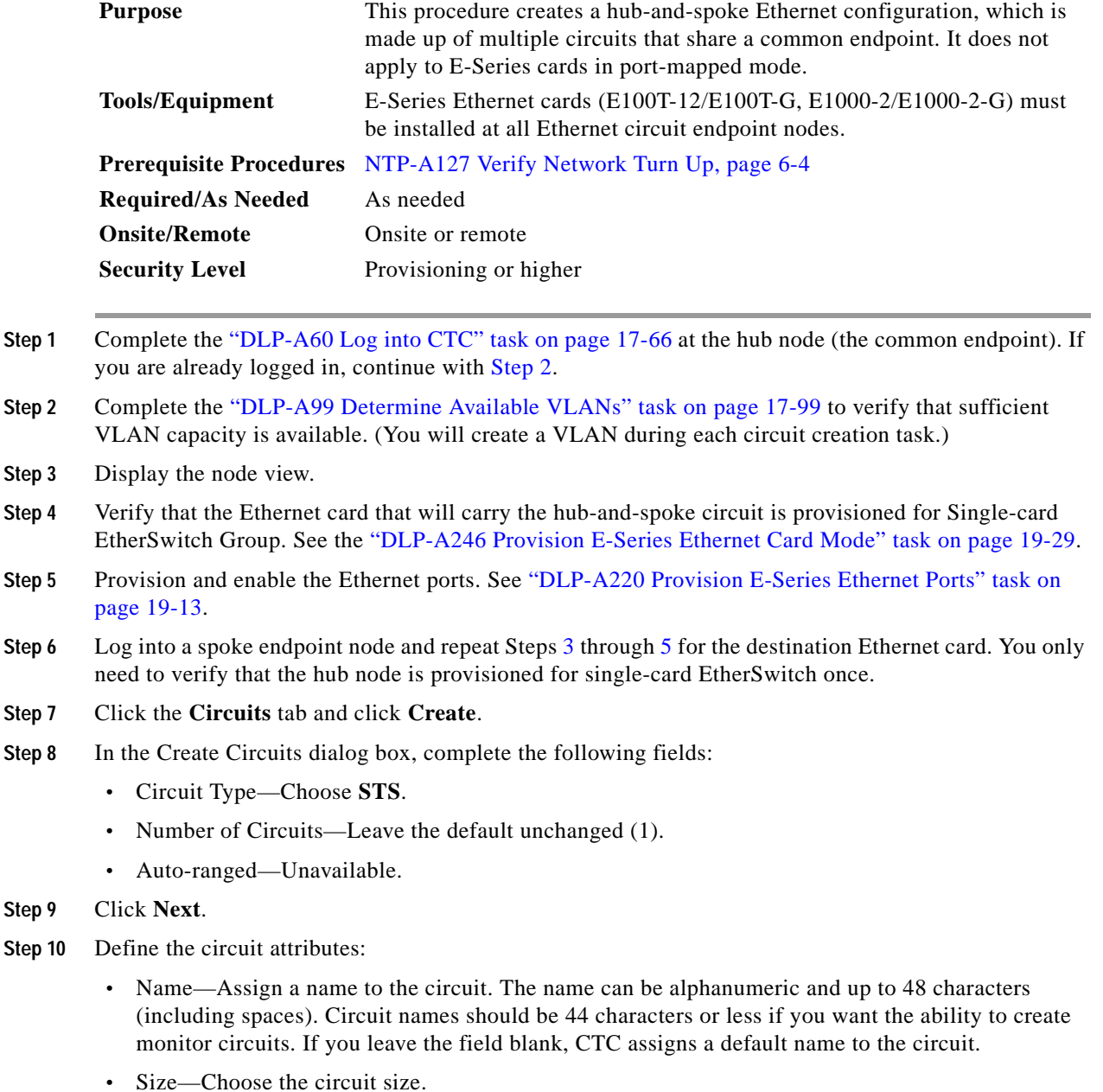

- <span id="page-63-3"></span>**•** Bidirectional—Leave the default unchanged (checked).
- **•** Create cross-connects only (TL1-like)—Uncheck this box; it does not apply to Ethernet circuits.
- **•** State—The circuit is in service (default).
- **•** Apply to drop ports—Uncheck this box; states cannot be applied to E-Series ports.
- **•** Protected Drops—Leave the default unchanged (unchecked).
- **Step 11** If the circuit will be routed on a path protection, complete the "DLP-A218 Provision Path Protection Selectors" task on page 19-12.
- **Step 12** Click **Next**.
- **Step 13** Provision the circuit source:
	- **a.** From the Node drop-down list, choose the hub node.
	- **b.** From the Slot drop-down list, choose the Ethernet card where you enabled the single-card EtherSwitch.
- **Step 14** Click **Next**.
- **Step 15** Provision the circuit destination:
	- **a.** From the Node drop-down list, choose an EtherSwitch circuit endpoint node.
	- **b.** From the Slot drop-down list, choose the Ethernet card where you enabled the single-card EtherSwitch.
- **Step 16** Click **Next**.
- **Step 17** Review the VLANs listed in the Available VLANs list. If the VLAN you want to use appears, continue with [Step 19.](#page-64-0) If you need to create a new VLAN, complete the following steps:
	- **a.** Click the **New VLAN** button.
	- **b.** In the Define New VLAN dialog box, complete the following:
		- **•** VLAN Name—Assign an easily identifiable name to your VLAN.
		- **•** VLAN ID—Assign a VLAN ID. The VLAN ID should be the next available number between 2 and 4093 that is not already assigned to an existing VLAN. Each ONS 15454 network supports a maximum of 509 user-provisionable VLANs.
		- **•** Topology Host—Choose the topology host ID from the drop-down list.
	- **c.** Click **OK**.

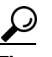

- **Tip** You can also add VLANs in network view by choosing **Tools > Manage VLANs**. In the All VLANs dialog box, click the **Create** button to open the Define New VLAN dialog box.
- **Step 18** In the Available VLANs column, click the VLAN you want to use and click the arrow button (**>>**) to move the VLAN to the Circuit VLANs column.

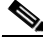

**Note** Moving the VLAN from Available VLANs to Circuit VLANs forces all the VLAN traffic to use the shared packet ring you are creating.

- <span id="page-64-0"></span>**Step 19** Click **Next**.
- <span id="page-64-1"></span>**Step 20** In the left pane of the Circuit Routing Preferences panel, confirm that the following information is correct:
	- **•** Circuit name
	- **•** Circuit type

- **•** Circuit size
- **•** VLAN names
- **•** ONS nodes
- **Step 21** If the information is not correct, click the **Back** button and repeat Steps [8](#page-63-3) through [20](#page-64-1) with the correct information. If the information is correct, check **Route Automatically**.
- **Step 22** Click **Finish**.
- **Step 23** Complete the "DLP-A220 Provision E-Series Ethernet Ports" task on page 19-13 for each node that carries the circuit.
- **Step 24** Complete the "DLP-A221 Provision E-Series Ethernet Ports for VLAN Membership" task on page 19-14.
- <span id="page-65-0"></span>**Step 25** Complete the ["NTP-A146 Test E-Series Circuits" procedure on page 6-72](#page-71-0) for each node that carries the circuit.
- **Step 26** To create additional circuits (spokes), repeat Steps [2](#page-63-0) through [25](#page-65-0).

### **NTP-A144 Create an E-Series Single-Card EtherSwitch Manual Cross-Connect**

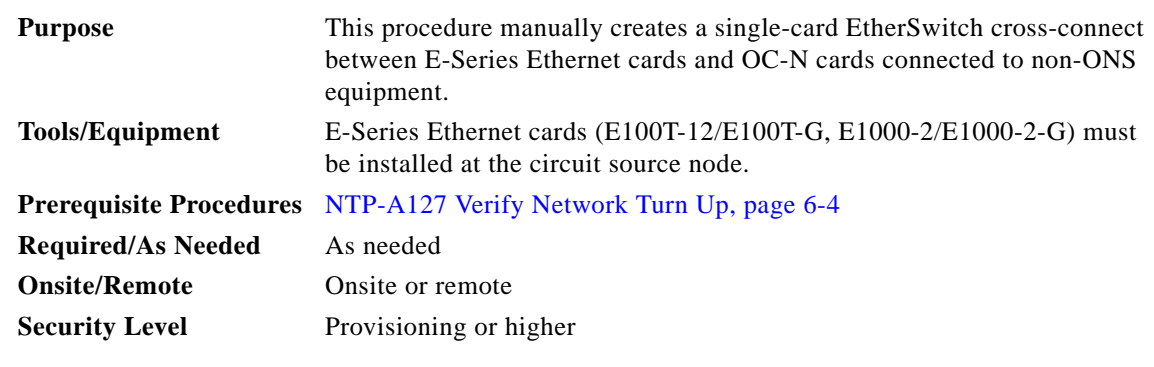

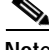

**Note** In this procedure, cross-connect refers to a circuit connection created within the same node between the Ethernet card and an OC-N card connected to third-party equipment. You create cross-connects at the source and destination nodes so an Ethernet circuit can be routed from source to destination across third-party equipment.

**Step 1** Complete the "DLP-A60 Log into CTC" task on page 17-66 at the node where you will create the circuit. If you are already logged in, continue with [Step 2.](#page-65-1)

<span id="page-65-1"></span>**Step 2** If you want to assign a name to the circuit source and destination ports before you create the circuit, complete the "DLP-A314 Assign a Name to a Port" task on page 20-8. If not, continue with [Step 3](#page-65-2).

<span id="page-65-2"></span>**Step 3** If a high number of VLANs is already used by the network, complete the "DLP-A99 Determine Available VLANs" task on page 17-99 to verify that sufficient VLAN capacity is available. (You will create a VLAN during each circuit creation task.)

- **Step 4** In the node view, double-click the Ethernet card that will carry the cross-connect.
- <span id="page-66-0"></span>**Step 5** Verify that the Ethernet cards that will carry the circuit are provisioned for single-card EtherSwitch. See the "DLP-A246 Provision E-Series Ethernet Card Mode" task on page 19-29.
- **Step 6** From the View menu, choose **Go to Network View**.
- **Step 7** Click the **Circuits** tab and click **Create**.
- <span id="page-66-2"></span>**Step 8** In the Create Circuits dialog box, complete the following fields:
	- **•** Circuit Type—Choose **STS**.
	- **•** Number of Circuits—Leave the default unchanged (1).
- **Step 9** Click **Next**.
- **Step 10** Define the circuit attributes:
	- **•** Name—Assign a name to the cross-connect. The name can be alphanumeric and up to 48 characters (including spaces). Circuit names should be 44 characters or less if you want the ability to create monitor circuits. If you leave the field blank, CTC assigns a default name to the cross-connect.
	- **•** Size—Choose the cross-connect size. For single-card EtherSwitch, the available sizes are STS-1, STS-3c, STS-6c, and STS-12c.
	- **•** Bidirectional—Leave the default unchanged (checked).
	- **•** Create cross-connects only (TL1-like)—Uncheck this box.
	- **•** State—The circuit is in service (default).
	- **•** Apply to drop ports—Uncheck this box.
	- **•** Protected Drops—Leave the default unchanged (unchecked).
- **Step 11** If the circuit will be routed on a path protection, complete the "DLP-A218 Provision Path Protection Selectors" task on page 19-12.
- **Step 12** Click **Next**.
- <span id="page-66-1"></span>**Step 13** Provision the circuit source:
	- **a.** From the Node drop-down list, choose the cross-connect source node.
	- **b.** From the Slot drop-down list, choose the Ethernet card where you enabled the single-card EtherSwitch in [Step 5.](#page-66-0)
- **Step 14** Click **Next**.
- **Step 15** Provision the circuit destination:
	- **a.** From the Node drop-down list, choose the cross-connect circuit source node selected in [Step 13](#page-66-1). (For Ethernet cross-connects, the source and destination nodes are the same.)
	- **b.** From the Slot drop-down list, choose the OC-N card that is connected to the non-ONS equipment.
	- **c.** Depending on the OC-N card, choose the port and/or STS from the Port and STS drop-down lists.
- **Step 16** Click **Next**.
- **Step 17** Review the VLANs listed in the Available VLANs list. If the VLAN you want to use appears, continue with [Step 18.](#page-67-0) If you need to create a new VLAN, complete the following steps:
	- **a.** Click the **New VLAN** button.
	- **b.** In the Define New VLAN dialog box, complete the following:
		- **•** VLAN Name—Assign an easily identifiable name to your VLAN.

- **•** VLAN ID—Assign a VLAN ID. The VLAN ID should be the next available number between 2 and 4093 that is not already assigned to an existing VLAN. Each ONS 15454 network supports a maximum of 509 user-provisionable VLANs.
- **•** Topology Host—Choose the topology host ID from the drop-down list.
- **c.** Click **OK**.

$$
\mathcal{L}
$$

```
Tip You can also add VLANs in network view by choosing Tools > Manage VLANs. In the All 
VLANs dialog box, click the Create button to open the Define New VLAN dialog box.
```
- <span id="page-67-0"></span>**Step 18** Click the VLAN you want to use on the Available VLANs column, then click the arrow button (**>>**) to move the VLAN to the Circuit VLANs column.
- **Step 19** Click **Next**.
- <span id="page-67-1"></span>**Step 20** In the left pane of the Circuit Routing Preferences panel, confirm that the following information about the single-card EtherSwitch manual cross-connect is correct (in this task, "circuit" refers to the Ethernet cross-connect):
	- **•** Circuit name
	- **•** Circuit type
	- **•** Circuit size
	- **•** VLAN names
	- **•** ONS nodes
- **Step 21** If the information is not correct, click the **Back** button and repeat Steps [8](#page-66-2) through [20](#page-67-1) with the correct information. If the information is correct, check **Route Automatically**.
- **Step 22** Click **Finish**.
- **Step 23** Complete the "DLP-A220 Provision E-Series Ethernet Ports" task on page 19-13 for each node that carries the circuit.
- **Step 24** Complete the "DLP-A221 Provision E-Series Ethernet Ports for VLAN Membership" task on page 19-14 for each node that carries the circuit.

## <span id="page-68-2"></span>**NTP-A145 Create an E-Series Multicard EtherSwitch Manual Cross-Connect**

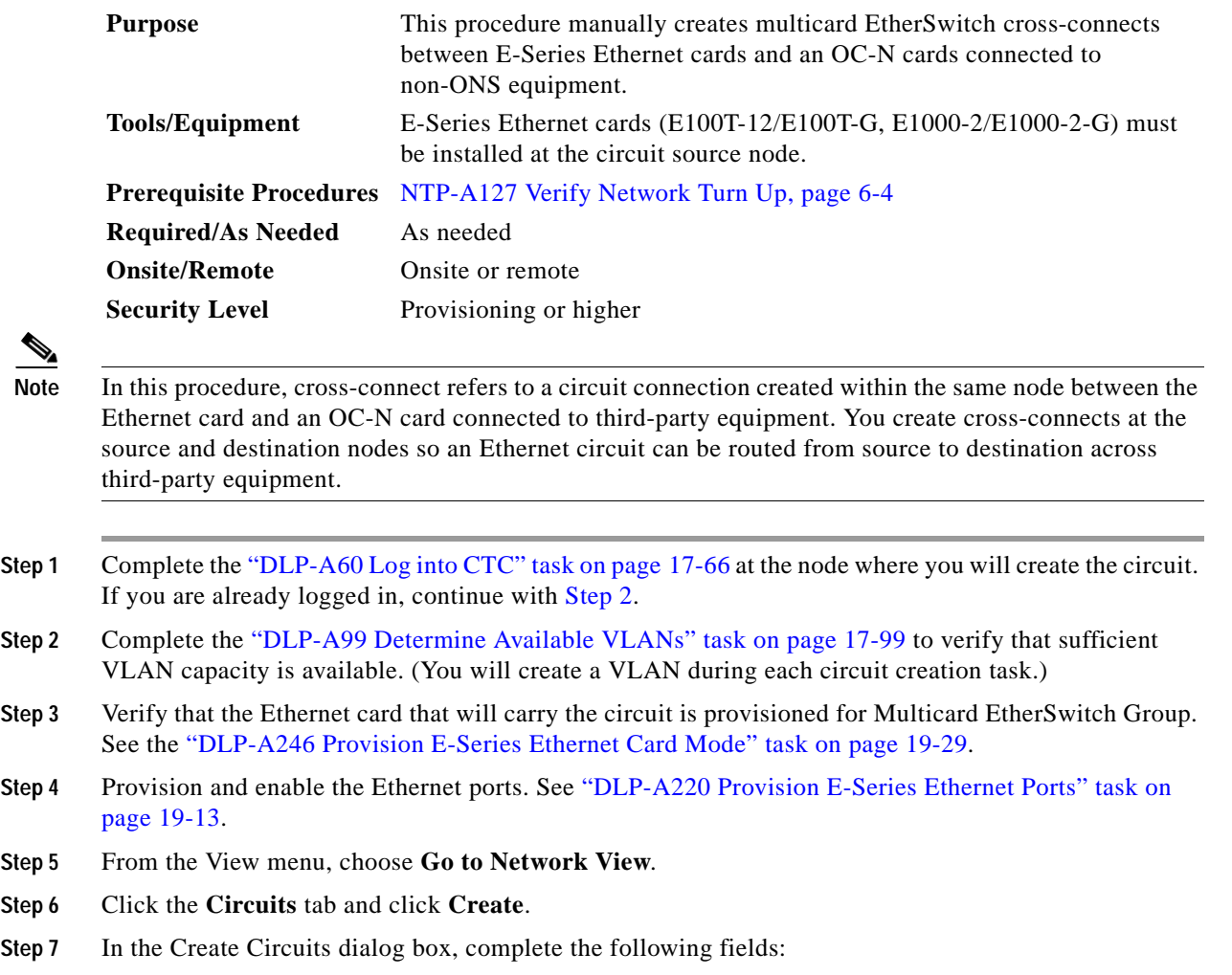

- **•** Circuit Type—Choose **STS**.
- **•** Number of Circuits—Leave the default unchanged (1).
- **•** Auto-ranged—Unavailable.
- **Step 8** Click **Next**.

<span id="page-68-1"></span><span id="page-68-0"></span>Step 6

- **Step 9** Define the circuit attributes:
	- **•** Name—Assign a name to the source cross-connect. The name can be alphanumeric and up to 48 characters (including spaces). Circuit names should be 44 characters or less if you want the ability to create monitor circuits. If you leave the field blank, CTC assigns a default name to the source cross-connect.
	- **•** Size—Choose the size of the circuit that will be carried by the cross-connect. For multicard EtherSwitch circuits, the available sizes are STS-1, STS-3c, and STS-6c.
	- **•** Bidirectional—Leave checked (default).
	- **•** Create cross-connects only (TL1-like)—Uncheck this box.

 $\mathbf{I}$ 

- **•** State—The circuit is in service (default).
- **•** Apply to drop ports—Uncheck this box.
- **•** Protected Drops—Leave the default unchanged (unchecked).
- **Step 10** If the circuit will be routed on a path protection, complete the "DLP-A218 Provision Path Protection Selectors" task on page 19-12.
- **Step 11** Click **Next**.
- <span id="page-69-0"></span>**Step 12** Provision the cross-connect source:
	- **a.** From the Node drop-down list, choose the cross-connect source node.
	- **b.** From the Slot drop-down list, choose **Ethergroup**.
- **Step 13** Click **Next**.
- **Step 14** From the Node drop-down list in the Destination area, choose the circuit source node selected in [Step 12.](#page-69-0) For Ethernet cross-connects, the source and destination nodes are the same.

The Slot field is provisioned automatically for Ethergroup.

- **Step 15** Click **Next**.
- **Step 16** Review the VLANs listed in the Available VLANs list. If the VLAN you want to use appears, continue with [Step 18.](#page-69-1) If you need to create a new VLAN, complete the following steps:
	- **a.** Click the **New VLAN** button.
	- **b.** In the Define New VLAN dialog box, complete the following:
		- **•** VLAN Name—Assign an easily identifiable name to your VLAN.
		- **•** VLAN ID—Assign a VLAN ID. The VLAN ID should be the next available number between 2 and 4093 that is not already assigned to an existing VLAN. Each ONS 15454 network supports a maximum of 509 user-provisionable VLANs.
		- **•** Topology Host—Choose the topology host ID from the drop-down list.
	- **c.** Click **OK**.

ركم

**Tip** You can also add VLANs in network view by choosing **Tools > Manage VLANs**. In the All VLANs dialog box, click the **Create** button to open the Define New VLAN dialog box.

- **Step 17** In the Available VLANs column, click the VLAN you want to use and click the arrow button (**>>**) to move the VLAN to the Circuit VLANs column.
- <span id="page-69-1"></span>**Step 18** Click **Next**.
- <span id="page-69-2"></span>**Step 19** In the left pane of the Circuit Routing Preferences panel, confirm that the following information is correct:
	- **•** Circuit name
	- **•** Circuit type
	- **•** Circuit size
	- **•** VLANs
	- **•** ONS nodes
- **Step 20** If the information is not correct, click the **Back** button and repeat Steps [7](#page-68-1) through [19](#page-69-2) with the correct information. If the information is correct, check **Route Automatically**.
- **Step 21** Click **Finish**.
- **Step 22** Complete the "DLP-A220 Provision E-Series Ethernet Ports" task on page 19-13.
- **Step 23** Complete the "DLP-A221 Provision E-Series Ethernet Ports for VLAN Membership" task on page 19-14.
- **Step 24** From the View menu, choose **Go to Home View**.
- **Step 25** Click the **Circuits** tab.
- **Step 26** Highlight the circuit and click **Edit**. The Edit Circuit dialog box appears.
- **Step 27** In the Edit Circuit dialog box, click the **Drops** tab. A list of existing drops appears.
- **Step 28** Click **Create**.
- **Step 29** In the Define New Drop dialog box, define the new drop:
	- **a.** Node—Choose the target node for the circuit drop.
	- **b.** Slot—Choose the OC-N card that links the ONS 15454 to the non-ONS 15454 equipment.
	- **c.** Port, STS—Choose the port and/or STS from the Port and STS drop-down lists.
	- **d.** The routing preferences for the new drop match those of the original circuit. However, if the following options are available, you can modify them:
		- **•** If the original circuit was routed on a protected path protection path, you can change the nodal diversity options: Nodal Diversity Required, Nodal Diversity Desired, or Link Diversity Only.
		- **•** If the original circuit was not routed on a protected path, the Protection Channel Access option is available.
	- **e.** If you want to change the circuit state, choose the circuit state from the Target Circuit Admin State drop-down list. The state chosen applies to the entire circuit.
	- **f.** Check **Apply to drop ports** if you want to apply the state chosen in the Target Circuit Admin State to the circuit source and destination drops. For the requirements necessary to apply a service state to drop ports, refer to the *Cisco ONS 15454 Reference Manual*.
	- **g.** Click **Finish**. The new drop appears in the Drops list.
- <span id="page-70-0"></span>**Step 30** Confirm the circuit information that appears in the Edit Circuit dialog box and click **Close**.
- **Step 31** Repeat Steps [2](#page-68-0) through [30](#page-70-0) at the second Ethernet manual cross-connect endpoint.

The first and second Ethernet manual cross-connect endpoints will be bridged by the OC-N STS cross-connect circuit.

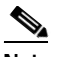

**Note** The appropriate STS circuit must exist in the non-ONS equipment to connect the two Ethernet manual cross-connect endpoints.

**Caution** If a CARLOSS alarm repeatedly appears and clears on an Ethernet manual cross-connect, the two Ethernet circuits might have a circuit-size mismatch. For example, a circuit size of STS-3c was configured on the first ONS 15454 and circuit size of STS-12c was configured on the second ONS 15454. Refer to the *Cisco ONS 15454 Troubleshooting Guide* if the alarm persists.

**Step 32** Complete the ["NTP-A146 Test E-Series Circuits" procedure on page 6-72.](#page-71-0)

**Stop. You have completed this procedure.**

### <span id="page-71-0"></span>**NTP-A146 Test E-Series Circuits**

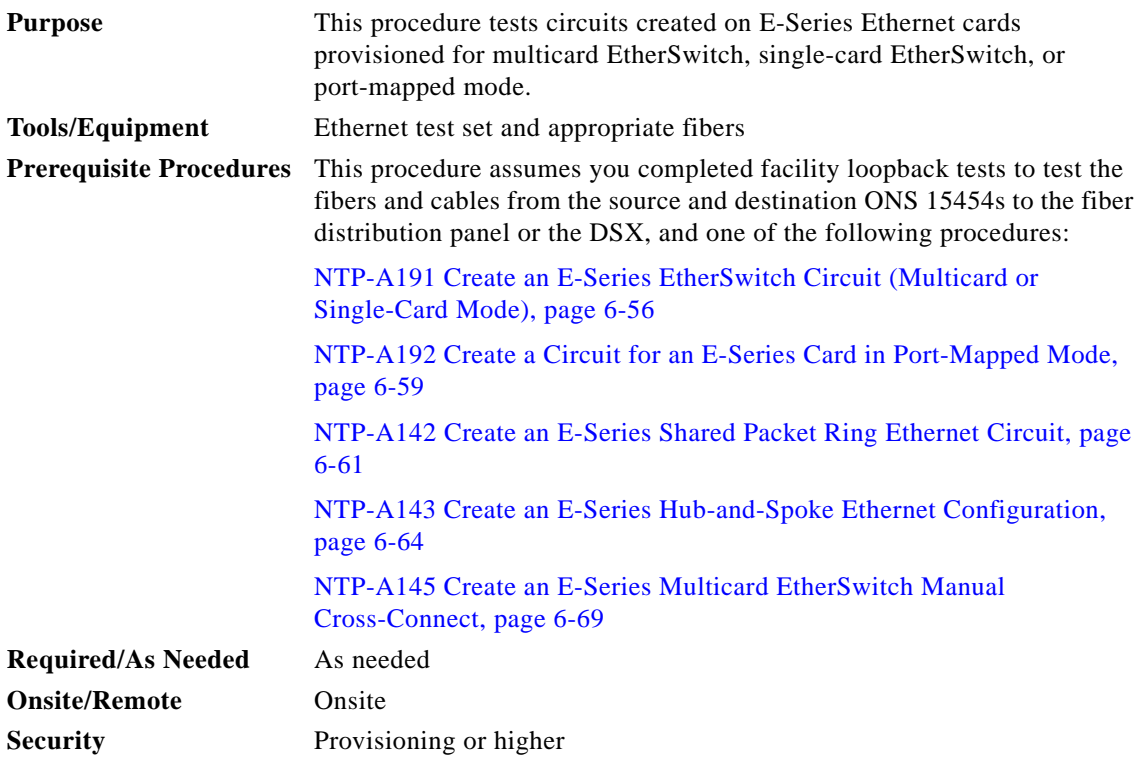

- <span id="page-71-1"></span>**Step 1** Complete the "DLP-A60 Log into CTC" task on page 17-66 at the ONS 15454 source Ethernet node.
- **Step 2** On the shelf graphic, double-click the circuit source card.
- **Step 3** Click the **Provisioning > Ether Port** tabs.
- **Step 4** Verify the following settings:
	- **•** Mode—Auto, 10 Half, 10 Full, 100 Half, or 100 Full.
	- **•** Enabled—Checked.
	- **•** Priority—Set to the priority level indicated by the circuit or site plan. Priority does not apply to E-Series cards in port-mapped mode.
	- **•** Stp State—Checked if Spanning Tree Protocol is enabled for the circuit. Stp does not apply to E-Series cards in port-mapped mode.
- <span id="page-71-2"></span>**Step 5** Click the **Ether VLAN** tab. If the E-Series cards is not in port-mapped mode, verify that the source port is on the same VLAN as the destination port.
- **Step 6** Repeat Steps [1](#page-71-1) through [5](#page-71-2) for the destination node.
- **Step 7** At the destination node, connect the Ethernet test set to the destination port and configure the test set to send and receive the appropriate Ethernet traffic.

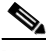

**Note** At this point, you are not able to send and receive Ethernet traffic.
- <span id="page-72-0"></span>**Step 8** At the source node, connect an Ethernet test set to the source port and configure the test set to send and receive the appropriate Ethernet traffic.
- **Step 9** Transmit Ethernet frames between both test sets. If you cannot transmit and receive Ethernet traffic between the nodes, repeat Steps [1](#page-71-0) through [8](#page-72-0) to make sure you configured the Ethernet ports and test set correctly.
- **Step 10** Perform protection switch testing appropriate to the SONET topology:
	- **•** For path protection configurations, see the "DLP-A94 Path Protection Switching Test" task on page 17-95.
	- For BLSRs see the "DLP-A91 BLSR Switch Test" task on page 17-87.

Configure your test set according to local site practice. For information about configuring your test set, see your test set user guide.

**Step 11** After the Ethernet test is complete, print the results or save them to a disk for future reference. For information about printing or saving test results, see your test set user guide.

**Stop. You have completed this procedure.**

## <span id="page-72-3"></span>**NTP-A147 Create a G-Series STS Circuit**

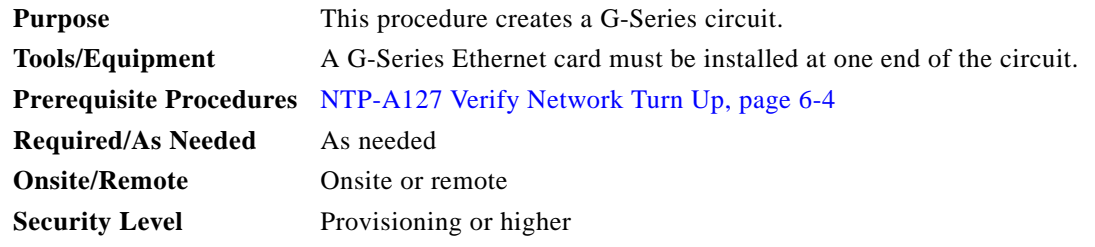

- **Step 1** Complete the "DLP-A60 Log into CTC" task on page 17-66 at the node where you will create the circuit. If you are already logged in, continue with [Step 4](#page-72-1).
- **Step 2** If you want to enable the G-Series Ethernet ports, complete the ["DLP-A222 Provision G-Series Ethernet](#page-81-0)  [Ports" task on page 19-16.](#page-81-0) (You may provision Ethernet ports before or after the STS circuit is created.)
- **Step 3** If you want to change the default flow control settings, complete the "DLP-A421 Provision G-Series Flow Control Watermarks" task on page 21-7.
- <span id="page-72-1"></span>**Step 4** From the View menu, choose **Go to Network View**.
- **Step 5** Click the **Circuits** tab and click **Create**.
- <span id="page-72-2"></span>**Step 6** In the Create Circuits dialog box, complete the following fields:
	- **•** Circuit Type—Choose **STS**.
	- **•** Number of Circuits—Leave the default unchanged (1).
	- **•** Auto-ranged—Unavailable.

**Step 7** Click **Next**.

 $\mathbf l$ 

### **Step 8** Define the circuit attributes:

- **•** Name—Assign a name to the circuit. The name can be alphanumeric and up to 48 characters (including spaces). Circuit names should be 44 characters or less if you want the ability to create monitor circuits. If you leave the field blank, CTC assigns a default name to the circuit.
- **•** Size—Choose the circuit size. Valid circuit sizes for a G-Series circuit are STS-1, STS-3c, STS6c, STS-9c, STS-12c, STS-24c, and STS-48c.

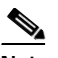

- **Note** Restrictions apply to provisioning multiple circuits on a G-Series card when one of the circuit sizes provisioned is STS-24c. Refer to the *Cisco ONS 15454 Reference Manual* for complete information.
- **•** Bidirectional—Leave the default unchanged (checked).
- **•** Create cross-connects only (TL1-like)—Uncheck this box.
- **•** State—Choose the administrative state to apply to all of the cross-connects in a circuit:
	- **–** IS—Puts the circuit cross-connects in the IS-NR service state.
	- **–** OOS,DSBLD—Puts the circuit cross-connects in the OOS-MA,DSBLD service state. Traffic is not passed on the circuit.
	- **–** IS,AINS—Puts the circuit cross-connects in the OOS-AU,AINS service state and suppresses alarms and conditions. When the connections receive a valid signal, the service state automatically changes to IS-NR.
	- **–** OOS,MT—Puts the circuit cross-connects in the OOS-MA,MT service state. The maintenance state does not interrupt traffic flow; it suppresses alarms and conditions and allows loopbacks to be performed on the circuit. Use OOS,MT for circuit testing or to suppress circuit alarms temporarily. Change the administrative state to IS; IS,AINS; or OOS,DSBLD when testing is complete. See the "DLP-A230 Change a Circuit Service State" task on page 19-19.
- **•** Apply to drop ports—Leave this box at the default (unchecked).

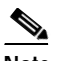

**Note** Loss of signal alarms are generated if ports in the IS-NR service state are not receiving signals.

- **•** Auto-ranged—Unavailable.
- **•** Protected Drops—Leave the default unchanged (unchecked).
- **Step 9** If the circuit will be routed on a path protection, complete the "DLP-A218 Provision Path Protection Selectors" task on page 19-12.

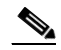

**Note** For circuits routed on path protection, check **Switch on PDI-P** if you desire to override the G-Series Ethernet Link Integrity feature. Switch on PDI-P configures the card to switch traffic when an STS payload defect indicator (PDI-P) is received. Under Ethernet Link Integrity, the PDI-P indication normally triggers a bidirectional failure. Overriding the Ethernet Link Integrity feature might be desired for applications utilizing dual Gigabit Ethernet feeds from a customer's location or drop and continue paths.

**Step 10** Click **Next**.

- **Step 11** Provision the circuit source:
	- **a.** From the Node drop-down list, choose the circuit source node. Either end node can be the point-to-point circuit source.
	- **b.** From the Slot drop-down list, choose the slot containing the G-Series card that you will use for one end of the point-to-point circuit.
	- **c.** From the Port drop-down list, choose a port.
- **Step 12** Click **Next**.
- **Step 13** Provision the circuit destination:
	- **a.** From the Node drop-down list, choose the circuit destination node.
	- **b.** From the Slot drop-down list, choose the slot containing the card that you will use for other end of the point-to-point circuit.
	- **c.** From the Port drop-down list, choose a port.
- **Step 14** Click **Next**.
- <span id="page-74-0"></span>**Step 15** In the left pane of the Circuit Routing Preferences panel, confirm that the following information is correct:
	- **•** Circuit name
	- **•** Circuit type
	- **•** Circuit size
	- **•** ONS nodes
- **Step 16** If the information is not correct, click the **Back** button and repeat Steps [6](#page-72-2) through [15](#page-74-0) with the correct information. If the information is correct, check **Route Automatically**.
- **Step 17** Leave all other boxes in the Circuit Routing Preferences panel at the defaults, unless your site plan dictates otherwise.
- **Step 18** Click **Finish**.

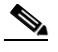

- **Note** To change the capacity of a G-Series circuit, you must delete the original circuit and reprovision a new larger circuit.
- **Step 19** Complete the ["NTP-A149 Test G-Series Circuits" procedure on page 6-81.](#page-80-0)

**Stop. You have completed this procedure.**

 $\mathbf l$ 

# <span id="page-75-2"></span>**NTP-A148 Create a Manual Cross-Connect for a G-Series or E-Series Card in Port-Mapped Mode**

<span id="page-75-0"></span>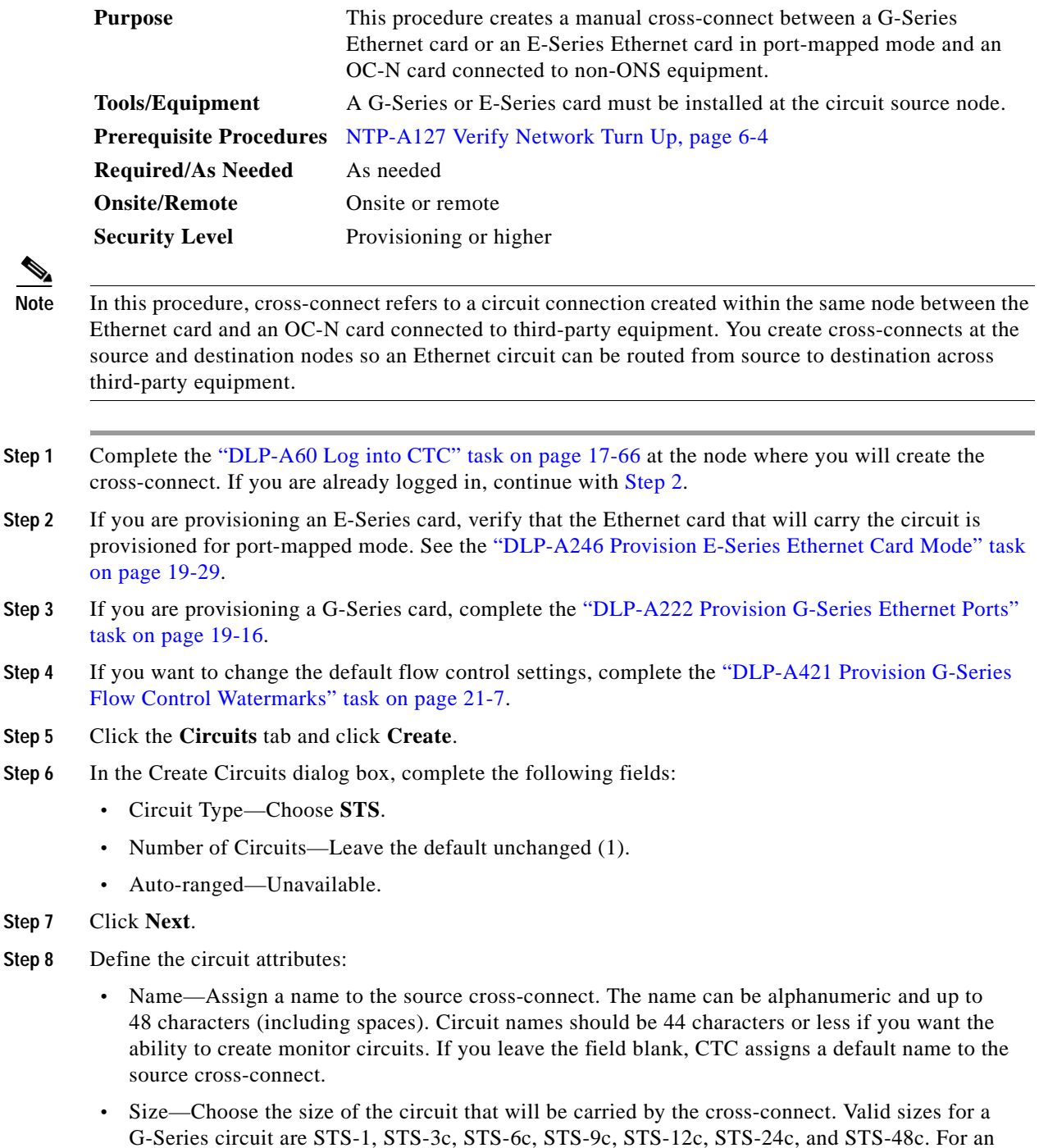

<span id="page-75-1"></span>E-Series card in port-mapped mode, valid sizes are STS-1, STS-3c, STS-6c, and STS-12c.

- **•** Bidirectional—Leave the default unchanged (checked).
- **•** Create cross-connects only (TL1-like)—Uncheck this box.
- **•** State—The circuit is in service (default).
- **•** Apply to drop ports—Uncheck this box.
- **•** Protected Drops—Leave the default unchanged (unchecked).
- **Step 9** If the circuit will be routed on a path protection, complete the "DLP-A218 Provision Path Protection Selectors" task on page 19-12.
- **Step 10** Click **Next**.
- <span id="page-76-0"></span>**Step 11** Provision the circuit source:
	- **a.** From the Node drop-down list, choose the circuit source node.
	- **b.** From the Slot drop-down list, choose the Ethernet card that will be the cross-connect source.
	- **c.** From the Port drop-down list, choose the cross-connect source port.
- **Step 12** Click **Next**.
- **Step 13** Provision the circuit destination:
	- **a.** From the Node drop-down list, choose the cross-connect source node selected in [Step 11.](#page-76-0) (For Ethernet cross-connects, the source and destination nodes are the same.)
	- **b.** From the Slot drop-down list, choose the OC-N card that connects to the non-ONS equipment.
	- **c.** Depending on the OC-N card, choose the port and STS from the Port and STS drop-down lists.
- **Step 14** Click **Next**.
- <span id="page-76-1"></span>**Step 15** In the left pane of the Circuit Routing Preferences panel, confirm that the following information is correct:
	- **•** Circuit name
	- **•** Circuit type
	- **•** Circuit size
	- **•** ONS nodes
- **Step 16** If the information is not correct, click the **Back** button and repeat Steps [5](#page-75-1) through [15](#page-76-1) with the correct information. If the information is correct, check **Route Automatically**.
- **Step 17** Click **Finish**.
- **Step 18** Complete the ["NTP-A149 Test G-Series Circuits" procedure on page 6-81.](#page-80-0)

**Stop. You have completed this procedure.**

 $\mathbf{I}$ 

# **NTP-A241 Provision G-Series Ports for Transponder Mode (Tx Mode)**

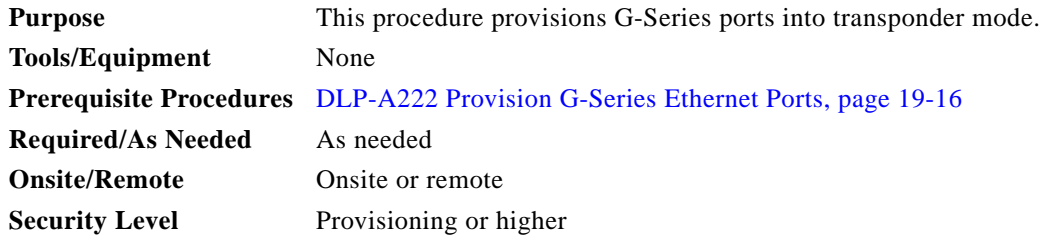

- **Step 1** Complete the "DLP-A60 Log into CTC" task on page 17-66 at the node where you will provision G-Series ports. If you are already logged in, continue with [Step 2](#page-75-0).
- **Step 2** In the node view, double-click the G-Series card graphic to open the card.
- **Step 3** Click the **Provisioning** > **Port** tabs.
- <span id="page-77-0"></span>**Step 4** To put a pair of G-Series card ports in two-port bidirectional transponder mode ([Figure 6-14](#page-78-0)):

S.

**Note** In [Step 4](#page-77-0), "Port A" represents the first port in a pair and "Port B" the second port in the pair. You can pair any two ports on a G-Series card in two-port bidirectional mode.

- **a.** Click the Port A row (for example, Port 1).
- **b.** In the TXP Port column, choose the port number that reflects port A (for example, Port 1).
- **c.** In the TXP Mode column, choose **TX/RX** from the drop-down list.
- **d.** Click a Port B row (for example, Port 2).
- **e.** In the TXP Port column, choose Port A (for example, Port 1) from the drop-down list.
- **f.** In the TXP Mode column, choose **TX/RX** from the drop-down list.
- **g.** Click **Apply**.

The ports in the card view have arrows and a connecting line between the back of the ports.

a ka

<span id="page-78-0"></span>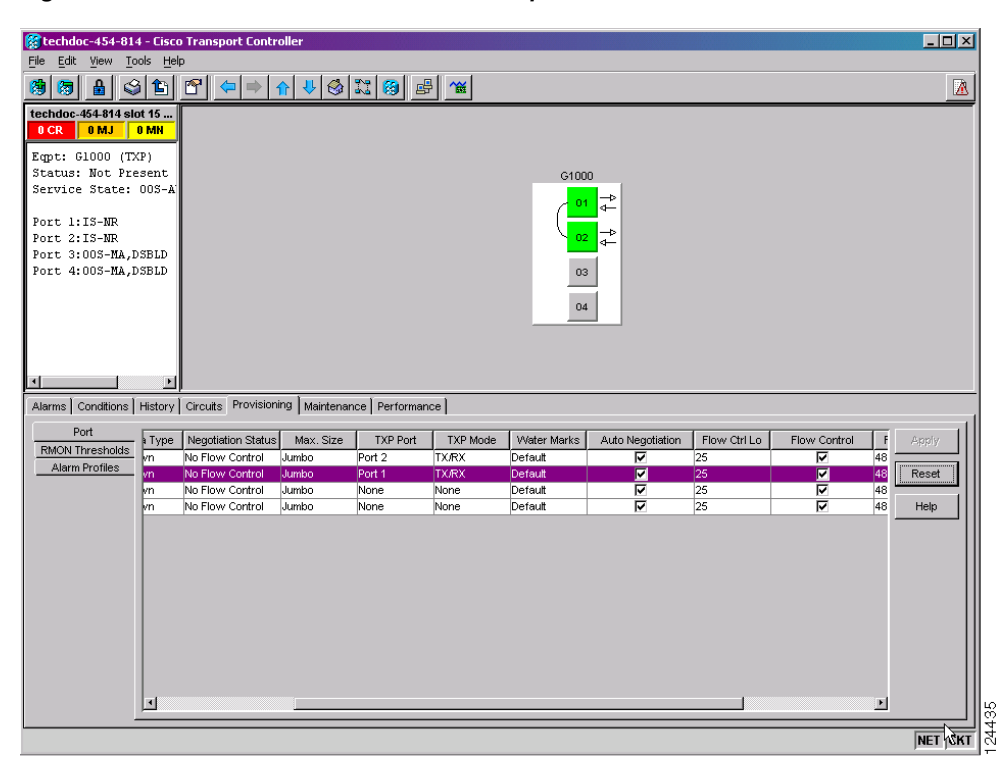

*Figure 6-14 Two-Port Bidirectional Transponder Mode*

**Step 5** To put a G-Series card port in one-port bidirectional transponder mode ([Figure 6-15\)](#page-79-0):

- **a.** Click the desired port row (for example, Port 1).
- **b.** In the TXP Port column, choose the desired port from the drop-down list (for example, Port 1).
- **c.** In the TXP Mode column, choose **TX/RX** from the drop-down list.
- **d.** Click **Apply**.

In card view, the desired port has arrows and a curved line on the back of the port.

Г

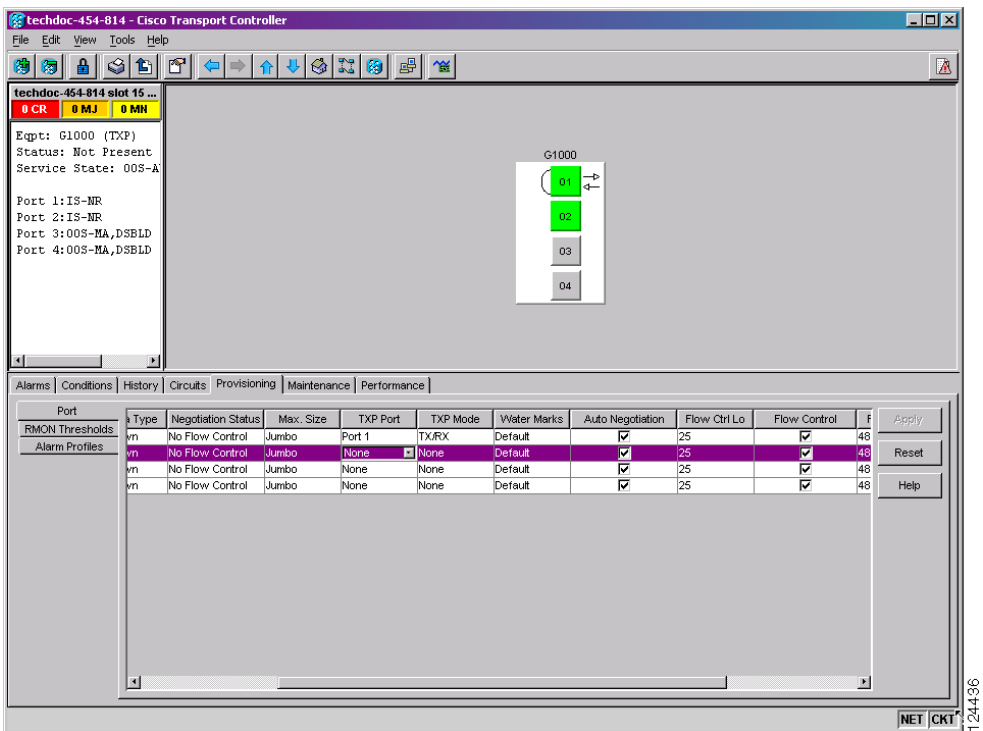

<span id="page-79-0"></span>*Figure 6-15 One-Port Bidirectional Transponder Mode*

<span id="page-79-1"></span>**Step 6** To provision two-port unidirectional transponder mode ([Figure 6-16](#page-80-1)):

 $\mathscr{P}$ 

**Note** In [Step 6](#page-79-1), "Port A" represents the first port in a pair and "Port B" the second port in the pair. You can pair any two ports on a G-Series card in two-port unidirectional mode.

- **a.** Click the Port A row (for example, Port 1).
- **b.** Uncheck Auto Negotiation. Ports cannot be provisioned in unidirectional transponder mode when autonegotiation is enabled.
- **c.** In the TXP Port column, choose Port B (for example, Port 2) from the drop-down list.
- **d.** In the TXP Mode column, choose **RX Only** from the drop-down list. CTC completes the Port B TXP Port with Port A and TXP Mode with TX Only.
- **e.** Click the Port B row and uncheck Auto Negotiation.
- **f.** Click **Apply**.

The ports on the CTC card level view display arrows and a line between the back of the ports.

**The College** 

| $\Box$ olxi<br>techdoc-454-814 - Cisco Transport Controller                         |                |                       |                                       |           |          |                 |              |                       |                 |        |                          |  |
|-------------------------------------------------------------------------------------|----------------|-----------------------|---------------------------------------|-----------|----------|-----------------|--------------|-----------------------|-----------------|--------|--------------------------|--|
| Edit View Tools Help<br>File                                                        |                |                       |                                       |           |          |                 |              |                       |                 |        |                          |  |
| 働<br>圆                                                                              |                |                       | 8000700000000                         |           |          |                 |              |                       |                 |        | 圆                        |  |
| techdoc-454-814 slot 15<br>0 <sub>MJ</sub><br>0 CR                                  | 0 MN           |                       |                                       |           |          |                 |              |                       |                 |        |                          |  |
|                                                                                     |                |                       |                                       |           |          |                 |              |                       |                 |        |                          |  |
| Eqpt: G1000 (TXP)                                                                   |                |                       |                                       |           |          |                 |              |                       |                 |        |                          |  |
| Status: Not Present                                                                 |                |                       |                                       |           |          |                 | G1000        |                       |                 |        |                          |  |
| Service State: 00S-A                                                                |                |                       |                                       |           |          |                 | 01           |                       |                 |        |                          |  |
| Port 1:IS-NR                                                                        |                |                       |                                       |           |          |                 | $\leftarrow$ |                       |                 |        |                          |  |
| Port 2:IS-NR                                                                        | +<br>02        |                       |                                       |           |          |                 |              |                       |                 |        |                          |  |
| Port 3:00S-MA, DSBLD                                                                |                |                       |                                       |           |          |                 |              |                       |                 |        |                          |  |
| Port 4:00S-MA, DSBLD                                                                | 03             |                       |                                       |           |          |                 |              |                       |                 |        |                          |  |
|                                                                                     |                |                       |                                       |           |          |                 |              |                       |                 |        |                          |  |
|                                                                                     | 04             |                       |                                       |           |          |                 |              |                       |                 |        |                          |  |
|                                                                                     |                |                       |                                       |           |          |                 |              |                       |                 |        |                          |  |
|                                                                                     |                |                       |                                       |           |          |                 |              |                       |                 |        |                          |  |
|                                                                                     |                |                       |                                       |           |          |                 |              |                       |                 |        |                          |  |
| 4                                                                                   | $\mathbf{E}$   |                       |                                       |           |          |                 |              |                       |                 |        |                          |  |
| Alarms   Conditions   History   Circuits   Provisioning   Maintenance   Performance |                |                       |                                       |           |          |                 |              |                       |                 |        |                          |  |
| Port                                                                                | State          |                       |                                       | Max. Size | TXP Port | <b>TXP Mode</b> | Water Marks  |                       | Flow Ctrl Lo    |        |                          |  |
| RMON Thresholds                                                                     |                | Media Type<br>unknown | Negotiation Status<br>No Flow Control | Jumbo     | Port 2   | RX Only         | Default      | Auto Negotiation<br>г | 25              | Flow + | Apply                    |  |
| Alarm Profiles                                                                      |                | unknown               | No Flow Control                       | Jumbo     | Port 1   | <b>TX Only</b>  | Default      | ┍                     | $\overline{25}$ |        | Reset                    |  |
|                                                                                     | <b>BLD</b>     | unknown               | No Flow Control                       | Jumbo     | None     | None            | Default      | ╔                     | 25              |        |                          |  |
|                                                                                     | BLD            | unknown               | No Flow Control                       | Jumbo     | None     | None            | Default      | ঢ়                    | 25              |        | Help                     |  |
|                                                                                     |                |                       |                                       |           |          |                 |              |                       |                 |        |                          |  |
|                                                                                     |                |                       |                                       |           |          |                 |              |                       |                 |        |                          |  |
|                                                                                     |                |                       |                                       |           |          |                 |              |                       |                 |        |                          |  |
|                                                                                     |                |                       |                                       |           |          |                 |              |                       |                 |        |                          |  |
|                                                                                     |                |                       |                                       |           |          |                 |              |                       |                 |        |                          |  |
|                                                                                     |                |                       |                                       |           |          |                 |              |                       |                 |        |                          |  |
|                                                                                     |                |                       |                                       |           |          |                 |              |                       |                 |        |                          |  |
|                                                                                     |                |                       |                                       |           |          |                 |              |                       |                 |        |                          |  |
|                                                                                     |                |                       |                                       |           |          |                 |              |                       |                 |        |                          |  |
|                                                                                     |                |                       |                                       |           |          |                 |              |                       |                 |        |                          |  |
|                                                                                     | $\blacksquare$ |                       |                                       |           |          |                 |              |                       |                 | ▣      |                          |  |
|                                                                                     |                |                       |                                       |           |          |                 |              |                       |                 |        |                          |  |
|                                                                                     |                |                       |                                       |           |          |                 |              |                       |                 |        | 124437<br><b>NET CKT</b> |  |
|                                                                                     |                |                       |                                       |           |          |                 |              |                       |                 |        |                          |  |

<span id="page-80-1"></span>*Figure 6-16 Two-Port Unidirectional Transponder Mode*

**Stop. You have completed this procedure.**

# <span id="page-80-0"></span>**NTP-A149 Test G-Series Circuits**

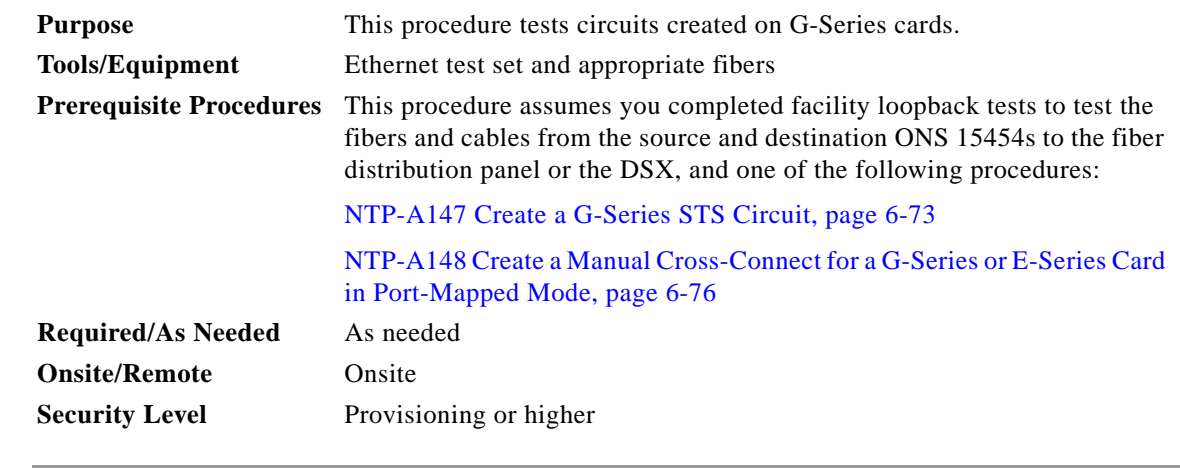

<span id="page-80-2"></span>**Step 1** Complete the "DLP-A60 Log into CTC" task on page 17-66 at the node where you will create the circuit.

**Step 2** Complete the "DLP-A230 Change a Circuit Service State" task on page 19-19 to change the circuit and circuit ports to the OOS-MA,MT service state.

**Step 3** On the shelf graphic, double-click the circuit source card.

<span id="page-81-2"></span><span id="page-81-1"></span>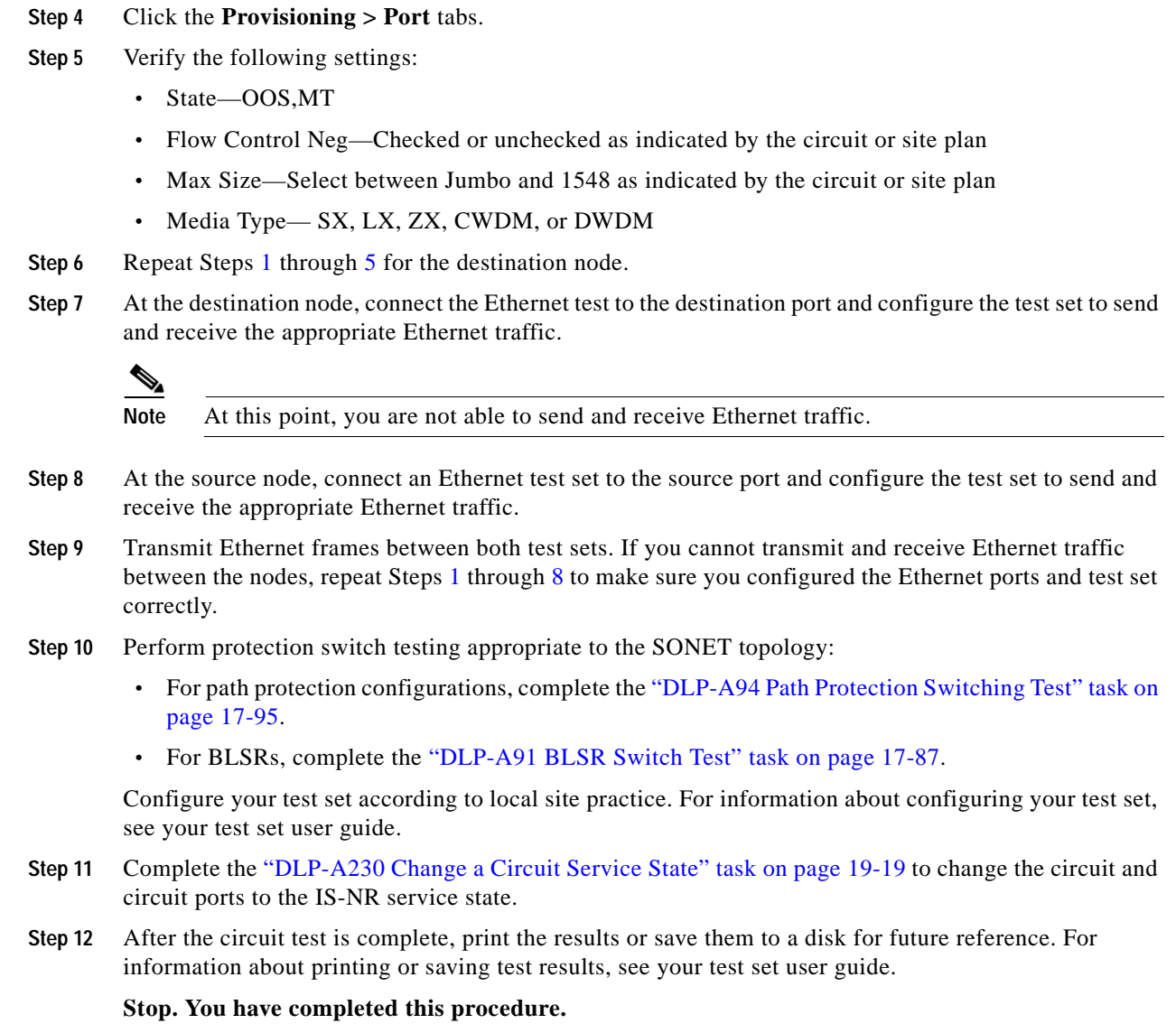

# **NTP-A304 Provision CE-100T-8 Ethernet Ports**

<span id="page-81-0"></span>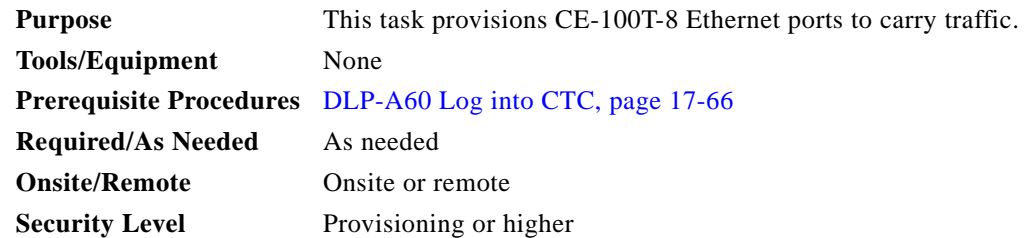

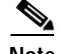

**Note** You can provision SONET CCAT or VCAT circuits for the CE-100T-8 before or after provisioning the card's Ethernet ports and/or POS ports. Refer to the ["NTP-A257 Create an Automatically Routed OC-N](#page-37-0)  [Circuit" procedure on page 6-38](#page-37-0) or the ["NTP-A264 Create an Automatically Routed VCAT Circuit"](#page-85-0)  [procedure on page 6-86](#page-85-0), as needed.

- **Step 1** Complete the "DLP-A60 Log into CTC" task on page 17-66 at the node where you will provision the ports.
- **Step 2** In the node view, double-click the CE-100T-8 card graphic to open the card.
- **Step 3** Click the **Provisioning** > **Ether Ports** tabs.

### **Step 4** For each CE-100T-8 port, provision the following parameters:

- **•** Port Name—If you want to label the port, enter the port name.
- **•** Admin State—Choose **IS** to put the port in service.
- **•** Expected Speed—Choose the expected speed of the device that is or will be attached to the Ethernet port. If you know the speed, choose **100 Mbps** or **10 Mbps** to match the attached device. If you do not know the speed, choosing **Auto** enables autonegotiation for the speed of the port, and the CE-100T-8 port will attempt to negotiate a mutually acceptable speed with the attached device.
- **•** Expected Duplex—Choose the expected duplex of the device that is or will be attached to the Ethernet port. If you know the duplex, choose **Full** or **Half** to match the attached device. If you do not know the speed, choosing **Auto** enables autonegotiation for the duplex of the port, and the CE-100T-8 port will attempt to negotiate a mutually acceptable duplex with the attached device.
- **•** Enable Flow Control—Click this check box to enable flow control on the port (default). If you do not want to enable flow control, uncheck the box. The CE-100T-8 attempts to negotiate symmetrical flow control with the attached device.
- **•** 802.1Q VLAN CoS—For a CoS-tagged frame, the CE-100T-8 can map the eight priorities specified in CoS for either priority or best effort treatment. Any CoS class higher than the class specified in CTC is mapped to priority, which is the treatment geared towards low latency. By default, the CoS is set to 7, which is the highest CoS value. The default results in all traffic being treated as best effort.
- **•** IP ToS—The CE-100T-8 can also map any of the 256 priorities specified in IP ToS to either priority or best effort treatment. Any ToS class higher than the class specified in CTC is mapped to priority, which is the treatment geared towards low latency. By default, the ToS is set to 255, which is the highest ToS value. This results in all traffic being sent to the best effort queue by default.

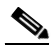

**Note** Untagged traffic is treated as best effort.

**Note** If traffic is tagged with both CoS and IP ToS, then the CoS value is used, unless the CoS value is 7.

- **Step 5** Click **Apply**.
- **Step 6** Refresh the Ethernet statistics:
	- **a.** Click the **Performance > POS Ports > Statistics** tabs.
	- **b.** Click **Refresh**.

**Note** Reprovisioning an Ethernet port on the CE-100T-8 card does not reset the Ethernet statistics for that port.

**Stop. You have completed this procedure.**

# **NTP-A305 Provision CE-100T-8 POS Ports**

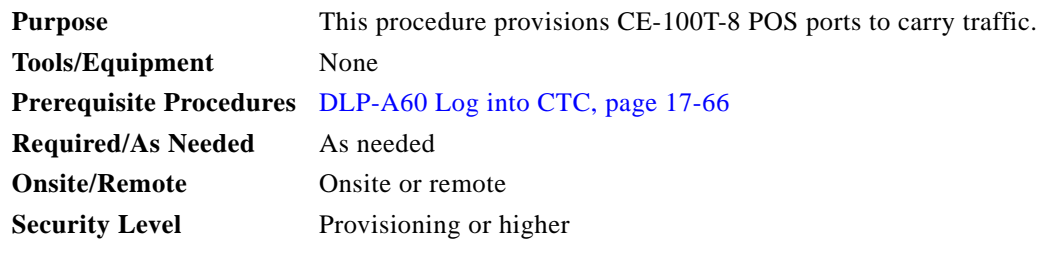

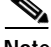

**Note** You can provision SONET CCAT or VCAT circuits for the CE-100T-8 before or after provisioning the card's Ethernet ports and/or POS ports. Refer to the ["NTP-A257 Create an Automatically Routed OC-N](#page-37-0)  [Circuit" procedure on page 6-38](#page-37-0) or the ["NTP-A264 Create an Automatically Routed VCAT Circuit"](#page-85-0)  [procedure on page 6-86,](#page-85-0) as needed.

- **Step 1** Complete the "DLP-A60 Log into CTC" task on page 17-66 at the node where you will provision the ports.
- **Step 2** In the node view, double-click the CE-100T-8 card graphic to open the card.
- **Step 3** Click the **Provisioning** > **POS Ports** tabs.
- **Step 4** For each CE-100T-8 port, provision the following parameters:
	- **•** Port Name—If you want to label the port, enter the port name.
	- **•** Admin State—Choose **IS** to put the port in service.
	- **•** Framing Type— Choose **GPF-F** POS framing (the default) or **HDLC** POS framing. The framing type needs to match the framing type of the POS device at the end of the SONET circuit.
	- **•** Encap CRC—With GFP-F framing, the user can configure a **32-bit** CRC (the default) or **none** (no CRC). HDLC framing provides a set 32-bit CRC. The CRC should be set to match the CRC of the POS device on the end of the SONET circuit.

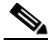

**Note** For more details on the interoperabilty of ONS Ethernet cards, including information on encapsulation, framing and CRC, refer to the "POS on ONS Ethernet Cards" chapter of the *Ethernet Card Software Feature and Configuration Guide for the Cisco ONS 15454, Cisco ONS 15454 SDH, and Cisco ONS 15327*.

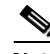

**Note** The CE-100T-8 uses LEX encapsulation, which is the primary POS encapsulation used in ONS Ethernet cards.

**Note** An Encapsulation Mismatch Path alarm appears when a point-to-point circuit is created between two Ethernet card ports with incompatible Encapsulation payload types.

- **Step 5** Click **Apply**.
- Step 6 Refresh the POS statistics:
	- **a.** Click the **Performance > POS Ports > Statistics** tabs.
	- **b.** Click **Refresh**.

**Stop. You have completed this procedure.**

## **NTP-A194 Create Overhead Circuits**

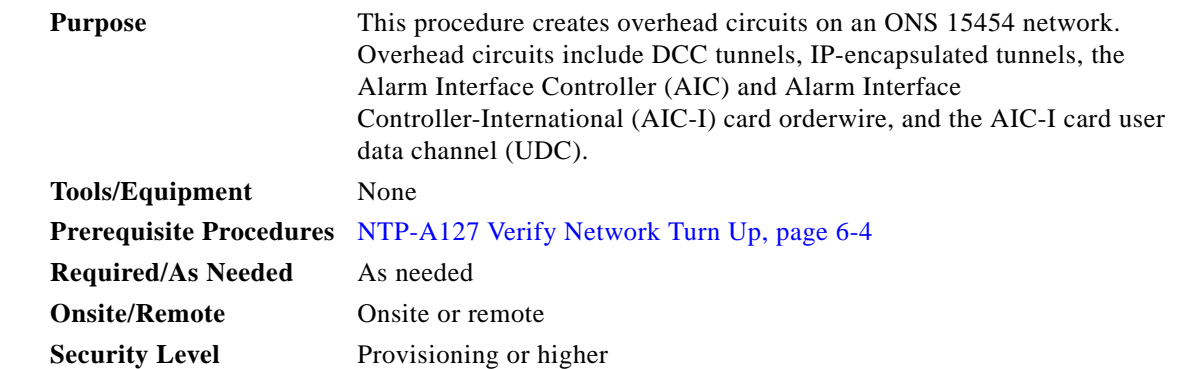

- **Step 1** Complete the "DLP-A60 Log into CTC" task on page 17-66 at the node where you will create the overhead circuit. If you are already logged in, continue with Step 2.
- **Step 2** From the View menu, choose **Go to Network View**.
- **Step 3** As needed, complete the "DLP-A313 Create a DCC Tunnel" task on page 20-7.
- **Step 4** As needed, complete the "DLP-A341 Create an IP-Encapsulated Tunnel" task on page 20-32.
- **Step 5** As needed, complete the "DLP-A83 Provision Orderwire" task on page 17-84.
- **Step 6** As needed, complete the "DLP-A212 Create a User Data Channel Circuit" task on page 19-8.

**Stop. You have completed this procedure.**

 $\mathbf{I}$ 

<span id="page-85-2"></span><span id="page-85-1"></span> $Step$ 

# <span id="page-85-0"></span>**NTP-A264 Create an Automatically Routed VCAT Circuit**

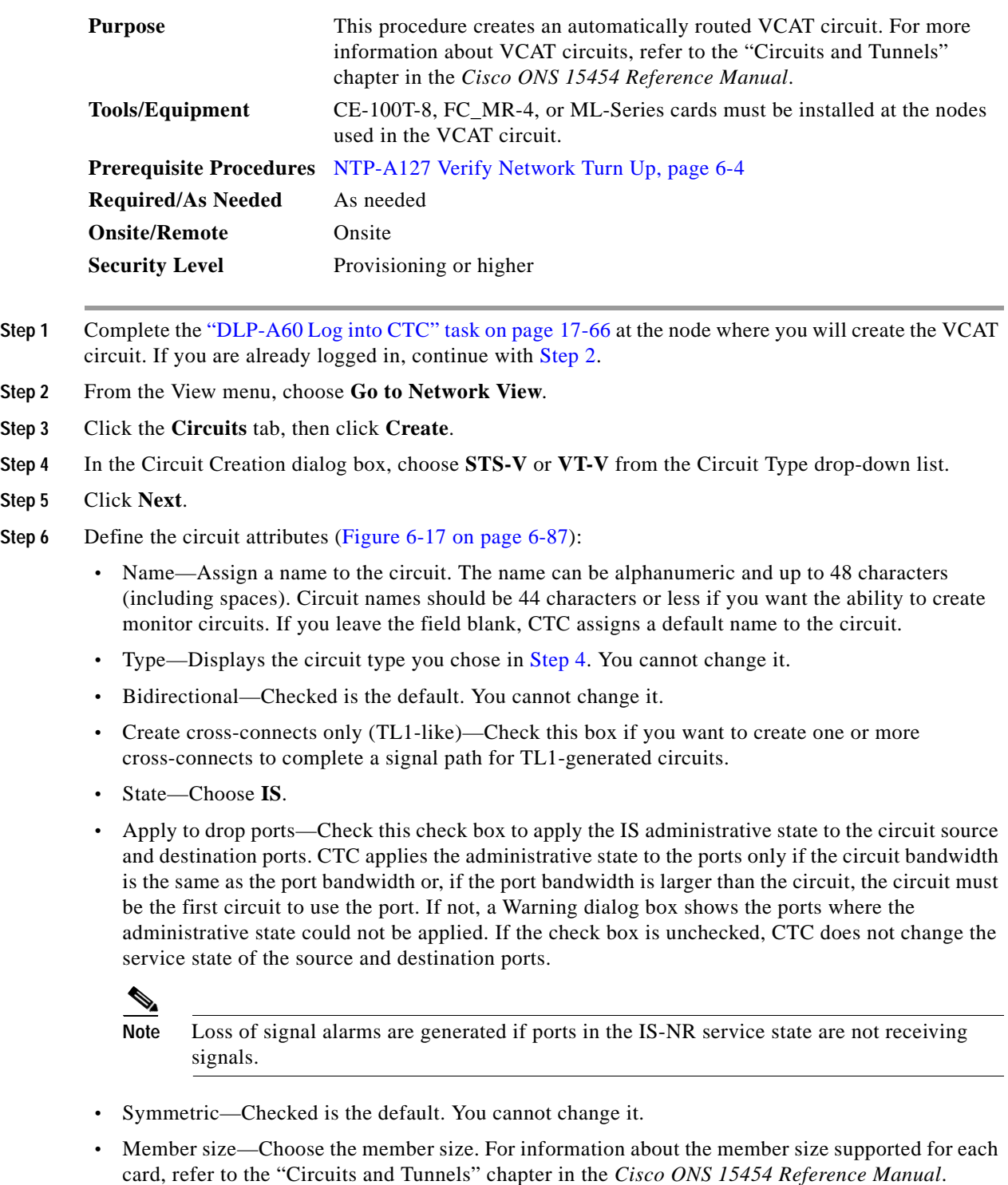

**•** Num. of members—Choose the number of members. For information about the number of members supported for each card, refer to the "Circuits and Tunnels" chapter in the *Cisco ONS 15454 Reference Manual*.

- **•** Mode—Choose the protection mode for the VCAT circuit:
	- **–** None—Provides no protection. A failure on one member causes the entire VCAT circuit to fail. For CE-100T-8 cards, you can add or delete members after creating a VCAT circuit with no protection. During the time it takes to add or delete members (from seconds to minutes), the entire VCAT circuit will be unable to carry traffic. For all other cards, you cannot add or delete members if the protection mode is None.
	- **–** Sw-LCAS—(Software Link Capacity Adjustment Scheme [LCAS]) Allows the VCAT circuit to adapt to member failures and keep traffic flowing after failures at a reduced bandwidth. Sw-LCAS uses legacy SONET failure indicators like AIS-P and RDI-P to detect member failure.
	- **–** LCAS—Sets the VCAT circuit to use Link Capacity Adjustment Scheme (LCAS). With LCAS, you can add or delete members without interrupting the operation of non-involved members, and if a member fails, LCAS temporarily removes the failed member from the VCAT circuit. The remaining members carry the traffic until the failure clears.

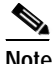

**Note** Cisco recommends using LCAS for CE-T100-8 cards that do not need to interoperate with the ML-Series cards.

### <span id="page-86-0"></span>*Figure 6-17 Setting VCAT Circuit Attributes*

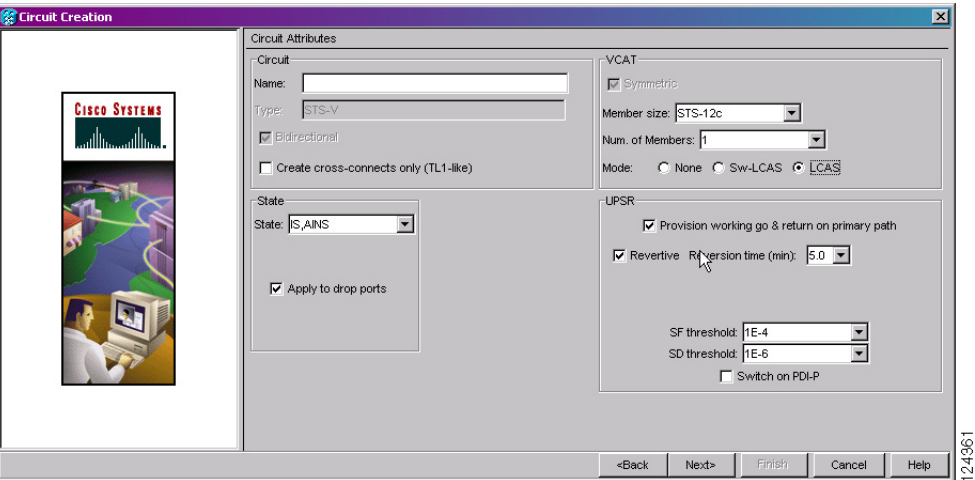

- **Step 7** Click **Next**.
- **Step 8** Complete the "DLP-A324 Provision a VCAT Circuit Source and Destination" task on page 20-14 for the VCAT circuit you are creating.
- <span id="page-86-1"></span>**Step 9** In the VCAT Circuit Routing Preferences area ([Figure 6-18\)](#page-87-0), check **Route Automatically**. Two options are available; choose either, both, or none based on your preferences.
	- **•** Using Required Nodes/Spans—Check this check box to specify nodes and spans to include or exclude in the CTC-generated circuit route.

Including nodes and spans for a circuit ensures that those nodes and spans are in the working path of the circuit (but not the protect path). Excluding nodes and spans ensures that the nodes and spans are not in the working or protect path of the circuit.

**•** Review Route Before Creation—Check this check box to review and edit the circuit route before the circuit is created.

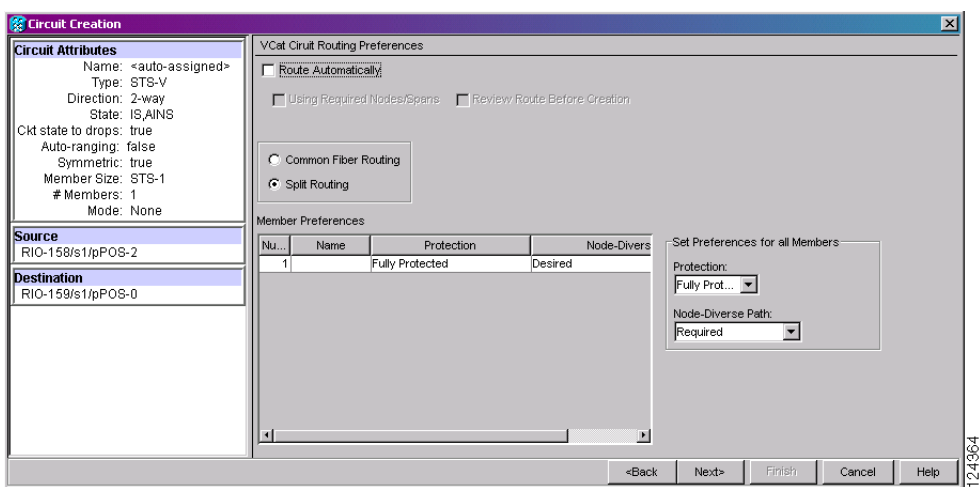

### <span id="page-87-0"></span>*Figure 6-18 Automatically Routing a VCAT Circuit*

- **Step 10** If the VCAT circuit has a source or destination on a CE-100T-8 card, choose one of the following routing types.
	- **•** Common Routing—Routes the members on the same fiber.
	- **•** Split Routing—Allows the individual members to be routed on different fibers or each member to have different routing constraints. Split routing is required when creating circuits over a path protection.

If the VCAT circuit does not have a source or destination on a CE-100T-8 card, common routing is automatically selected and you cannot change it.

- **Step 11** If you want to set preferences for individual members, complete the following in the Member Preferences area. To set identical preferences for all members, skip this step and continue with [Step 12](#page-87-1):
	- **•** Number—Choose a number (between 1 and 256) from the drop-down list to identify the member.
	- **•** Name—Type a unique name to identify the member. The name can be alphanumeric and up to 48 characters (including spaces). If you leave the field blank, CTC assigns a default name to the circuit.
	- **•** Protection—Choose the member protection type:
		- **–** Fully Protected—Routes the circuit on a protected path.
		- **–** Unprotected—Creates an unprotected circuit.
		- **–** PCA—Routes the circuit on a BLSR protection channel.
		- **–** DRI—(Split routing only.) Routes the member on a dual ring interconnect circuit.
	- **•** Node-Diverse Path—(Split-fiber routing only.) Available for each member when Fully Protected is chosen.
- <span id="page-87-1"></span>**Step 12** To set preferences for all members, complete the following in the Set Preferences for All Members area:
	- Protection—Choose the member protection type:
		- **–** Fully Protected—Routes the circuit on a protected path.
		- **–** Unprotected—Creates an unprotected circuit.
		- **–** PCA—Routes the member on a BLSR protection channel.
		- **–** DRI—(Split routing only.) Routes the member on a dual ring interconnect circuit.
- **•** Node-Diverse Path—(Split routing only.) Available when Fully Protected is chosen.
- **Step 13** Click **Next**. If you chose Fully Protected or PCA, click **OK** to continue. If not, continue with the next step.
- <span id="page-88-2"></span>**Step 14** If you selected Using Required Nodes/Spans in [Step 9,](#page-86-1) complete the following substeps. If not, continue with [Step 15:](#page-88-0)
	- **a.** In the Circuit Route Constraints area ([Figure 6-19](#page-88-1)), choose the member that you want to route from the Route member number drop-down list.
	- **b.** Click a node or span on the circuit map.
	- **c.** Click **Include** to include the node or span in the circuit, or click **Exclude** to exclude the node or span from the circuit. The order in which you choose included nodes and spans is the order in which the circuit is routed. Click spans twice to change the circuit direction.
	- **d.** Repeat Steps b and c for each node or span you wish to include or exclude.
	- **e.** Review the circuit route. To change the circuit routing order, choose a node in the Required Nodes/Lines or Excluded Nodes Links lists, then click the **Up** or **Down** buttons to change the circuit routing order. Click **Remove** to remove a node or span.
	- **f.** Repeat Steps [a](#page-88-2) through [e](#page-88-3) for each member.

### Circuit Attributes Circuit Constraints For Automatic Routing Name: www.<br>Vame: ≤auto-assigned<br>Type: STS-V  $\overline{\blacksquare}$ nute Member number  $\overline{a}$ Direction: 2-way State: IS AINS state: is,All<br>kt state to drops: true<br>Auto-ranging: false<br>Symmetric: true  $\frac{7}{3}$ Member Size: STS-1 #Members: 1 Mode: None  $-168$ **Source**<br>RIO-159/s1/pPOS-1  $\frac{1}{10}$ Dest Source s1/pPOS-3 Destination<br>RIO-158/s1/pPOS-3 s1/pPOS-**VCAT Routing Option** Routing: automatic<br>Type: split routed ᅹ VCAT Member Table Selected Node / Link | Protection Mem# Name  $Fig. 195$ Required Nodes / Links Excluded Nodes / Links Add BLSR DRI Include Exclude  $\mathbf{F}$ <Back Next> Finis Cancel Help

### <span id="page-88-3"></span><span id="page-88-1"></span>*Figure 6-19 VCAT Circuit Route Constraints*

- <span id="page-88-4"></span><span id="page-88-0"></span>**Step 15** If you selected Review Route Before Creation in [Step 9](#page-86-1), complete the following substeps; otherwise, continue with [Step 16:](#page-89-0)
	- **a.** In the Route Review/Edit area, choose the member that you want to route from the Route member number drop-down list.
	- **b.** Click a node or span on the circuit map.

 $\mathbf l$ 

- **c.** Review the circuit route. To add or delete a circuit span, choose a node on the circuit route. Blue arrows show the circuit route. Green arrows indicate spans that you can add. Click a span arrowhead, then click **Include** to include the span or **Remove** to remove the span.
- <span id="page-89-2"></span>**d.** If the provisioned circuit does not reflect the routing and configuration you want, click **Back** to verify and change circuit information. If the circuit needs to be routed to a different path, see the ["NTP-A265 Create a Manually Routed VCAT Circuit" procedure on page 6-90](#page-89-1) to assign the circuit route yourself.
- **e.** Repeat Steps [a](#page-88-4) through [d](#page-89-2) for each member.
- <span id="page-89-0"></span>**Step 16** Click **Finish**. The Circuits window appears.

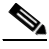

**Note** Depending on the complexity of the network and number of members, the VCAT circuit creation process may take several minutes.

**Step 17** In the Circuits window, verify that the circuit you created appear in the circuits list.

```
Stop. You have completed this procedure.
```
# <span id="page-89-1"></span>**NTP-A265 Create a Manually Routed VCAT Circuit**

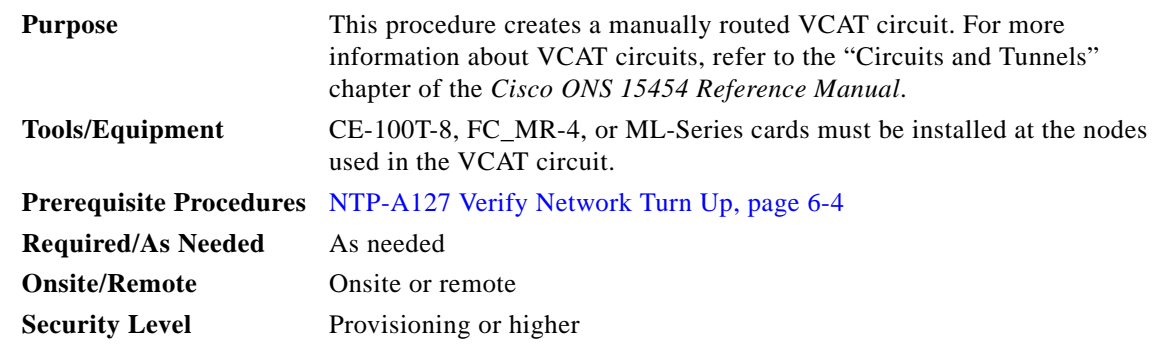

- **Step 1** Complete the "DLP-A60 Log into CTC" task on page 17-66 at the node where you will create the circuit. If you are already logged in, continue with [Step 2.](#page-89-3)
- <span id="page-89-3"></span>**Step 2** If you want to assign a name to the tunnel source and destination ports before you create the circuit, complete the "DLP-A314 Assign a Name to a Port" task on page 20-8. If not, continue with [Step 3](#page-89-4).
- <span id="page-89-4"></span>**Step 3** From the View menu, choose **Go to Network View**.
- <span id="page-89-5"></span>**Step 4** In the Circuit Creation dialog box, choose **STS-V** or **VT-V** from the Circuit Type drop-down list.

**Step 5** Click **Next**.

- **Step 6** Define the circuit attributes ([Figure 6-17 on page 6-87](#page-86-0)):
	- **•** Name—Assign a name to the circuit. The name can be alphanumeric and up to 48 characters (including spaces). Circuit names should be 44 characters or less if you want the ability to create monitor circuits. If you leave the field blank, CTC assigns a default name to the circuit.
	- **•** Type—Displays the circuit type you chose in [Step 4.](#page-89-5) You cannot change it.
	- **•** Bidirectional—Checked is the default. You cannot change it.
- **•** Create cross-connects only (TL1-like)—Check this box if you want to create one or more cross-connects to complete a signal path for TL1-generated circuits.
- **•** State—Choose **IS**.
- **•** Apply to drop ports—Check this check box to apply the IS administrative state to the circuit source and destination ports. CTC applies the administrative state to the ports only if the circuit bandwidth is the same as the port bandwidth or, if the port bandwidth is larger than the circuit, the circuit must be the first circuit to use the port. If not, a Warning dialog box shows the ports where the administrative state could not be applied. If the check box is unchecked, CTC does not change the service state of the source and destination ports.
- **•** Symmetric—Checked is the default. You cannot change it.
- **•** Member size—Choose the member size. For information about the member size supported for each card, refer to the "Circuits and Tunnels" chapter in the *Cisco ONS 15454 Reference Manual*.
- **•** Num. of members—Choose the number of members. For information about the number of members supported for each card, refer to the "Circuits and Tunnels" chapter in the *Cisco ONS 15454 Reference Manual*.
- **•** Mode—Choose the protection mode for the VCAT circuit:
	- **–** None—Provides no protection. A failure on one member causes the entire VCAT circuit to fail. For CE-100T-8 cards, you can add or delete members after creating a VCAT circuit with no protection. During the time it takes to add or delete members (from seconds to minutes), the entire VCAT circuit will be unable to carry traffic. For all other cards, you cannot add or delete members if the protection mode is None.
	- **–** Sw-LCAS—(Software Link Capacity Adjustment Scheme [LCAS]) Allows the VCAT circuit to adapt to member failures and keep traffic flowing after failures at a reduced bandwidth. Sw-LCAS uses legacy SONET failure indicators like AIS-P and RDI-P to detect member failure.
	- **–** LCAS—Sets the VCAT circuit to use Link Capacity Adjustment Scheme (LCAS). With LCAS, you can add or delete members without interrupting the operation of non-involved members, and if a member fails, LCAS temporarily removes the failed member from the VCAT circuit. The remaining members carry the traffic until the failure clears.

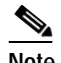

- **Note** Cisco recommends using LCAS for CE-T100-8 cards that do not need to interoperate with the ML-Series cards.
- **Step 7** Click **Next**.
- **Step 8** Complete the "DLP-A324 Provision a VCAT Circuit Source and Destination" task on page 20-14 for the VCAT circuit you are creating.
- **Step 9** In the Circuit Routing Preferences area [\(Figure 6-18 on page 6-88\)](#page-87-0), uncheck **Route Automatically**.
- **Step 10** If the VCAT circuit has a source or destination on a CE-100T-8 card, choose one of the following routing types.
	- **•** Common Routing—Routes the members on the same fiber.
	- **•** Split Routing—Allows the individual members to be routed on different fibers or each member to have different routing constraints. Split routing is required when creating circuits over a path protection.

If the VCAT circuit does not have a source or destination on a CE-100T-8 card, common routing is automatically selected and you cannot change it.

- **Step 11** If you want to set preferences for individual members, complete the following in the Member Preferences area. To set identical preferences for all members, skip this step and continue with [Step 12.](#page-91-0)
	- **•** Number—Choose a number (between 1 and 256) from the drop-down list to identify the member.
	- **•** Name—Type a unique name to identify the member. The name can be alphanumeric and up to 48 characters (including spaces). If you leave the field blank, CTC assigns a default name to the circuit.
	- **•** Protection—Choose the member protection type:
		- **–** Fully Protected—Routes the circuit on a protected path.
		- **–** Unprotected—Creates an unprotected circuit.
		- **–** PCA—Routes the member on a BLSR protection channel.
		- **–** DRI—(Split routing only.) Routes the member on a dual ring interconnect circuit.
	- **•** Node-Diverse Path—(Split-fiber routing only.) Available for each member when Fully Protected is chosen.
- <span id="page-91-0"></span>**Step 12** To set preferences for all members, complete the following in the Set Preferences for All Members area:
	- Protection—Choose the member protection type:
		- **–** Fully Protected—Routes the circuit on a protected path.
		- **–** Unprotected—Creates an unprotected circuit.
		- **–** PCA—Routes the member on a BLSR protection channel.
		- **–** DRI—(Split routing only.) Routes the member on a dual ring interconnect circuit.
	- **•** Node-Diverse Path—(Split routing only.) Available when Fully Protected is chosen.
- **Step 13** Click **Next**. If you chose Fully Protected or PCA, click **OK** to continue. If not, continue with the next step.
- **Step 14** In the Route Review and Edit area, node icons appear so you can route the circuit manually.
- **Step 15** Complete the "DLP-A325 Provision a VCAT Circuit Route" task on page 20-15.
- **Step 16** Click **Finish**. If the path does not meet the specified path diversity requirement, CTC displays an error message and allows you to change the circuit path.

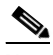

**Note** Depending on the complexity of the network and number of members, the VCAT circuit creation process may take several minutes.

**Step 17** When all the circuits are created, the main Circuits window appears. Verify that the circuit you created appear in the window.

**Stop. You have completed this procedure.**

a ka

# **NTP-A167 Create an STS Test Circuit around the Ring**

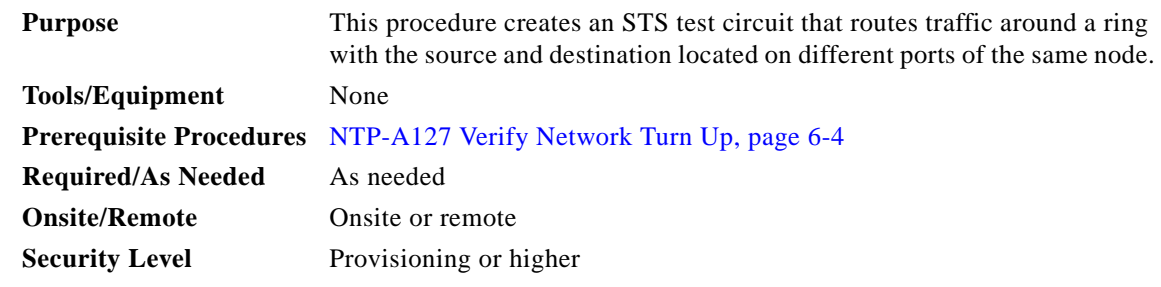

- **Step 1** Complete the "DLP-A60 Log into CTC" task on page 17-66 at the node where you will create the circuit. If you are already logged in, continue with [Step 2](#page-92-0).
- <span id="page-92-0"></span>**Step 2** If you want to assign a name to the tunnel source and destination ports before you create the circuit, complete the "DLP-A314 Assign a Name to a Port" task on page 20-8. If not, continue with [Step 3.](#page-92-1)
- <span id="page-92-1"></span>**Step 3** From the View menu, choose **Go to Network View**.
- **Step 4** Click the Circuits tab, then click **Create**.
- **Step 5** In the Circuit Creation dialog box, complete the following fields:
	- **•** Circuit Type—Choose **STS**.
	- **•** Number of Circuits—Enter the number of circuits you want to create. The default is 1.
	- **•** Auto-ranged—Applies to automatically routed circuits only. If you entered more than 1 in the Number of Circuits field, uncheck this box. (The box is unavailable if only one circuit is entered in Number of Circuits.)

### **Step 6** Click **Next**.

- <span id="page-92-2"></span>**Step 7** Define circuit attributes:
	- **•** Name—Assign a name to the circuit. The name can be alphanumeric and up to 48 characters (including spaces). Circuit names should be 44 characters or less if you want the ability to create monitor circuits. If you leave the field blank, CTC assigns a default name to the circuit.
	- **•** Size—Choose the circuit size. Choices are STS-1, STS-3c, STS-6c, STS-9c, STS-12c, STS-18c, STS-24c, STS-36c, STS-48c, or STS-192c.
	- **•** Bidirectional—Leave checked for this circuit (default).
	- **•** Create cross-connects only (TL1-like)—Check this box if you want to create one or more cross-connects to complete a signal path for TL1-generated circuits. Also, VT tunnels and Ethergroup sources and destinations are unavailable.
	- **•** State—Choose the administrative state to apply to all of the cross-connects in a circuit:
		- **–** IS—Puts the circuit cross-connects in the IS-NR service state.
		- **–** OOS,DSBLD—Puts the circuit cross-connects in the OOS-MA,DSBLD service state. Traffic is not passed on the circuit.
		- **–** IS,AINS—Puts the circuit cross-connects in the OOS-AU,AINS service state and suppresses alarms and conditions. When the connections receive a valid signal, the service state automatically changes to IS-NR.

 $\mathbf{I}$ 

**–** OOS,MT—Puts the circuit cross-connects in the OOS-MA,MT service state. The maintenance state does not interrupt traffic flow; it suppresses alarms and conditions and allows loopbacks to be performed on the circuit. Use OOS,MT for circuit testing or to suppress circuit alarms temporarily. Change the administrative state to IS; IS,AINS; or OOS,DSBLD when testing is complete. See the "DLP-A230 Change a Circuit Service State" task on page 19-19.

For additional information about circuit service states, refer to the "Circuits and Tunnels" chapter in the *Cisco ONS 15454 Reference Manual*.

**•** Apply to drop ports—Check this check box if you want to apply the administrative state chosen in the State field to the circuit source and destination ports. CTC applies the administrative state to the ports only if the circuit bandwidth is the same as the port bandwidth or, if the port bandwidth is larger than the circuit, the circuit must be the first circuit to use the port. If not, a Warning dialog box displays the ports where the administrative state could not be applied. If the check box is unchecked, CTC does not apply the administrative state of the source and destination ports.

P

**Note** Loss of signal alarms are generated if ports in the IS-NR service state are not receiving signals.

**•** Protected Drops—Check this check box if you want the circuit routed to protect drops only, that is, to ONS 15454 cards that are in 1:1, 1:N,  $1+1$ , or optimized  $1+1$  protection. If you check this check box, CTC provides only protected cards as source and destination choices.

### **Step 8** Click **Next**.

- <span id="page-93-2"></span><span id="page-93-1"></span><span id="page-93-0"></span>**Step 9** Choose the circuit source:
	- **a.** From the Node drop-down list, choose the node where the circuit will originate.
	- **b.** From the Slot drop-down list, choose the slot containing the card where the circuit originates. (If card capacity is fully utilized, it does not appear in the menu.)
	- **c.** Depending on the circuit origination card, choose the source port and/or STS from the Port and STS menus. The Port menu is only available if the card has multiple ports. STSs do not appear if they are already in use by other circuits.

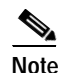

**Note** The STSs that appear depend on the card, circuit size, and protection scheme.

- **Step 10** Click **Next**.
- **Step 11** Choose the circuit destination:

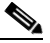

**Note** The destination port must be located on the same node as the circuit source port.

- **a.** From the Node drop-down list, choose the node selected in [Step 9](#page-93-0)[a.](#page-93-1)
- **b.** From the Slot drop-down list, choose the slot containing the card where the circuit will terminate (destination card). (If a card's capacity is fully utilized, the card does not appear in the menu.)
- **c.** Depending on the card selected in Step [b](#page-93-2), choose the destination port and/or STS from the Port and STS drop-down lists. The Port drop-down list is available only if the card has multiple ports. The STSs that appear depend on the card, circuit size, and protection scheme.
- **Step 12** Click **Next**.
- **Step 13** In the Circuit Routing Preferences area, uncheck **Route Automatically**.

a ka

- **Step 14** When routing a test circuit with source and destination ports on the same node, the Fully Protected Path check box is automatically disabled. Choose one of the following options:
	- **•** To leave the test circuit unprotected, continue with [Step 15.](#page-94-0)
	- **•** To route the test circuit on a BLSR protection channel, check **Protection Channel Access**, click **Yes** in the Warning dialog box, then continue with [Step 15.](#page-94-0)

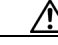

**Caution** Circuits routed on BLSR protection channels are not protected and are preempted during BLSR switches.

<span id="page-94-0"></span>**Step 15** Click **Next**.

- <span id="page-94-3"></span><span id="page-94-2"></span>**Step 16** In the Route Review/Edit area, node icons appear for you to route the circuit manually:
	- **a.** In the Route Review/Edit area, click the source node icon if it is not already selected.
	- **b.** Starting with a span on the source node, click the arrow of the span you want the circuit to travel. To reverse the direction of the arrow, click the arrow twice.
	- **c.** The arrow turns white. In the Selected Span area, the From and To fields provide span information. The source STS appears. If you want to change the source STS, adjust the Source STS field; otherwise, continue with Step [d](#page-94-1).
	- **d.** Click **Add Span**. The span is added to the Included Spans list and the span arrow turns blue.
	- **e.** Repeat Steps [b](#page-94-2) through [d](#page-94-1) until the circuit is provisioned from the source to the destination node through all intermediary nodes.
- <span id="page-94-1"></span>**Step 17** Click **Finish**. If the path does not meet the specified path diversity requirement, CTC displays an error message and allows you to change the circuit path. If you entered more than 1 in the Number of Circuits field, the Circuit Creation dialog box appears after the circuit is created so you can create the remaining circuits. Repeat Steps [7](#page-92-2) through [16](#page-94-3) for each additional circuit.
- **Step 18** When all the circuits are created, the main Circuits window appears. Verify that the circuits you created appear in the window.

**Stop. You have completed this procedure.**

 $\mathbf l$